# <span id="page-0-0"></span>**Dell™ Latitude™ E5510 Separates Service-Handbuch**

[Arbeiten am Computer](file:///C:/data/systems/late5510/ge/sm/work.htm) [Hinzufügen und Austauschen von Komponenten](file:///C:/data/systems/late5510/ge/sm/parts.htm) [Technische Daten](file:///C:/data/systems/late5510/ge/sm/specs.htm) [Diagnose](file:///C:/data/systems/late5510/ge/sm/diags.htm) [System Setup \(System-Setup-Programm\)](file:///C:/data/systems/late5510/ge/sm/bios.htm)

## **Anmerkungen, Vorsichtshinweise und Warnungen**

**ANMERKUNG:** Eine ANMERKUNG macht auf wichtige Informationen aufmerksam, mit denen Sie den Computer besser einsetzen können.

**VORSICHT: Durch VORSICHT werden Sie auf Gefahrenquellen hingewiesen, die Hardwareschäden oder Datenverlust zur Folge haben können, wenn die Anweisungen nicht befolgt werden.** 

 $\triangle$ **WARNUNG: Eine WARNUNG weist auf Gefahrenquellen hin, die materielle Schäden, Verletzungen oder sogar den Tod von Personen zur Folge haben können.** 

Wenn Sie einen Dell™-Computer der Serie N besitzen, treffen alle Verweise auf die Microsoft® Windows®- Betriebssysteme in diesem Dokument nicht zu.

## **Irrtümer und technische Änderungen vorbehalten. © 2010 Dell Inc. Alle Rechte vorbehalten.**

Die Vervielfältigung oder Wiedergabe dieser Materialien in jeglicher Weise ohne vorherige schriftliche Genehmigung von Dell Inc. sind strengstens untersagt.

In diesem Text verwendete Marken: *Dell, das DELL* Logo, *Latitude, Wi-Fi Cateher und ExpresCharge* sind Marken on Dell Inc.; *Interposence party one to the Pentium, Celeron und Core sind Marken oder Archangen in the Marke* 

Alle anderen in dieser Dokumentation genannten Marken und Handelsbezeichnungen sind Eigentum der jeweiligen Hersteller und Firmen. Dell Inc. erhebt keinen Anspruch auf<br>Marken und Handelsbezeichnungen mit Ausnahme der eigen

#### **Juni 2010 Rev. A00**

# <span id="page-1-0"></span>**Service-Abdeckung**

**Dell™ Latitude™ E5510 Separates Service-Handbuch**

WARNUNG: Bevor Sie Arbeiten im Inneren des Computers ausführen, lesen Sie zunächst die im Lieferumfang des Computers enthaltenen<br>Sicherheitshinweise. Zusätzliche Informationen zur bestmöglichen Einhaltung der Sicherheitsri

## **Entfernen der Service-Abdeckung**

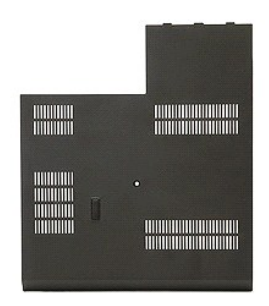

- Folgen Sie den Anweisungen unter [Vor der Arbeit an Komponenten im Inneren des Computers.](file:///C:/data/systems/late5510/ge/sm/work.htm#before)
- 2. Entfernen Sie den <u>Akku</u>.<br>3. Entfernen Sie die Schraube, mit der die Service-Abdeckung am Computer befestigt ist.

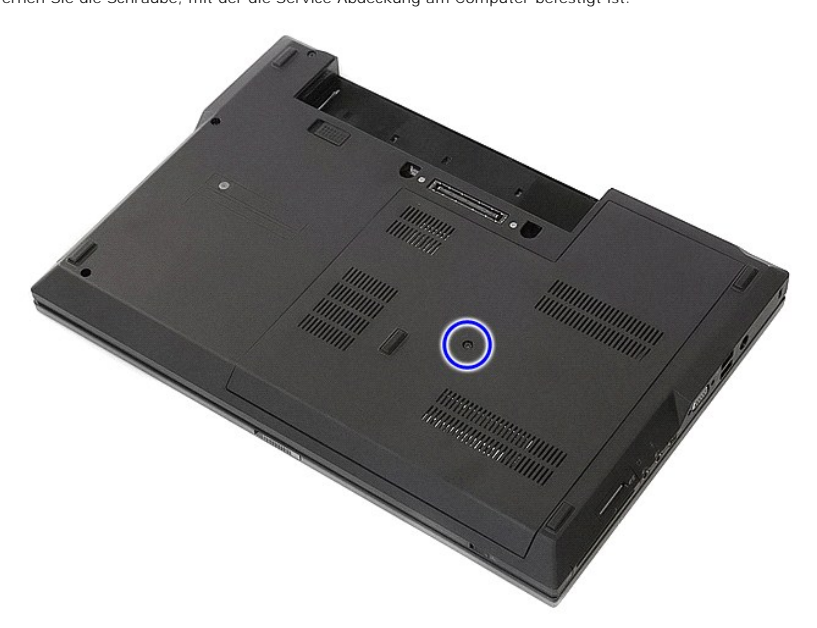

4. Schieben Sie die Service-Abdeckung aus dem Computer heraus und entfernen Sie sie.

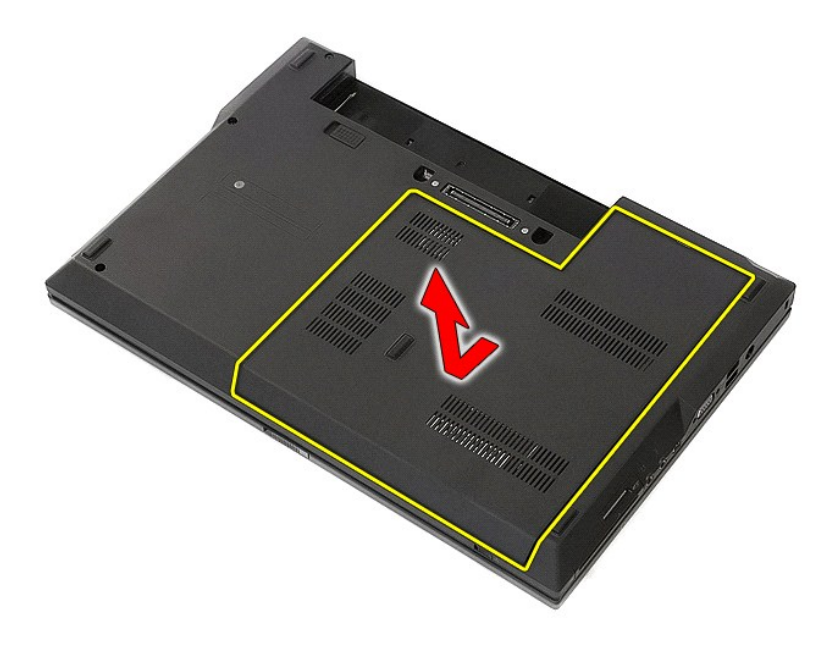

# **Installieren der Service-Abdeckung**

Um die Service-Abdeckung anzubringen, führen Sie die obenstehenden Schritte in umgekehrter Reihenfolge aus.

## <span id="page-3-0"></span>**Bildschirmbaugruppe**

**Dell™ Latitude™ E5510 Separates Service-Handbuch**

WARNUNG: Bevor Sie Arbeiten im Inneren des Computers ausführen, lesen Sie zunächst die im Lieferumfang des Computers enthaltenen<br>Sicherheitshinweise. Zusätzliche Informationen zur bestmöglichen Einhaltung der Sicherheitsri

## **Entfernen der Bildschirmbaugruppe**

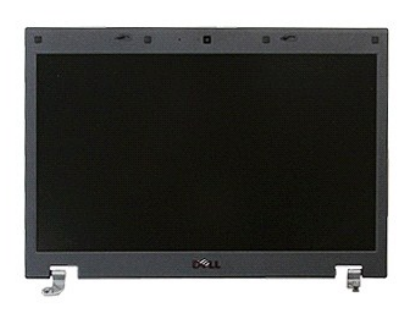

- 1. Folgen Sie den Anweisungen unter <u>Vor der Arbeit an Komponenten im Inneren des Computers</u>.<br>2. Entfernen Sie den <u>Akku</u> aus dem Computer.<br>3. Entfernen Sie die <u>Akku</u> aus dem Computer.<br>4. Entfernen Sie die <u>WLAN-Karte</u> a
- 
- 
- 
- 
- 

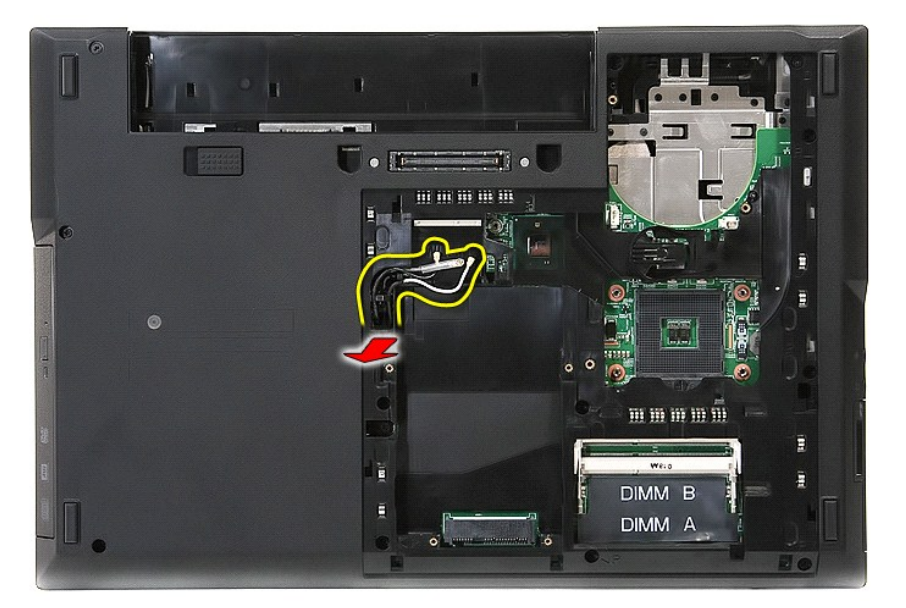

8. Entfernen Sie die Schrauben, mit denen der untere Teil der Bildschirmbaugruppe am Computer befestigt ist.

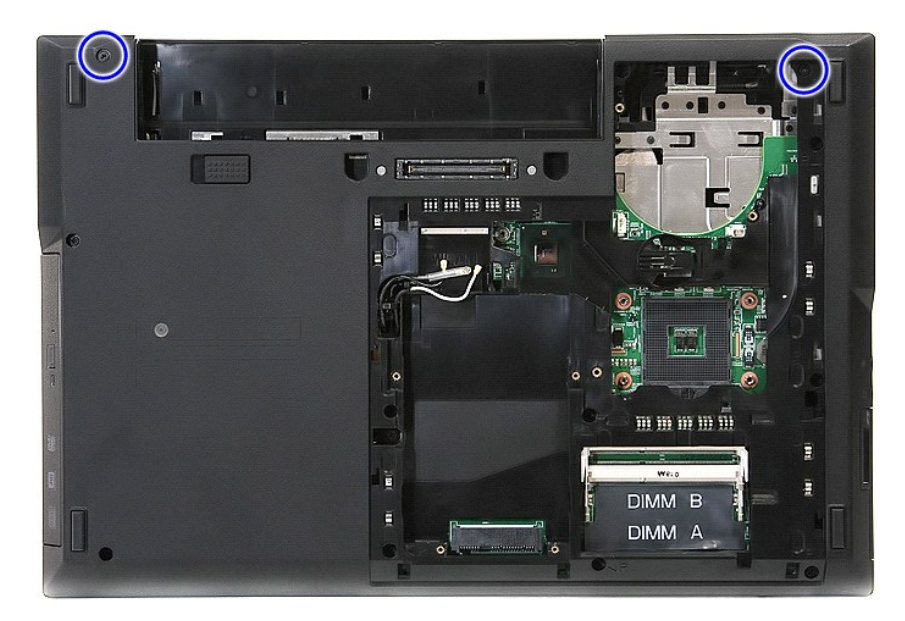

9. Trennen Sie das Bildschirmdatenkabel von der Systemplatine.

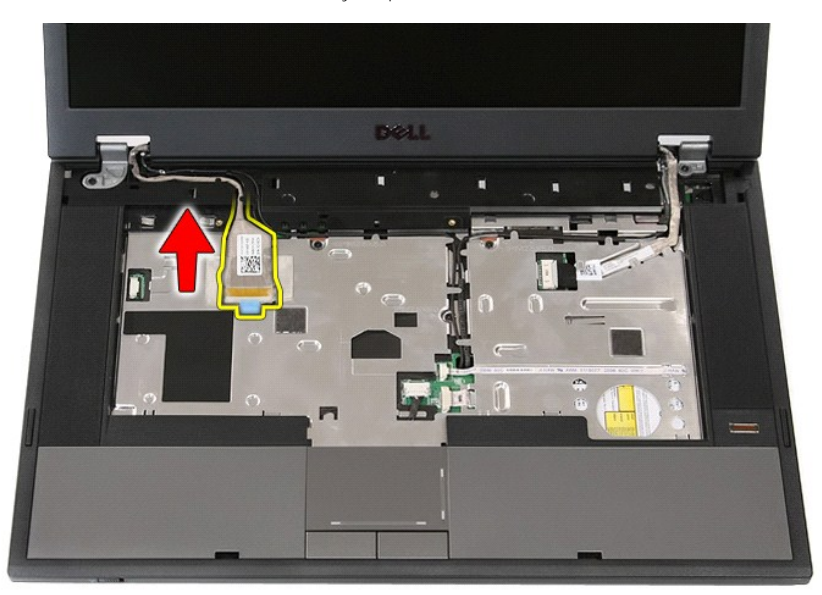

10. Trennen Sie das Kamerakabel von der Systemplatine.

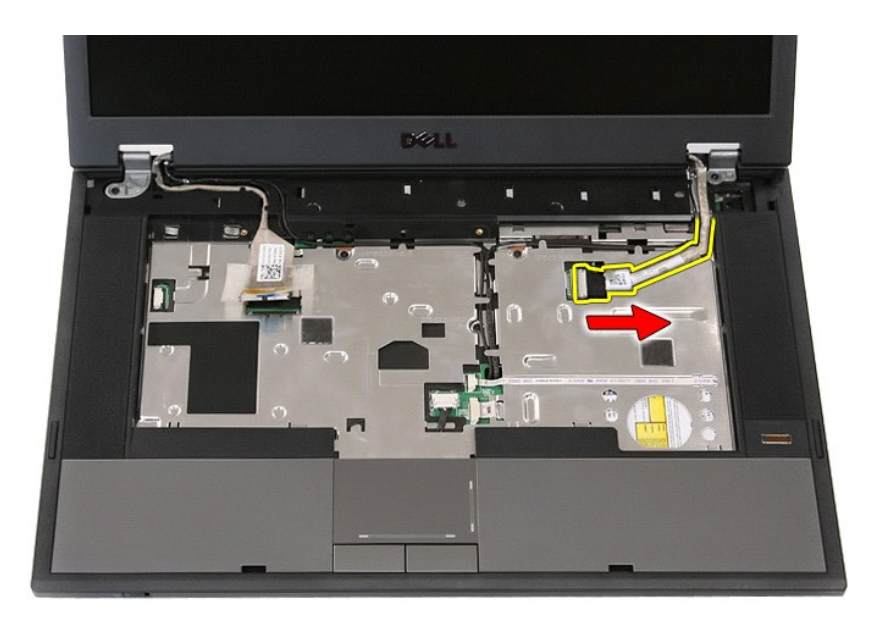

11. Lösen Sie die Kabel aus der Kabelführung.

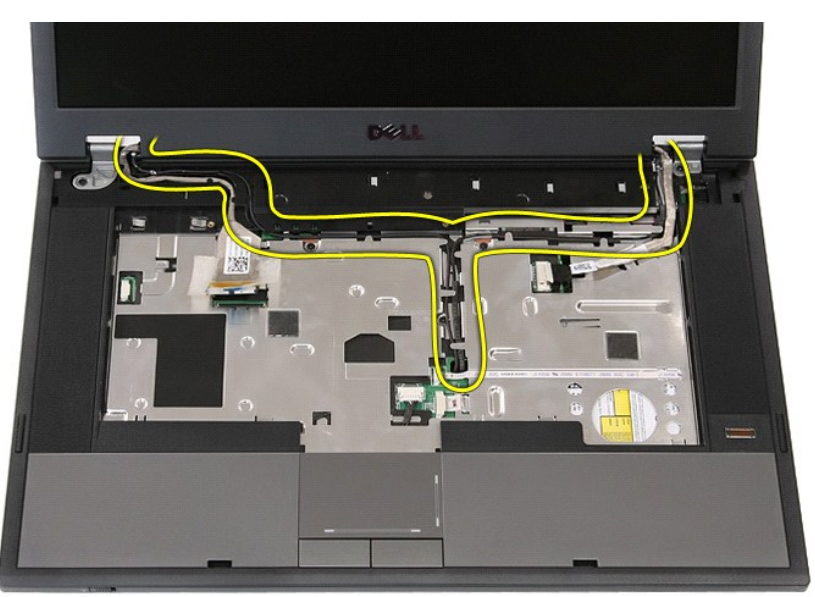

12. Entfernen Sie die Schrauben, mit denen die Bildschirmbaugruppe am Computergehäuse befestigt ist.

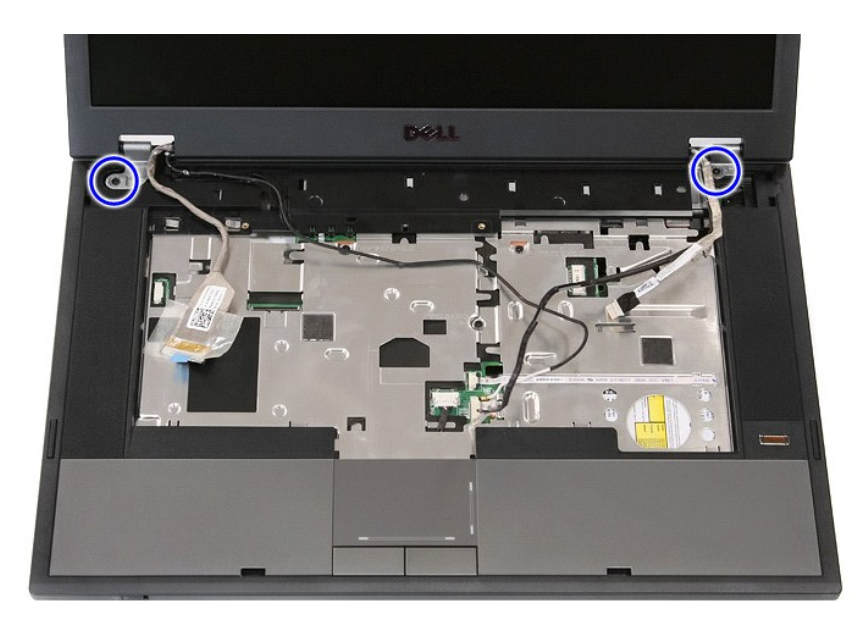

13. Heben Sie die Bildschirmbaugrupe vom Computer ab und entfernen Sie sie.

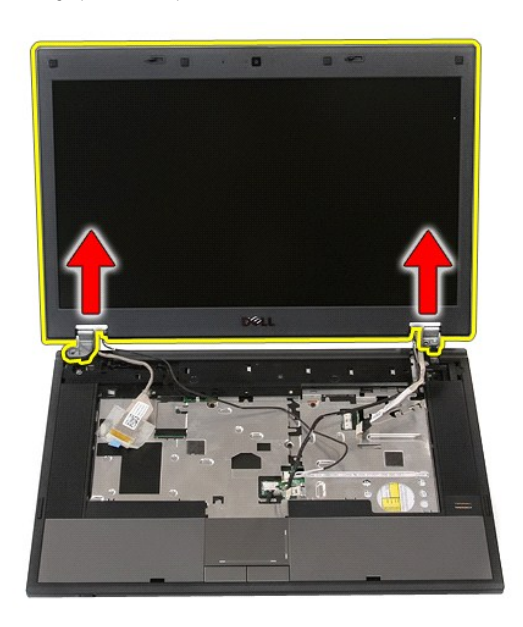

# **Installieren der Bildschirmbaugruppe**

Um die Bildschirmbaugruppe zu installieren, führen Sie die obenstehenden Schritte in umgekehrter Reihenfolge aus.

## <span id="page-7-0"></span>**Akku**

**Dell™ Latitude™ E5510 Separates Service-Handbuch**

WARNUNG: Bevor Sie Arbeiten im Inneren des Computers ausführen, lesen Sie zunächst die im Lieferumfang des Computers enthaltenen<br>Sicherheitshinweise. Zusätzliche Informationen zur bestmöglichen Einhaltung der Sicherheitsri

## **Entfernen des Akkus**

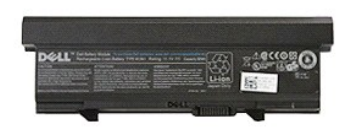

1. Folgen Sie den Anweisungen unter <u>Vor der Arbeit an Komponenten im Inneren des Computers</u>.<br>2. Schieben Sie den Akku-Entriegelungsriegel in die entriegelte Position.

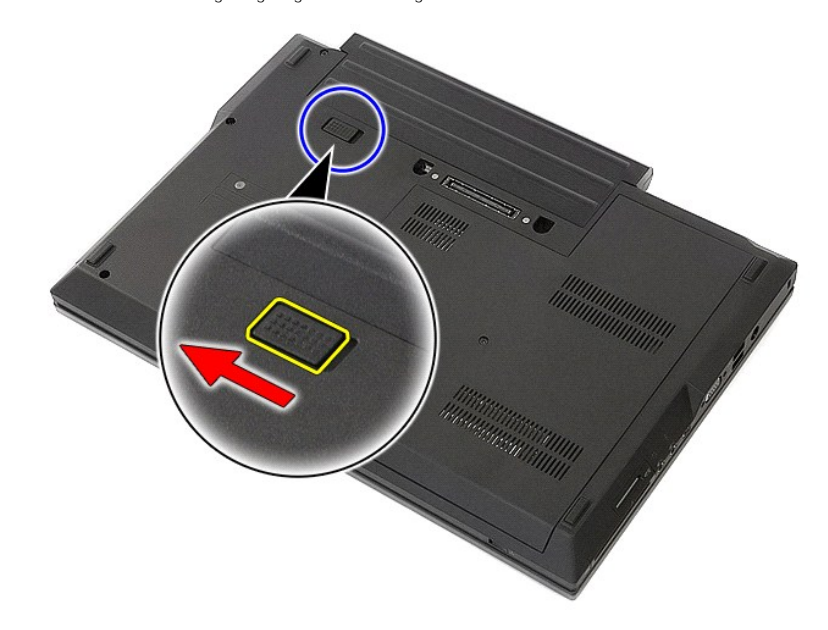

3. Entfernen Sie den Akku aus dem Computer.

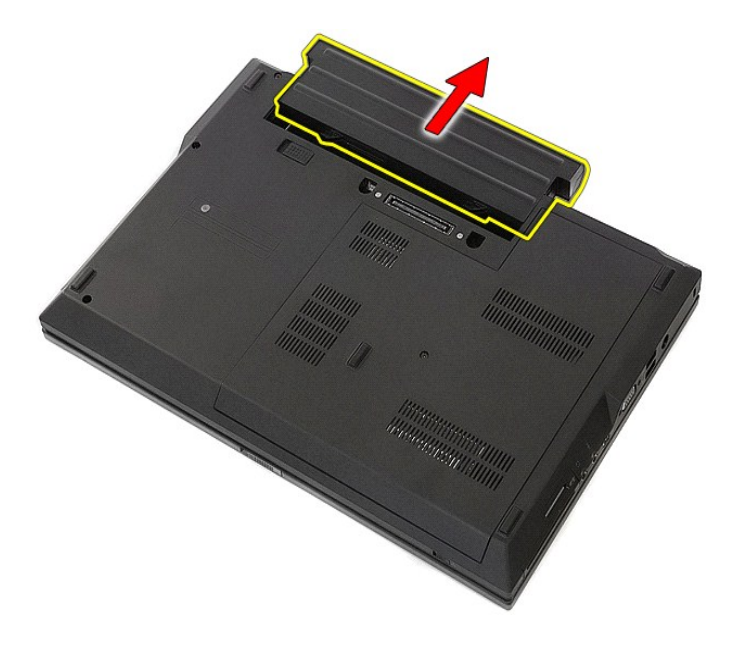

# **Einbauen des Akkus**

Führen Sie die zuvor genannten Schritte in umgekehrter Reihenfolge aus, um den Akku einzubauen.

## **Bluetooth-Platine**

**Dell™ Latitude™ E5510 Separates Service-Handbuch**

WARNUNG: Bevor Sie Arbeiten im Inneren des Computers ausführen, lesen Sie zunächst die im Lieferumfang des Computers enthaltenen<br>Sicherheitshinweise. Zusätzliche Informationen zur bestmöglichen Einhaltung der Sicherheitsri

# **Entfernen der Bluetooth-Platine**

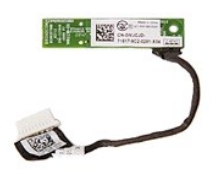

- 1. Folgen Sie den Anweisungen unter <u>Vor der Arbeit an Komponenten im Inneren des Computers.</u><br>2. Entfernen Sie den <u>Akku</u> aus dem Computer.<br>4. Entfernen Sie die <u>Abdeckung</u> aus dem Computer.<br>4. Entfernen Sie die <u>LED-Abde</u>
- 
- 
- 2. Entfernen Sie den <u>Akku</u> aus dem Computer.<br>3. Entfernen Sie die <u>Abdeckung</u> aus dem Computer.<br>4. Entfernen Sie das <u>[optische Laufwerk](file:///C:/data/systems/late5510/ge/sm/op_dv.htm)</u> aus dem Computer.<br>5. Entfernen Sie die <u>Lastatur</u> aus dem Computer.<br>6. Entfernen Sie
- 
- 
- 7. Entfernen Sie die <u>Bildschirmbaugruppe</u> vom Computer.<br>8. Entfernen Sie <u>[LED-Platine](file:///C:/data/systems/late5510/ge/sm/led_bd.htm)</u> aus dem Computer.<br>9. Entfernen Sie die <u>[Handballenstütze](file:///C:/data/systems/late5510/ge/sm/palmrest.htm)</u> vom Computer.<br>10. Entfernen Sie das Kabel der Bluetoothplatine.
- 

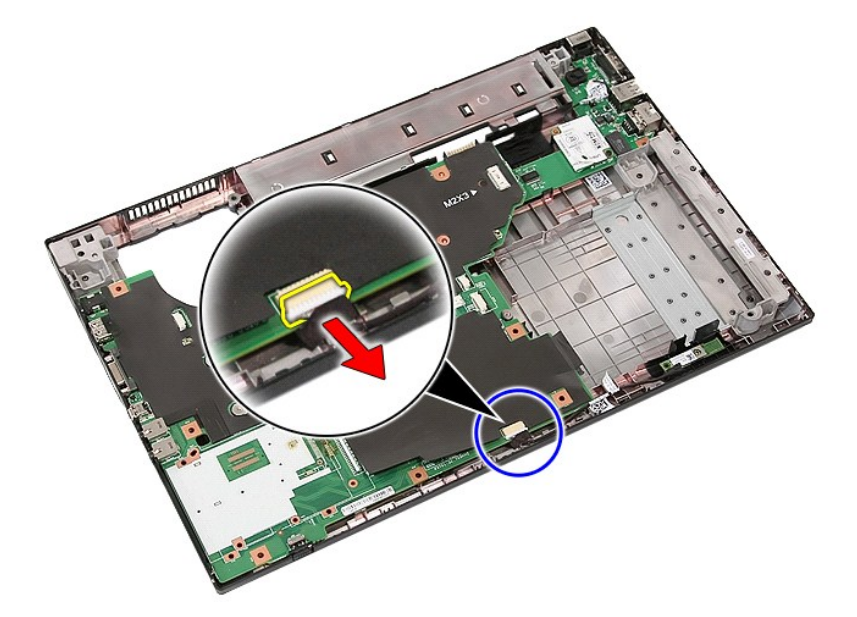

11. Öffnen Sie die Verriegelungen der Bluetoothplatine und entfernen Sie sie.

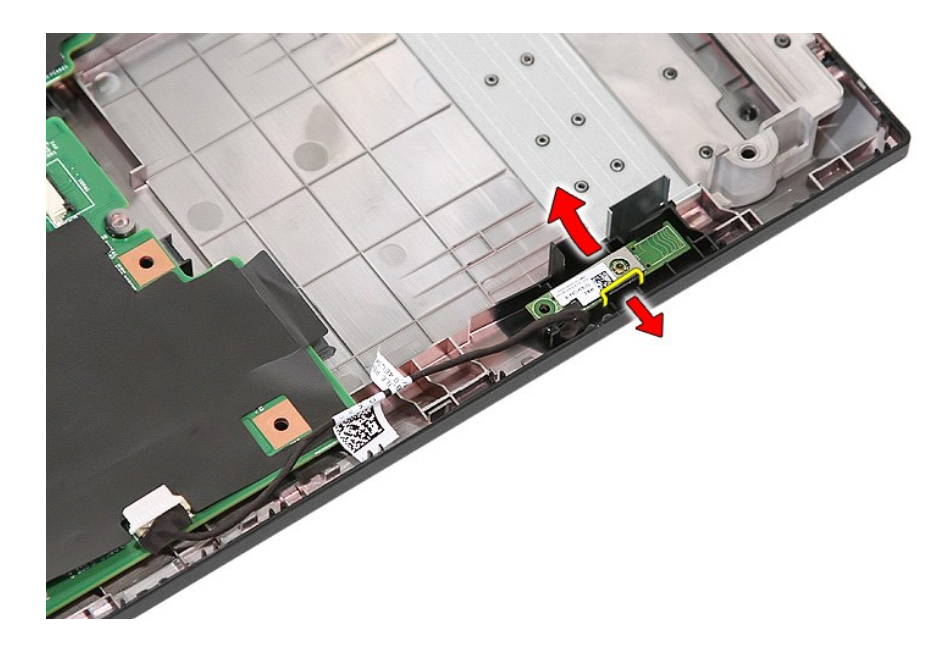

# **Installieren der Bluetooth-Platine**

Führen Sie die zuvor genannten Schritte in umgekehrter Reihenfolge aus, um die Bluetoothplatine wieder einzubauen.

### <span id="page-11-0"></span>**System Setup (System-Setup-Programm) Dell™ Latitude™ E5510 Separates Service-Handbuch**

- $\bullet$  [<F12>-](#page-11-1)Menü
- $\bullet$  Aufrufen de
- [Boot Menu \(Systemstartmenü\)](#page-11-3)
- **O** [Drive BIOS Quicktest \(Schnelltest des Laufwerk-BIOS\)](#page-11-4)
- [Tastenkombinationen zur Navigation](#page-11-5)
- **[Menüoptionen des System](#page-11-6)-Setups**

Der Computer bietet die folgenden BIOS- und System-Setup-Optionen:

- 
- ı Aufruf des System-Setups mit <F2><br>ı Einmaliger Zugriff auf das Startmenü durch Drücken von <F12><br>ı Starten der Überprüfung vor dem Systemstart durch Drücken der Taste <Fn> und des Betriebsschalters

## <span id="page-11-1"></span>**<F12>-Menü**

Drücken Sie <F12>, sobald das Dell™-Logo angezeigt wird, um das Menü für den Einmalstart mit einer Liste der für den Computer verfügbaren Startgeräte<br>anzuzeigen. **Diagnose** und **Enter Setup** (Setup aufrufen)-Optionen werd davon ab, welche startfähigen Geräte im System installiert sind. Dieses Menü ist nützlich, wenn Sie von einem bestimmten Gerät aus starten oder die<br>Diagnosefunktion für den Computer anzeigen möchten. Änderungen im Systemst Startreihenfolge.

### <span id="page-11-2"></span>**Aufrufen des System-Setups**

Drücken Sie <F2>, um das System-Setup aufzurufen und die benutzerdefinierbaren Einstellungen zu ändern. Wenn beim Aufrufen des System-Setup-Programms mittels dieser Taste Probleme auftreten, drücken Sie <F2>, sobald die Tastaturanzeigen zu blinken beginnen.

## <span id="page-11-3"></span>**Boot Menu (Systemstartmenü)**

Ihr Computer verfügt über ein verbessertes Menü, das nach dem Systemstart einmal angezeigt wird:

- l **Easier access** (Einfacherer Zugriff) Greifen Sie während des Systemstarts durch Drücken von <F12> auf das Menü zu.
- 
- ı User prompting (Benutzeraufforderung) Die fehlende Tastatureingabe wird nun auf dem BIOS-Startbildschirm angezeigt.<br>1 Added diagnostics options (Hinzugefügte Diagnoseoptionen) Das Startmenü enthält zwei Optionen für Festplattendiagnose) und **Boot to the Utility Partition** (In Dienstprogrammpartition starten).

## <span id="page-11-4"></span>**Drive BIOS Quicktest (Schnelltest des Laufwerk-BIOS)**

Der Drive BIOS Quicktest (Schnelltest des Laufwerk-BIOS) ermöglicht es Ihnen, die physische Funktionalität der Festplatte zu testen, ohne Dateien unter<br>s**upport.dell.com** suchen, sie von dort herunterladen oder startfähige **Diagnostics** (IDE-Festplattendiagnose) aus, um den Test zu starten.

### <span id="page-11-5"></span>**Tastenkombinationen zur Navigation**

Mit den folgenden Tastenkombinationen können Sie durch die System-Setup-Bildschirme navigieren.

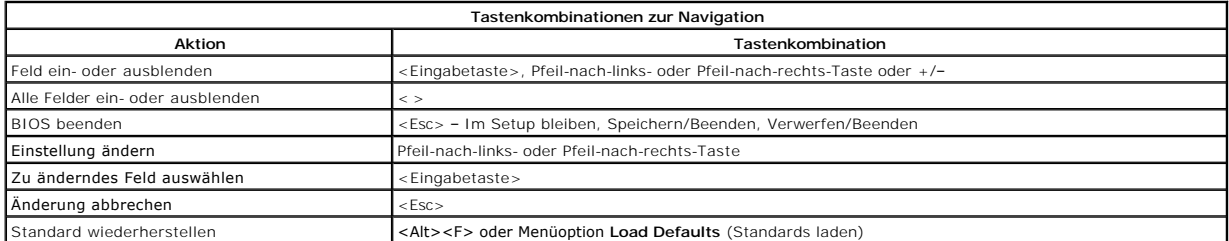

## <span id="page-11-6"></span>**Menüoptionen des System-Setups**

Die folgenden Tabellen beschreiben die Menüoptionen für das Systemeinrichtungs-BIOS.

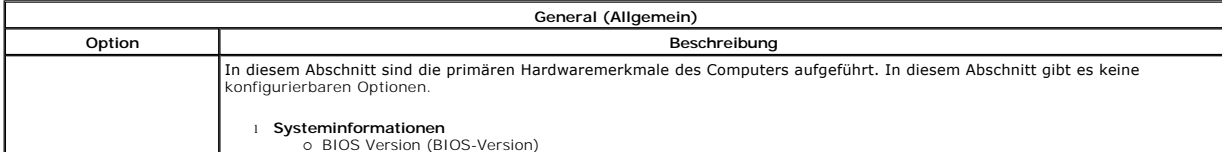

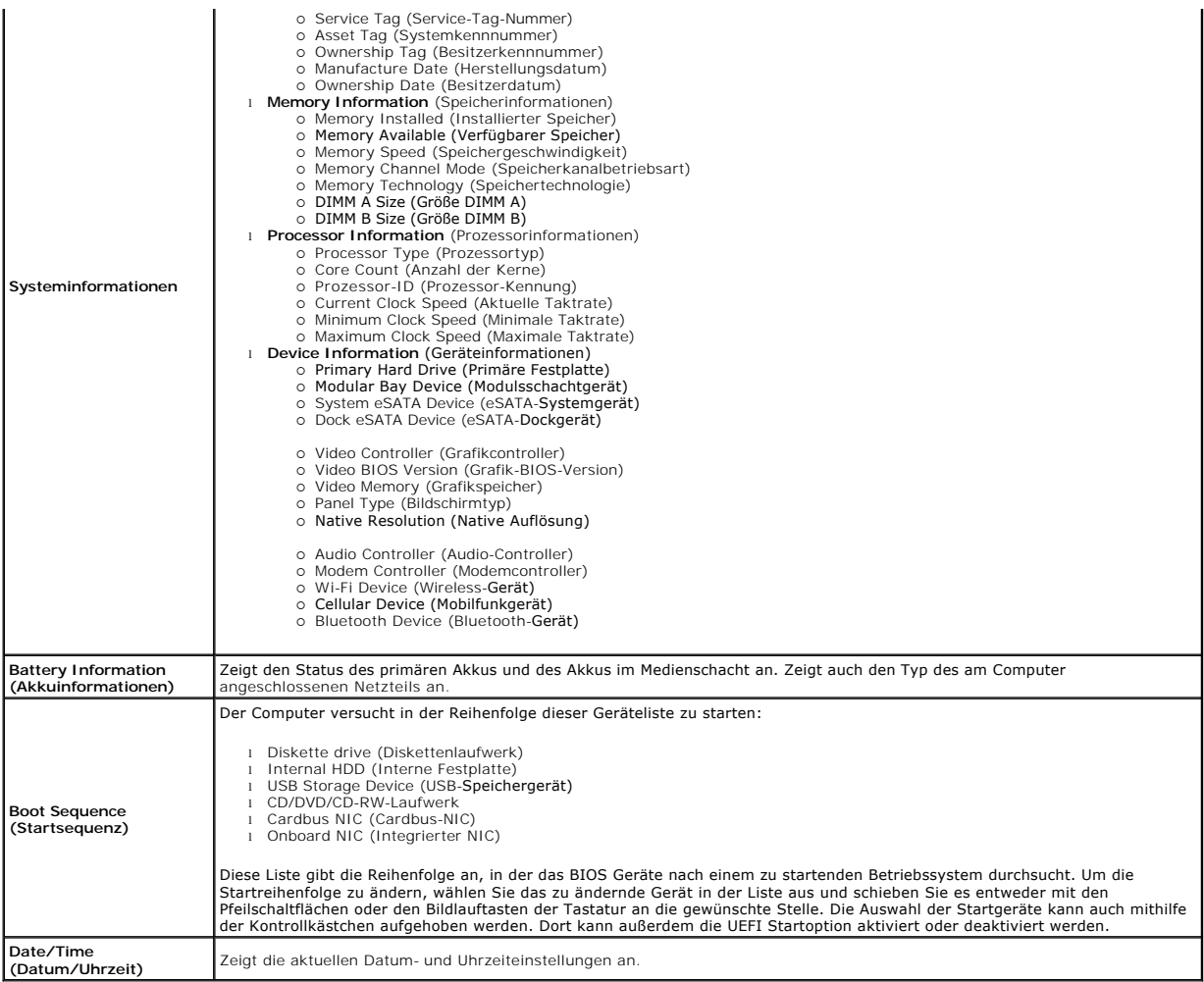

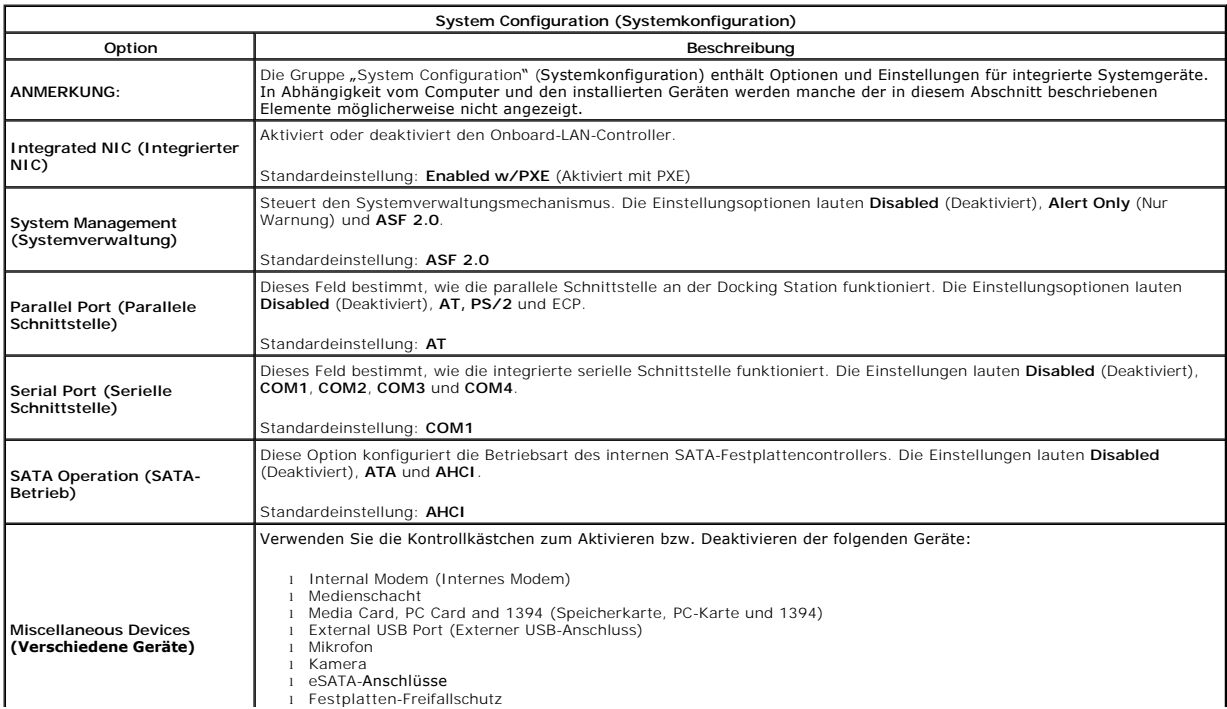

Standardeinstellung: **All enabled** (Alle aktiviert).

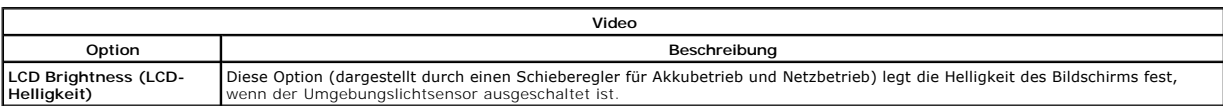

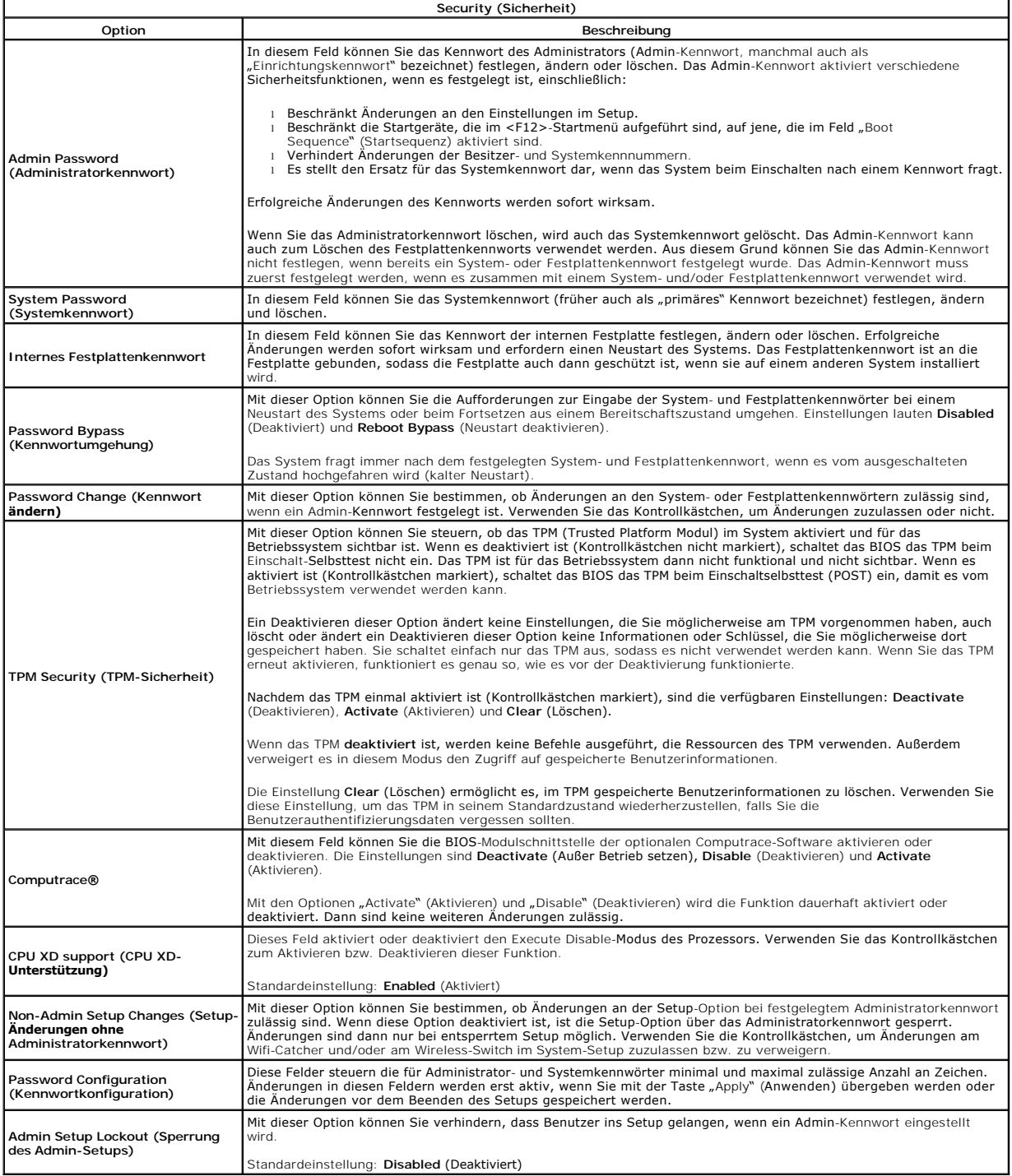

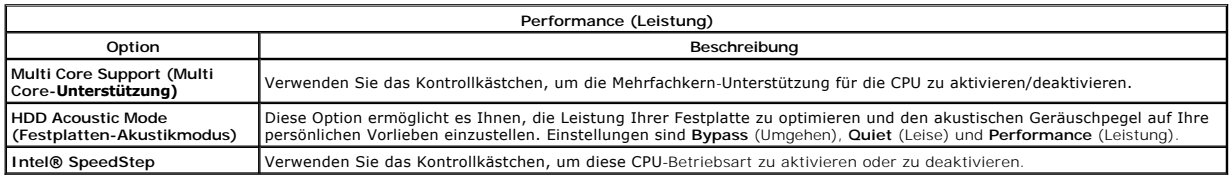

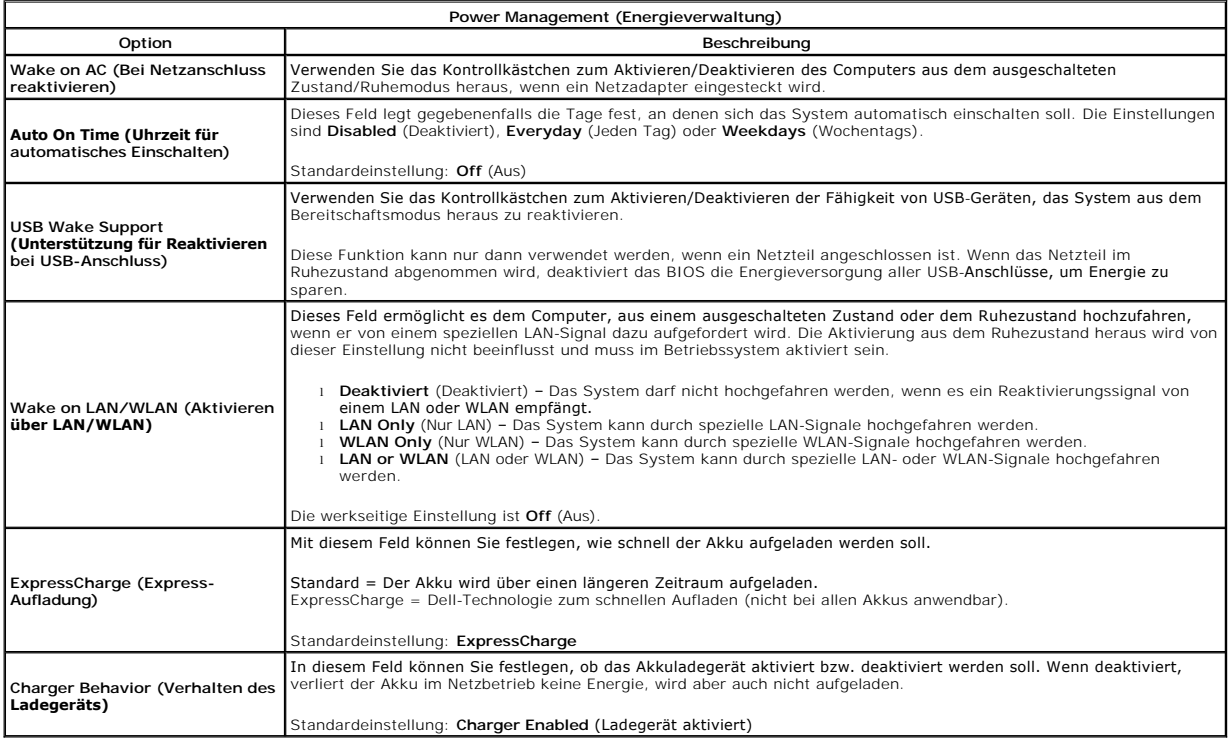

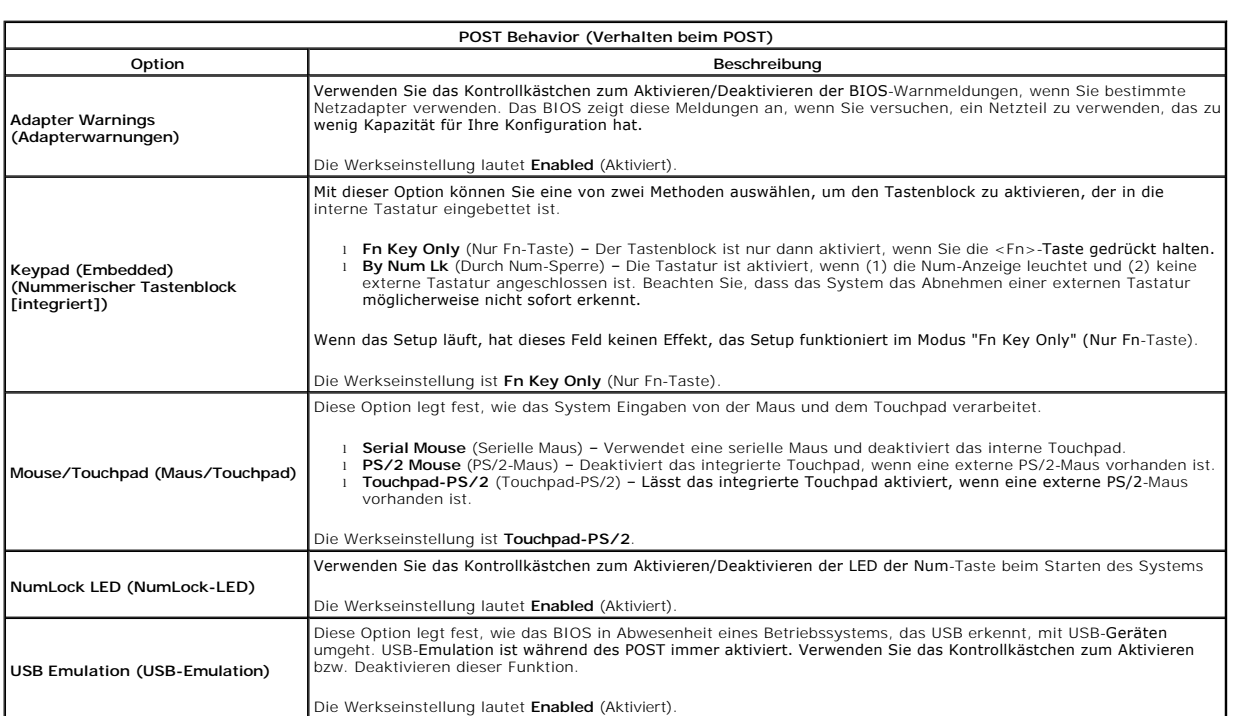

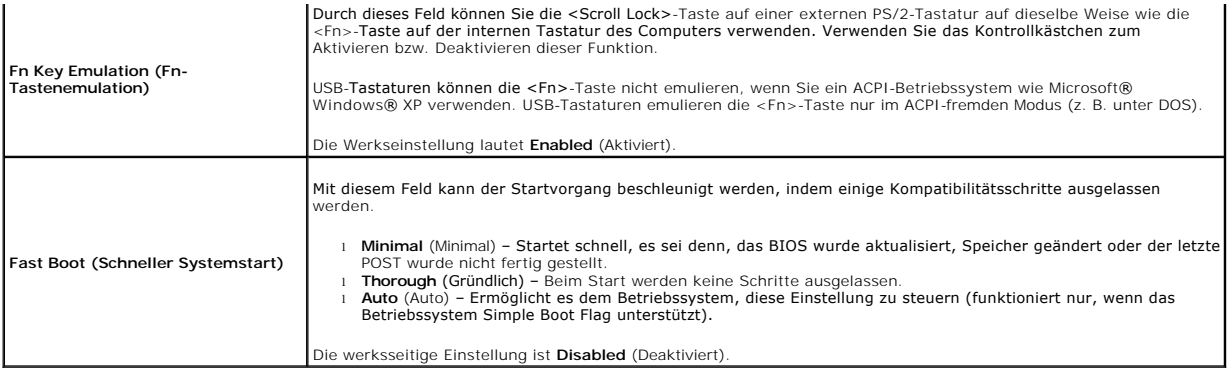

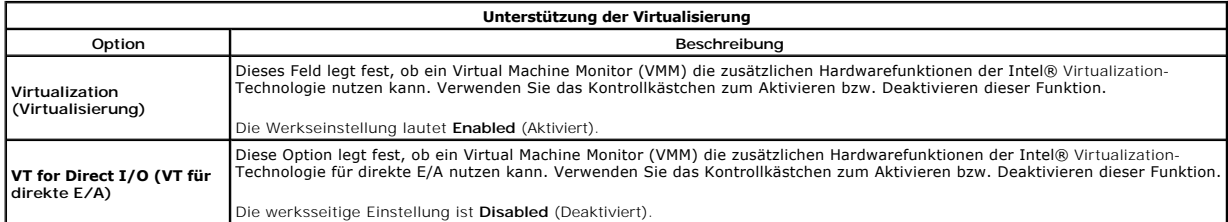

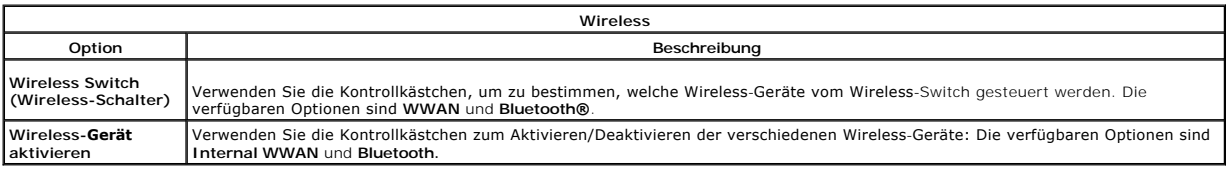

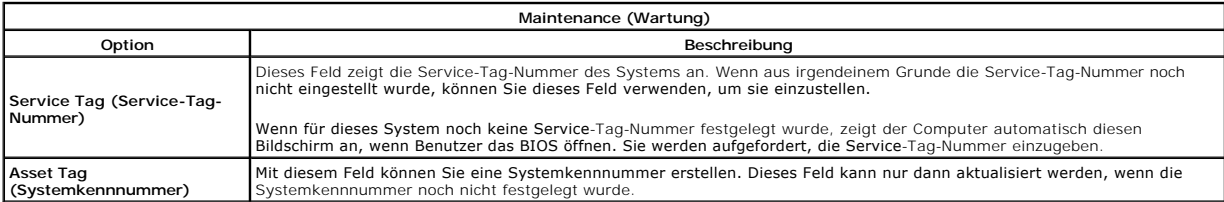

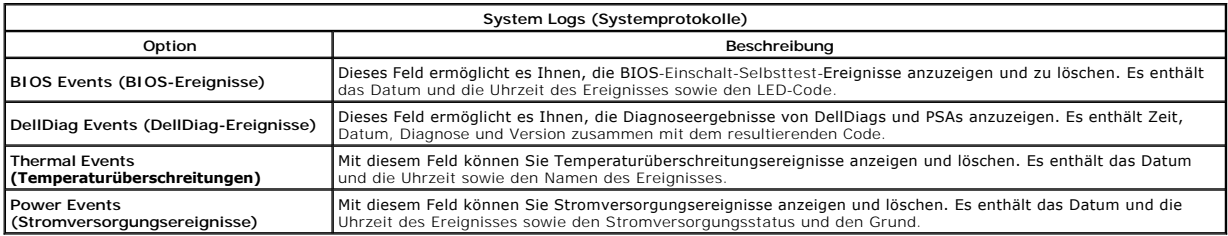

## <span id="page-16-0"></span>**LED-Abdeckung**

**Dell™ Latitude™ E5510 Separates Service-Handbuch**

WARNUNG: Bevor Sie Arbeiten im Inneren des Computers ausführen, lesen Sie zunächst die im Lieferumfang des Computers enthaltenen<br>Sicherheitshinweise. Zusätzliche Informationen zur bestmöglichen Einhaltung der Sicherheitsri

## **Entfernen der LED-Abdeckung**

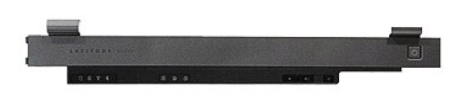

- 
- 1. Folgen Sie den Anweisungen unter <u>Vor der Arbeit an Komponenten im Inneren des Computers</u>.<br>2. Entfernen Sie den <u>Akku</u>.<br>3. Öffnen Sie den Bildschirm in einem Winkel von 180 Grad. Verwenden Sie auf der rechten Seite d

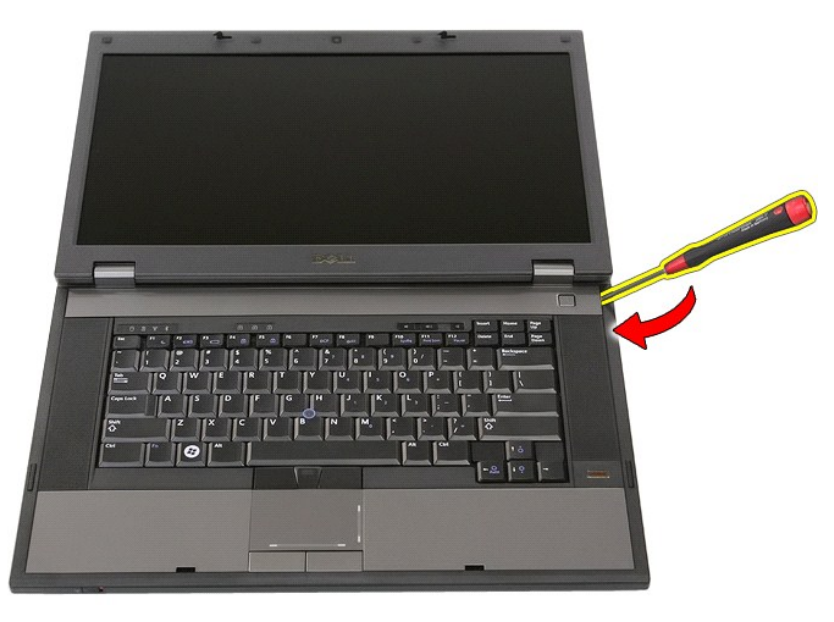

4. Fahren Sie vorsichtig unter den Kanten der LED-Abdeckung entlang, um sie aus den Verriegelungen zu lösen und entfernen Sie sie.

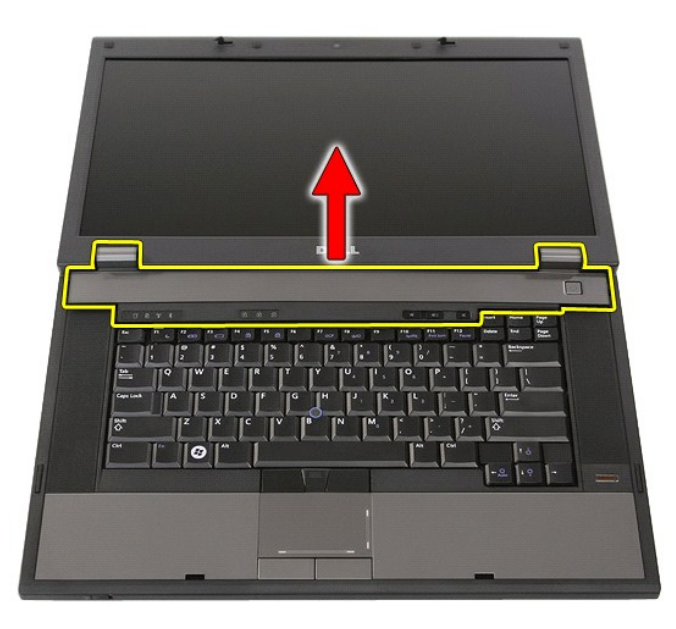

# **Installieren der LED-Abdeckung**

Um die LED-Abdeckung anzubringen, führen Sie die obenstehenden Schritte in umgekehrter Reihenfolge aus.

## **Knopfzellenbatterie**

**Dell™ Latitude™ E5510 Separates Service-Handbuch**

WARNUNG: Bevor Sie Arbeiten im Inneren des Computers ausführen, lesen Sie zunächst die im Lieferumfang des Computers enthaltenen<br>Sicherheitshinweise. Zusätzliche Informationen zur bestmöglichen Einhaltung der Sicherheitsri

## **Entfernen der Knopfzellenbatterie**

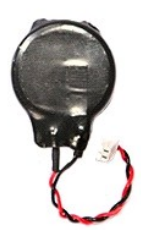

- 1. Folgen Sie den Anweisungen unter <u>Vor der Arbeit an Komponenten im Inneren des Computers</u>.<br>2. Entfernen Sie den <u>Akku</u> aus dem Computer.<br>3. Entfernen Sie die <u>Abdeckung</u> aus dem Computer.<br>4. Trennen Sie das Kabel der K
- 
- 
- 

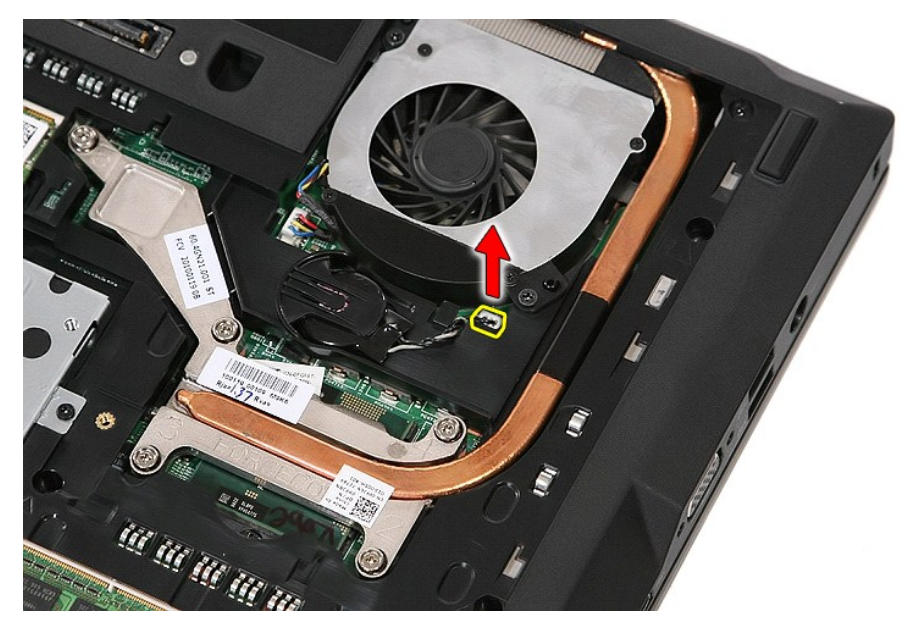

5. Schieben Sie die Knopfzellenbatterie aus ihrem Sockel heraus.

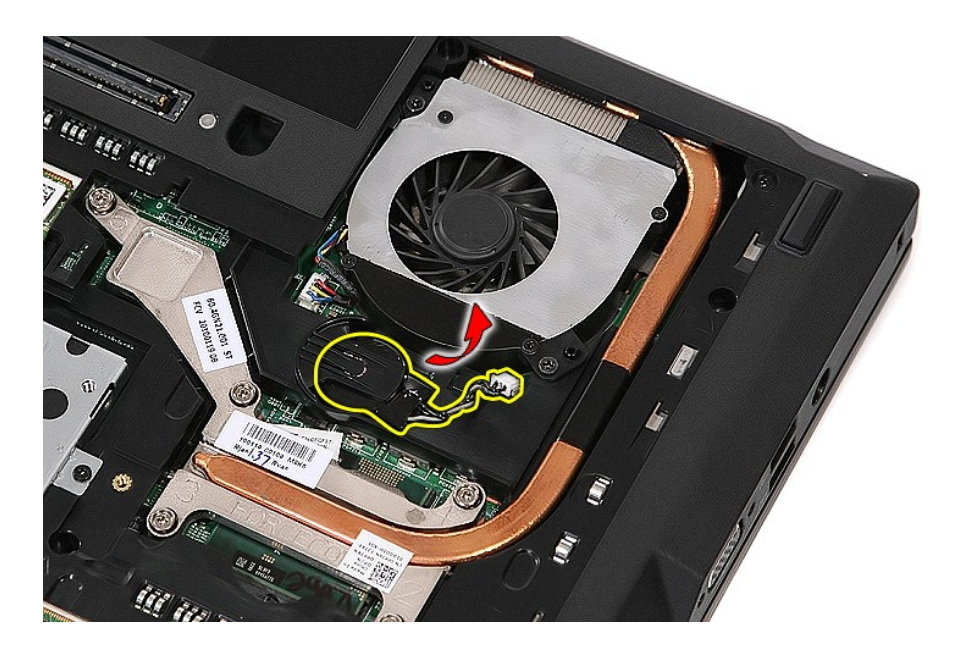

# **Einbauen der Knopfzellenbatterie**

Führen Sie die zuvor genannten Schritte in umgekehrter Reihenfolge aus, um die Knopfzellenbatterie einzubauen.

## <span id="page-20-0"></span>**Diagnose**

**Dell™ Latitude™ E5510 Separates Service-Handbuch** 

- [Gerätestatusanzeigen](#page-20-1)
- $\bullet$  Akkustatus
- **O** [Tatstaturstatusanzeigen](#page-20-3)
- **C** [LED-Fehlercodes](#page-20-4)

## <span id="page-20-1"></span>**Gerätestatusanzeigen**

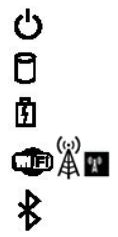

Leuchtet, wenn Sie den Computer einschalten, und blinkt, wenn sich der Computer im Energieverwaltungsmodus befindet.

Leuchtet, wenn der Computer Daten liest oder schreibt.

Leuchtet oder blinkt, um den Ladestand des Akkus anzuzeigen.

Leuchtet, wenn das Wireless-Netzwerk aktiviert ist.

Leuchtet, wenn eine Karte mit Bluetooth® Wireless-Technologie aktiviert ist. Zum selektiven Deaktivieren der Bluetooth-Funktionen klicken Sie mit der rechten Maustaste im Systembereich auf das Symbol und wählen Sie die Option **Bluetooth-Funk deaktivieren** aus.

## <span id="page-20-2"></span>**Akkustatusanzeigen**

Wenn der Computer an den Netzstrom angeschlossen ist, gilt für die Akkustatusanzeige Folgendes:

- l **Abwechselndes gelbes und blaues Blinken** An Ihren Laptop ist ein nicht zugelassener oder nicht unterstützter Netzadapter, der nicht von Dell stammt, angeschlossen.
- 
- l **Abwechselnd gelb und stetig blau blinkend** vorübergehender Ausfall des Akkus, Netzadapter angeschlossen. l **Stetig gelb blinkend** schwerwiegender Ausfall des Akkus, Netzadapter angeschlossen.
- l **Keine Anzeige** Akku vollständig geladen, Netzadapter angeschlossen. l **Stetig blau** Akku wird geladen, Netzadapter angeschlossen.
- 

## <span id="page-20-3"></span>**Tatstaturstatusanzeigen**

Die grünen Anzeigen oberhalb der Tastatur weisen auf Folgendes hin:

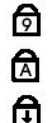

Leuchtet, wenn der numerische Tastenblock aktiviert ist.

Leuchtet, wenn die Großschreibung aktiviert ist.

Leuchtet, wenn die Rollen-Tastenfunktion aktiviert ist.

## <span id="page-20-4"></span>**LED-Fehlercodes**

Die folgende Tabelle enthält die möglichen LED-Codes in einer Situation ohne erfolgten POST.

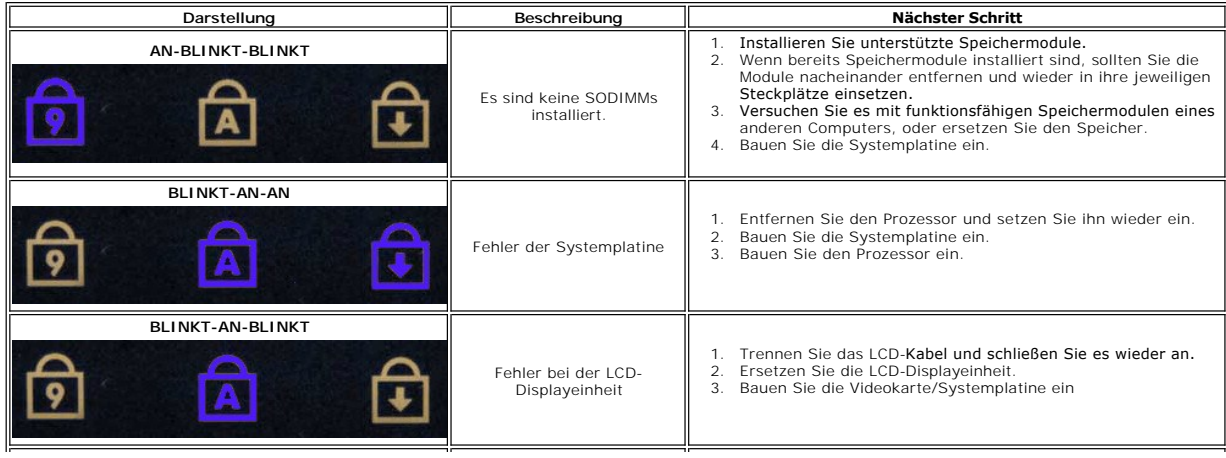

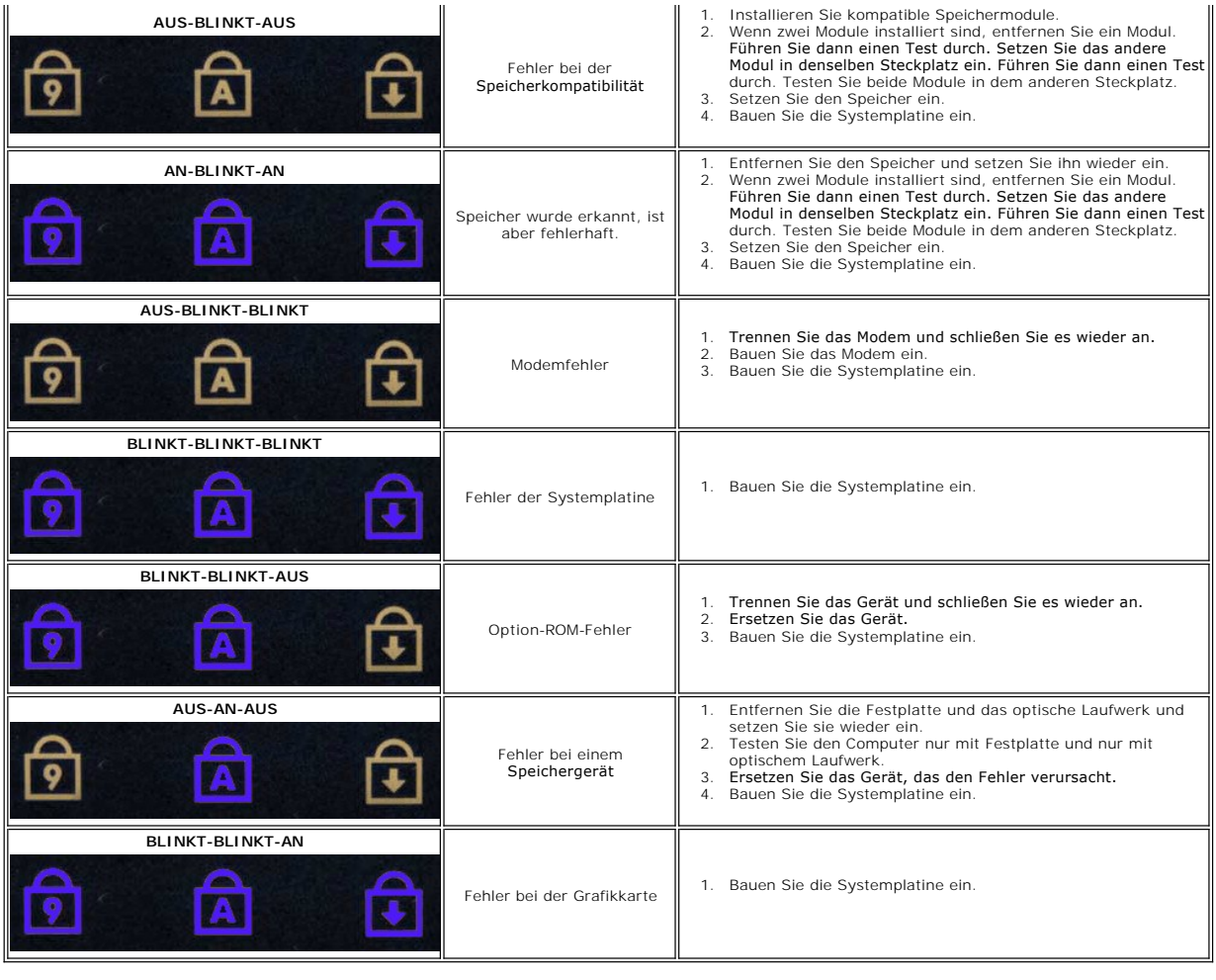

## <span id="page-22-0"></span>**Lüfter**

**Dell™ Latitude™ E5510 Separates Service-Handbuch**

WARNUNG: Bevor Sie Arbeiten im Inneren des Computers ausführen, lesen Sie zunächst die im Lieferumfang des Computers enthaltenen<br>Sicherheitshinweise. Zusätzliche Informationen zur bestmöglichen Einhaltung der Sicherheitsri

# **Entfernen des Lüfters**

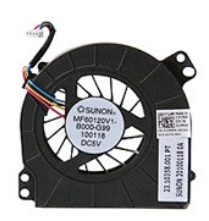

- 1. Folgen Sie den Anweisungen unter [Vor der Arbeit an Komponenten im Inneren des Computers.](file:///C:/data/systems/late5510/ge/sm/work.htm#before)
- 
- 2. Entfernen Sie den <u>Akku</u>.<br>3. Entfernen Sie die <u>Service-Abdeckung</u>.<br>4. Trennen Sie das Lüfterkabel von der Systemplatine.
- 

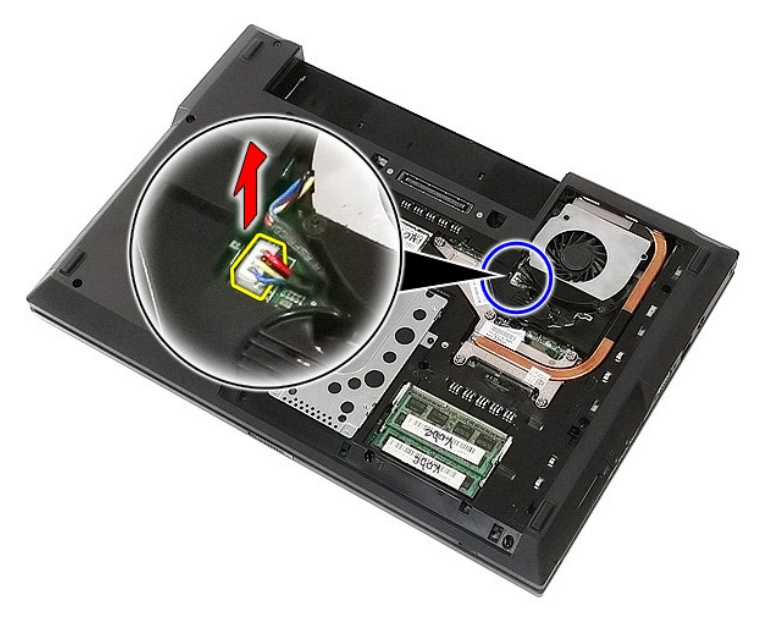

5. Lösen Sie die Schrauben, mit denen der Lüfter an der Systemplatine befestigt ist.

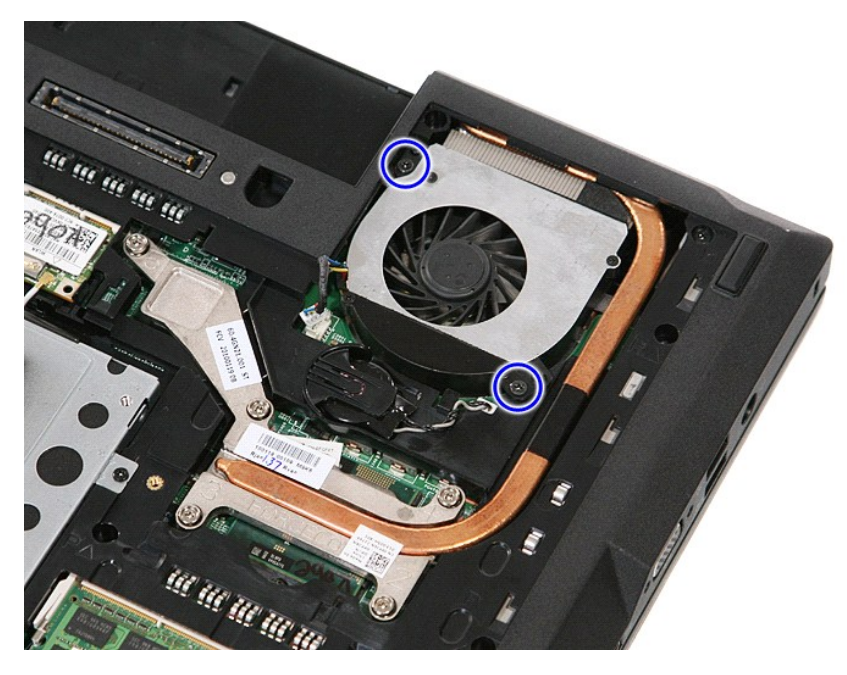

6. Heben Sie den Lüfter an und entfernen Sie ihn.

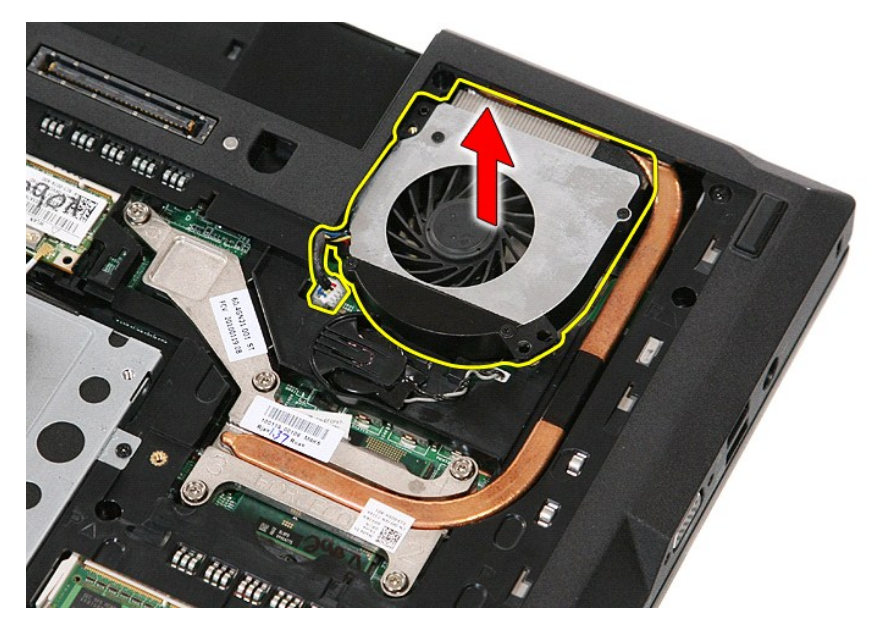

# **Installieren des Lüfters**

Um den Lüfter einzusetzen, führen Sie die zuvor genannten Schritte in umgekehrter Reihenfolge aus.

## **Fingerabdruckleser**

**Dell™ Latitude™ E5510 Separates Service-Handbuch**

WARNUNG: Bevor Sie Arbeiten im Inneren des Computers ausführen, lesen Sie zunächst die im Lieferumfang des Computers enthaltenen<br>Sicherheitshinweise. Zusätzliche Informationen zur bestmöglichen Einhaltung der Sicherheitsri

## **Entfernen des Fingerabdrucklesers**

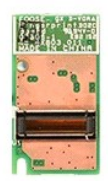

- 1. Folgen Sie den Anweisungen unter <u>Vor der Arbeit an Komponenten im Inneren des Computers</u>.<br>2. Entfernen Sie den <u>Akku</u> aus dem Computer.
- 
- 3. Entfernen Sie die <u>Abdeckung</u> aus dem Computer.<br>4. Entfernen Sie das <u>[optische Laufwerk](file:///C:/data/systems/late5510/ge/sm/acc_pan.htm)</u> aus dem Computer.
- 
- 
- 
- 
- 5. Entfernen Sie die <u>LED-Abdeckung</u> vom Computer.<br>6. Entfernen Sie die <u>Tastatur aus de</u>m Computer.<br>7. Entfernen Sie die <u>Bildschirmbaugruppe</u> vom Computer.<br>8. Entfernen Sie <u>[LED-Platine](file:///C:/data/systems/late5510/ge/sm/led_bd.htm)</u> aus dem Computer.<br>9. Entfernen Si
	-

11. Heben Sie die Abdeckung des Fingerabdruckleser in einem Winkel an und entfernen Sie sie.

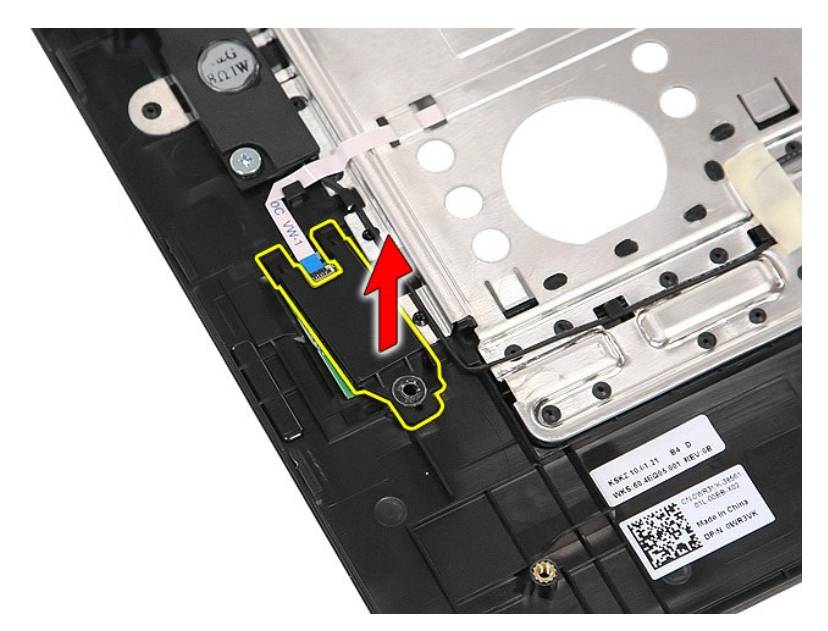

12. Öffnen Sie die Datenkabelklemme des Fingerabdruckleser.

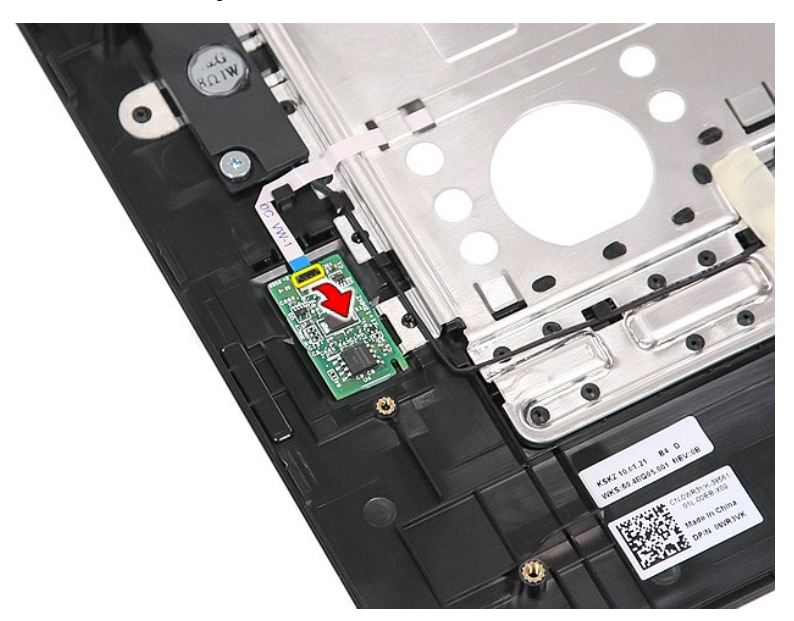

13. Ziehen Sie das Datenkabel des Fingerabdrucklesers ab.

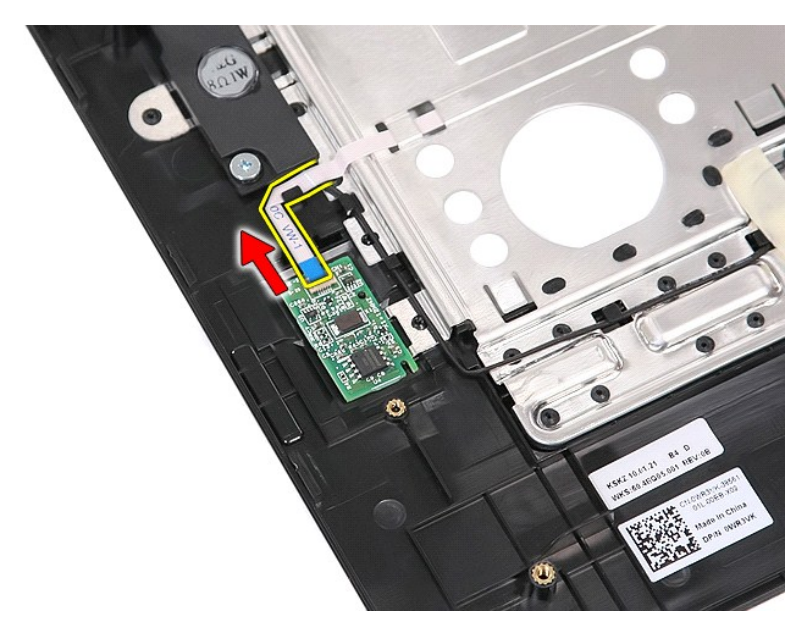

14. Heben Sie die Fingerabdruckleserplatine an und entfernen Sie sie.

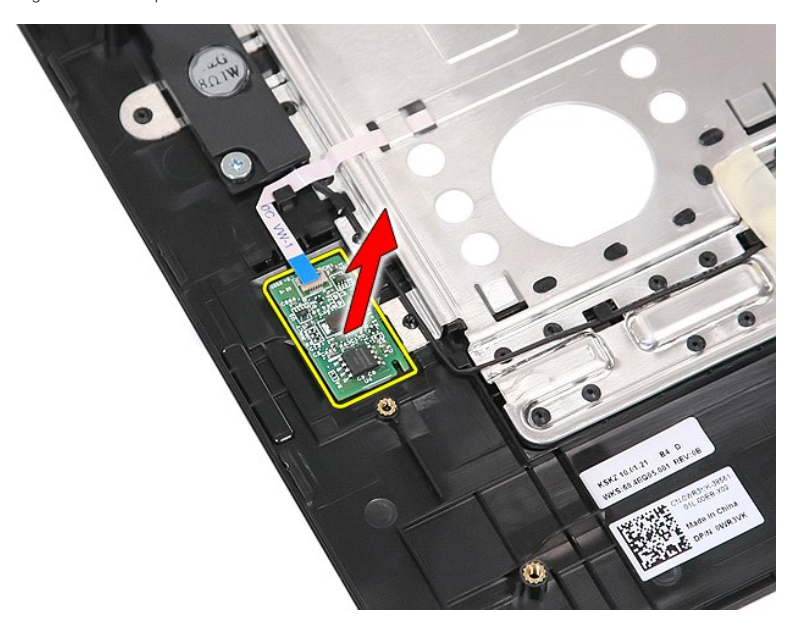

# **Installieren des Fingerabdrucklesers**

Um den Fingerabdruckleser wieder einzusetzen, führen Sie die obenstehenden Schritte in umgekehrter Reihenfolge aus.

## **Festplattenlaufwerk**

**Dell™ Latitude™ E5510 Separates Service-Handbuch**

WARNUNG: Bevor Sie Arbeiten im Inneren des Computers ausführen, lesen Sie zunächst die im Lieferumfang des Computers enthaltenen<br>Sicherheitshinweise. Zusätzliche Informationen zur bestmöglichen Einhaltung der Sicherheitsri

## **Entfernen des Festplattenlaufwerks**

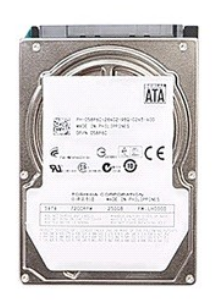

- 
- 
- 1. Folgen Sie den Anweisungen unter <u>Vor der Arbeit an Komponenten im Inneren des Computers</u>.<br>2. Entfernen Sie den <u>Akku</u> aus dem Computer.<br>3. Entfernen Sie die <u>Abdeckung</u> aus dem Computer.<br>4. Entfernen Sie die <u>Schraube</u>

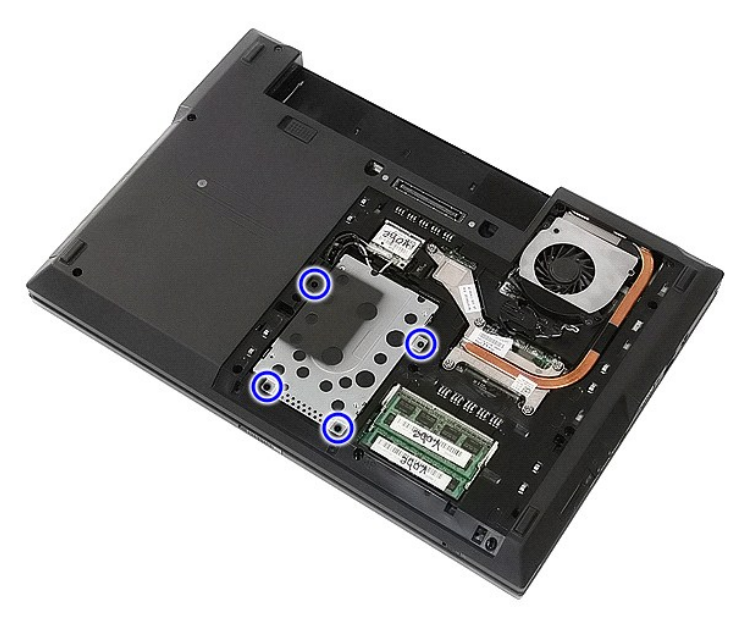

5. Schieben Sie die Festplatte zur Mitte des Computers hin heraus.

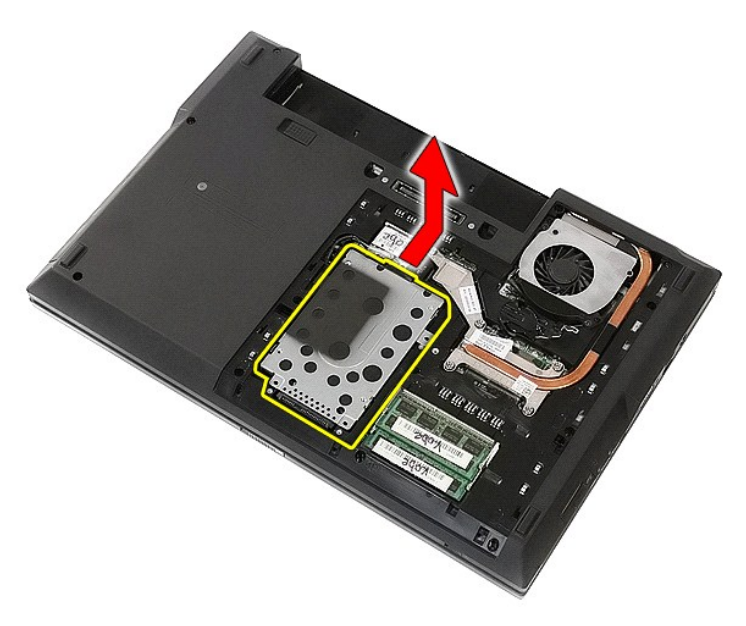

6. Entfernen Sie die Schrauben, mit denen die Festplattenlaufwerkhalterung am Festplattenlaufwerk befestigt ist.

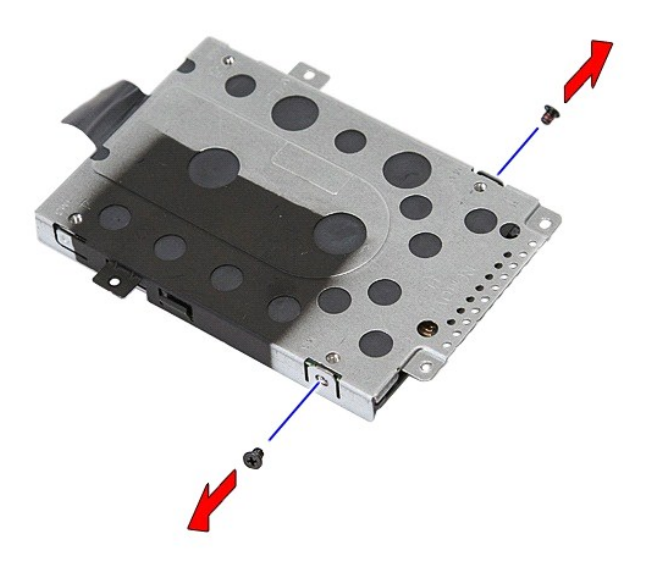

7. Heben Sie die Festplattenlaufwerkhalterung in einem Winkel von der Festplatte ab und entfernen Sie sie.

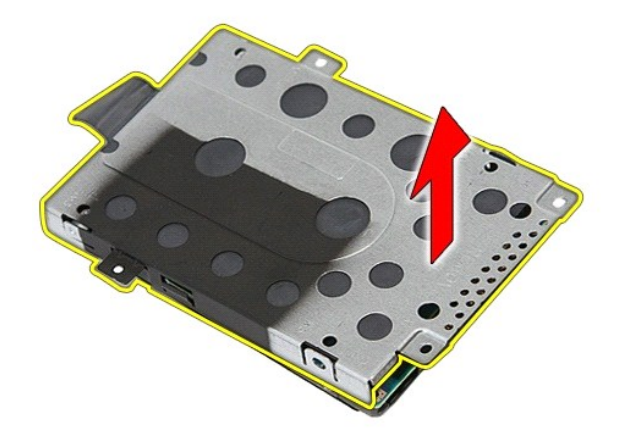

# **Installieren des Festplattenlaufwerks**

Führen Sie die zuvor genannten Schritte in umgekehrter Reihenfolge aus, um die Festplatte einzubauen.

## **Kühlkörper**

**Dell™ Latitude™ E5510 Separates Service-Handbuch**

WARNUNG: Bevor Sie Arbeiten im Inneren des Computers ausführen, lesen Sie zunächst die im Lieferumfang des Computers enthaltenen<br>Sicherheitshinweise. Zusätzliche Informationen zur bestmöglichen Einhaltung der Sicherheitsri

## **Entfernen des Kühlkörpers**

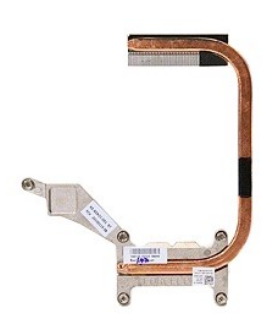

- 
- 
- 
- 1. Folgen Sie den Anweisungen unter <u>Vor der Arbeit an Komponenten im Inneren des Computers</u>.<br>2. Entfernen Sie den <u>Akku</u> aus dem Computer.<br>3. Entfernen Sie die <u>Abdeckung</u> aus dem Computer.<br>4. Entfernen Sie die Schrauben,

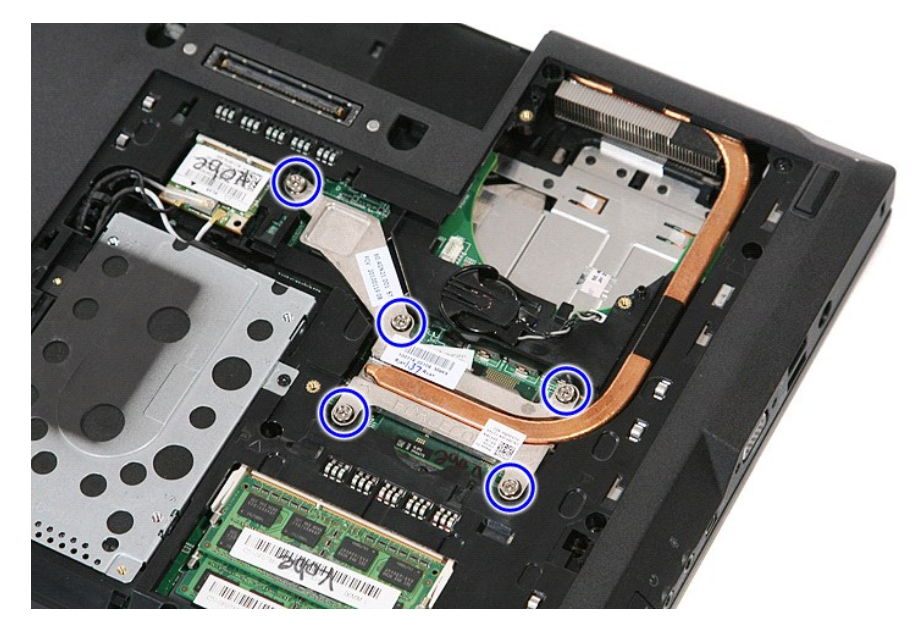

6. Heben Sie den Kühlkörper in einem Winkel an und entfernen Sie ihn aus dem Computer.

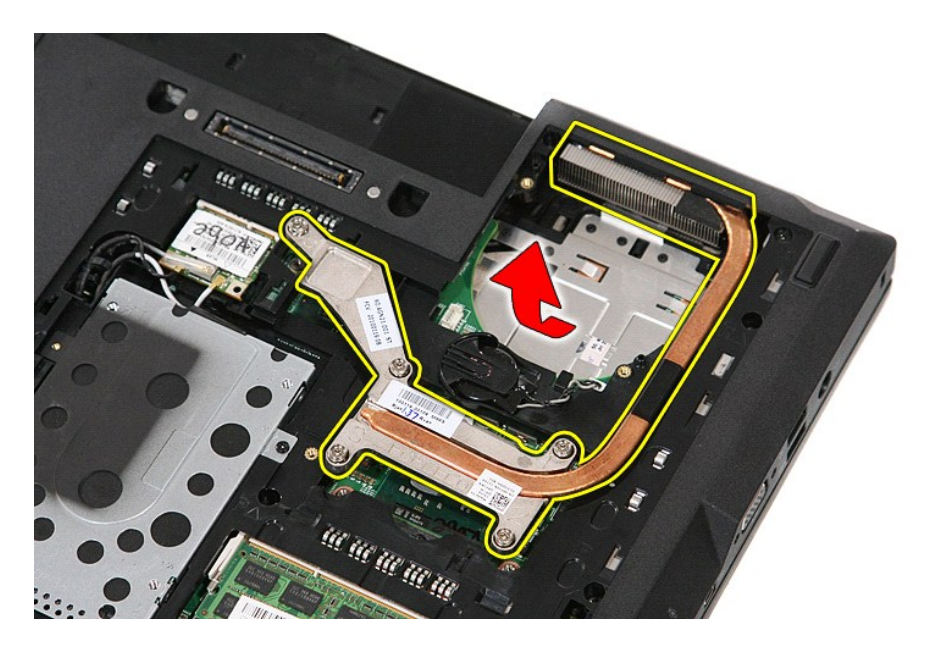

# **Installieren des Kühlkörpers**

Führen Sie die zuvor genannten Schritte in umgekehrter Reihenfolge aus, um den Kühlkörper einzubauen.

## <span id="page-32-0"></span>**Tastatur**

**Dell™ Latitude™ E5510 Separates Service-Handbuch**

WARNUNG: Bevor Sie Arbeiten im Inneren des Computers ausführen, lesen Sie zunächst die im Lieferumfang des Computers enthaltenen<br>Sicherheitshinweise. Zusätzliche Informationen zur bestmöglichen Einhaltung der Sicherheitsri

## **Entfernen der Tastatur**

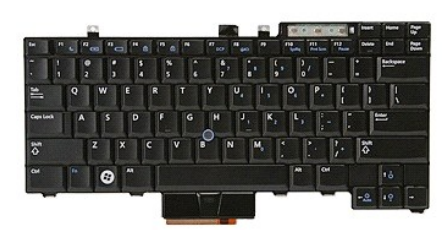

- 1. Folgen Sie den Anweisungen unter Vor der Arbeit an Komponenten im Inneren des Computers
- 
- 2. Entfernen Sie den <u>Akku</u> aus dem Computer.<br>3. Entfernen Sie die <u>LED-Abdeckung</u> vom Computer.<br>4. Entfernen Sie die Schrauben, mit denen die Tastatur am Computer befestigt ist.

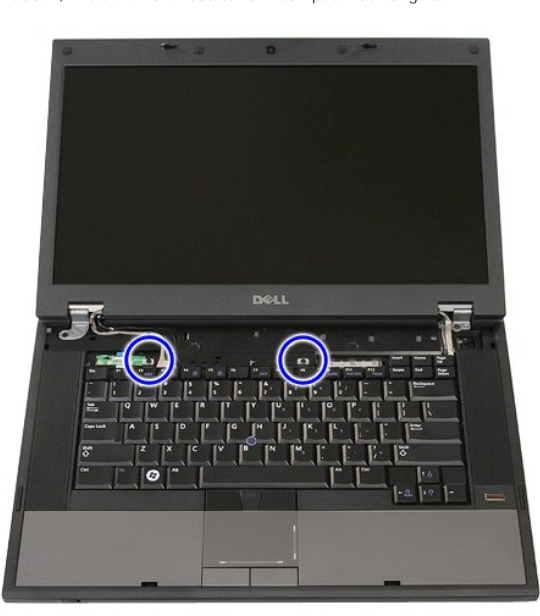

5. Schieben Sie die Tastatur nach oben, heben Sie sie anschließend an und entfernen Sie die Tastatur vom Computer.

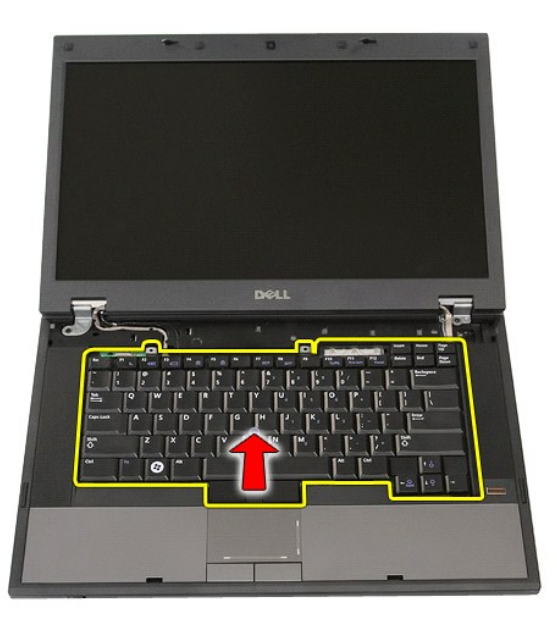

# **Installieren der Tastatur**

Führen Sie die zuvor genannten Schritte in umgekehrter Reihenfolge aus, um die Tastatur einzubauen.

## **Bildschirmblende**

**Dell™ Latitude™ E5510 Separates Service-Handbuch**

WARNUNG: Bevor Sie Arbeiten im Inneren des Computers ausführen, lesen Sie zunächst die im Lieferumfang des Computers enthaltenen<br>Sicherheitshinweise. Zusätzliche Informationen zur bestmöglichen Einhaltung der Sicherheitsri

## **Entfernen der Bildschirmblende**

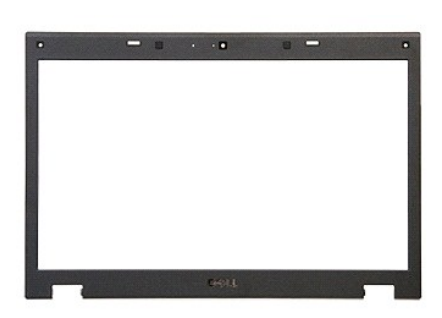

- 1. Folgen Sie den Anweisungen unter <u>Vor der Arbeit an Komponenten im Inneren des Computers</u>.<br>2. Entfernen Sie den [Akku](file:///C:/data/systems/late5510/ge/sm/battery.htm) aus dem Computer.<br>3. Entfernen Sie die <u>WLAN-Karte</u> aus dem Computer.<br>4. Entfernen Sie die <u>WLAN-Karte</u>
- 
- 
- 
- 
- 
- 

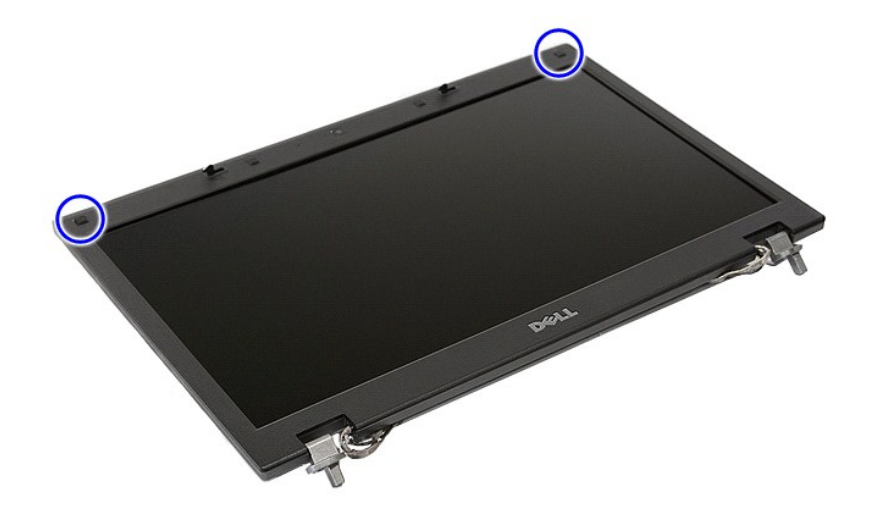

9. Entfernen Sie die Schrauben, mit denen die Bildschirmblende an der Bildschirmabdeckung befestigt ist.

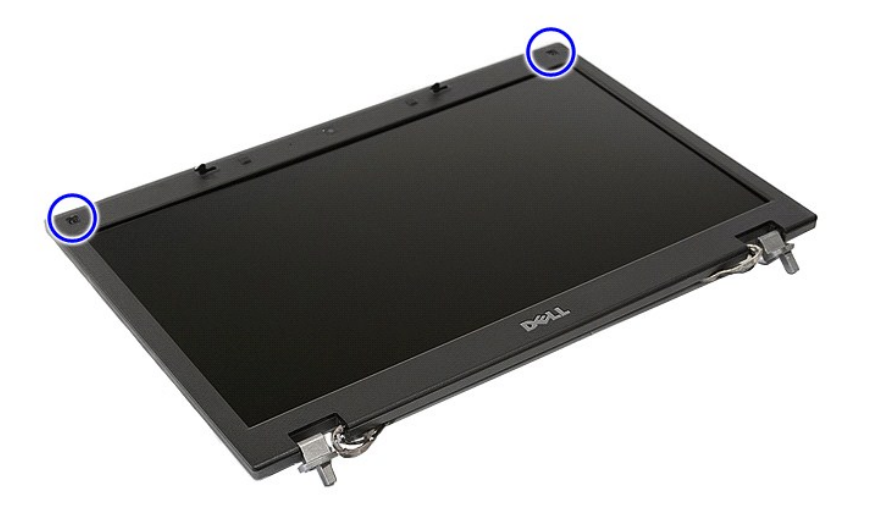

10. Ziehen Sie die Bildschirmblende vorsichtig von der Bildschirmbaugruppe, indem Sie Ihren Finger unter eine Kante des Rahmens stecken und rundherum fahren, um die Blende vollständig zu lösen.

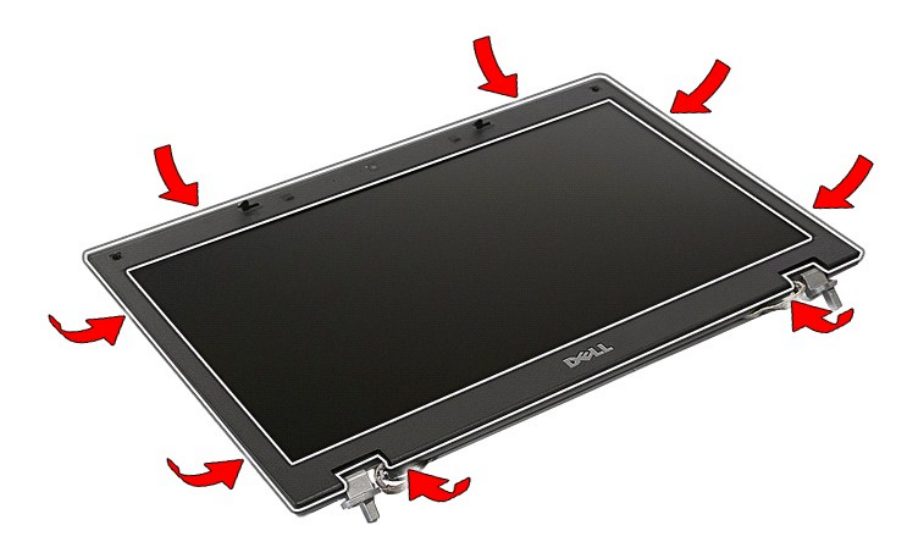

11. Heben Sie die Bildschirmblende an und entfernen Sie sie aus dem Computer.
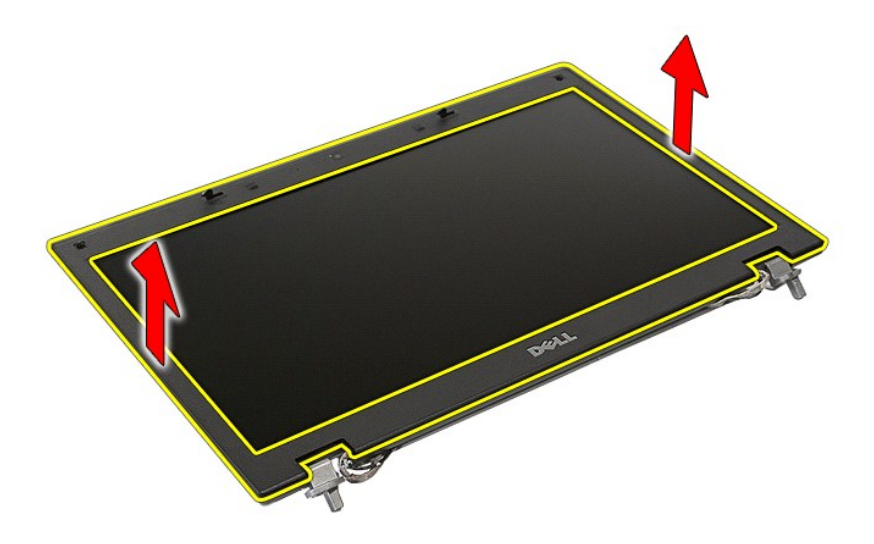

# **Installieren der Bildschirmblende**

Führen Sie die zuvor genannten Schritte in umgekehrter Reihenfolge aus, um die Bildschirmblende einzubauen.

#### <span id="page-37-0"></span>**Kamera**

**Dell™ Latitude™ E5510 Separates Service-Handbuch**

WARNUNG: Bevor Sie Arbeiten im Inneren des Computers ausführen, lesen Sie zunächst die im Lieferumfang des Computers enthaltenen<br>Sicherheitshinweise. Zusätzliche Informationen zur bestmöglichen Einhaltung der Sicherheitsri

### **Entfernen der Kamera**

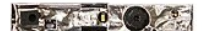

- 1. Folgen Sie den Anweisungen unter <u>Vor der Arbeit an Komponenten im Inneren des Computers.</u><br>2. Entfernen Sie den Alkku aus dem Computer.<br>3. Entfernen Sie die <u>WikAN-Karte</u> aus dem Computer.<br>4. Entfernen Sie die <u>WikAN-Ka</u>
- 
- 
- 
- 
- 
- 
- 
- 

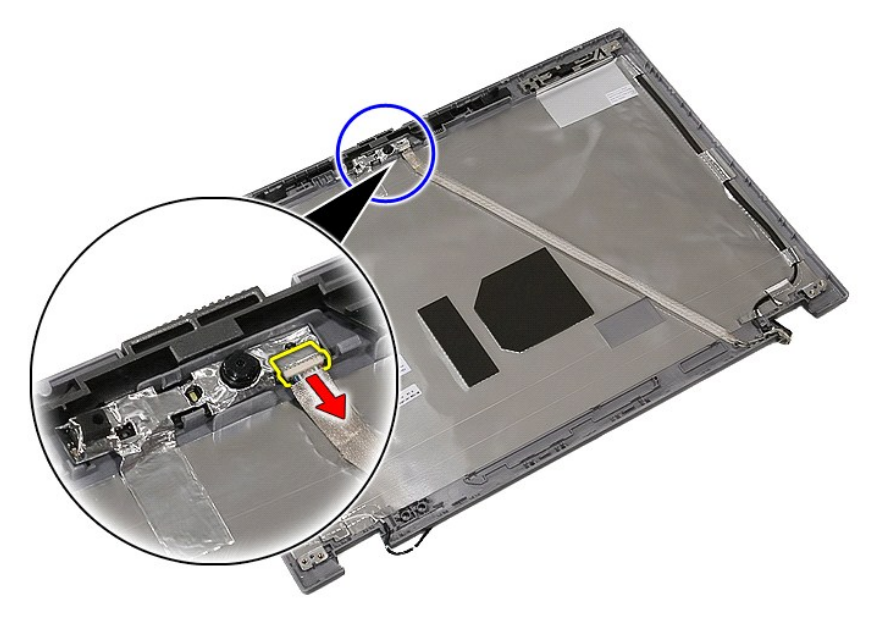

11. Heben Sie die Bildschirmkamera an und entfernen Sie sie.

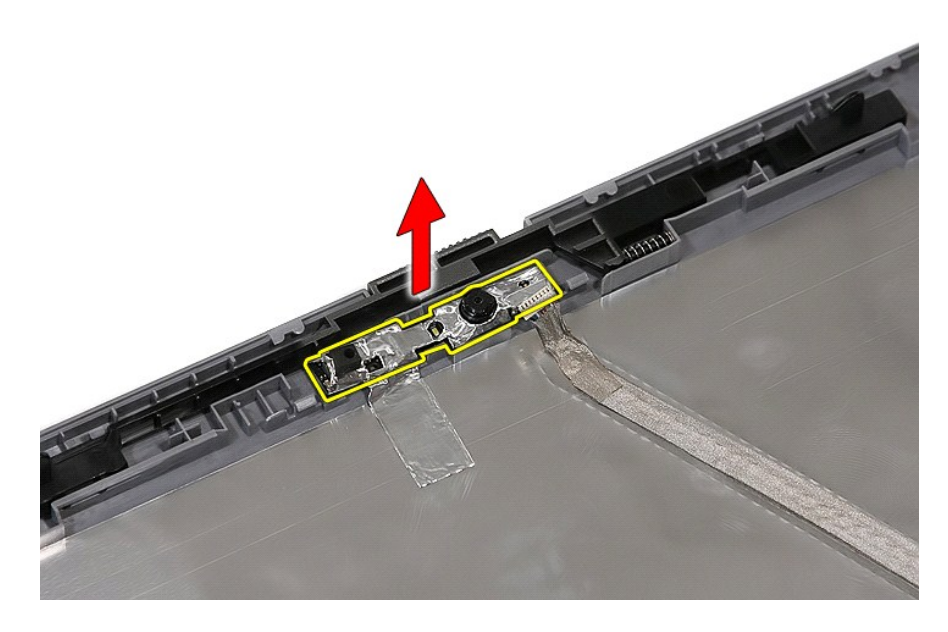

# **Installieren der Kamera**

Führen Sie die zuvor genannten Schritte in umgekehrter Reihenfolge aus, um die Kamera einzubauen.

#### <span id="page-39-0"></span>**Bildschirmrahmen, Halterungen und Scharniere Dell™ Latitude™ E5510 Separates Service-Handbuch**

WARNUNG: Bevor Sie Arbeiten im Inneren des Computers ausführen, lesen Sie zunächst die im Lieferumfang des Computers enthaltenen<br>Sicherheitshinweise. Zusätzliche Informationen zur bestmöglichen Einhaltung der Sicherheitsri

### **Entfernen des Bildschirmrahmens, der Halterungen und Scharniere**

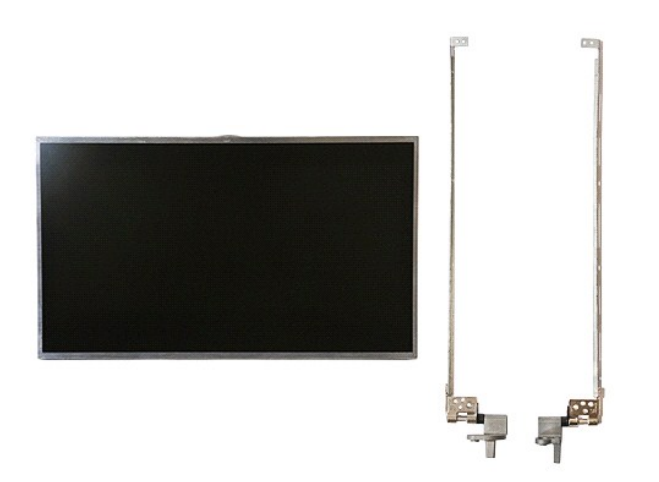

- 1. Folgen Sie den Anweisungen unter <u>Vor der Arbeit an Komponenten im Inneren des Computers</u>.<br>2. Entfernen Sie den <u>Akku</u> aus dem Computer.<br>3. Entfernen Sie die <u>Abdeckung</u> aus dem Computer.<br>4. Entfernen Sie die <u>WLAN-Kar</u>
- 
- 
- 
- 
- 
- 7. Entfernen Sie die <u>Bildschirmbaugruppe</u> vom Computer.<br>8. Entfernen Sie die <u>Blende</u> von der Bildschirmplaugruppe.<br>9. Öffnen Sie die Verriegelung der Bildschirmplatine**.**
- 

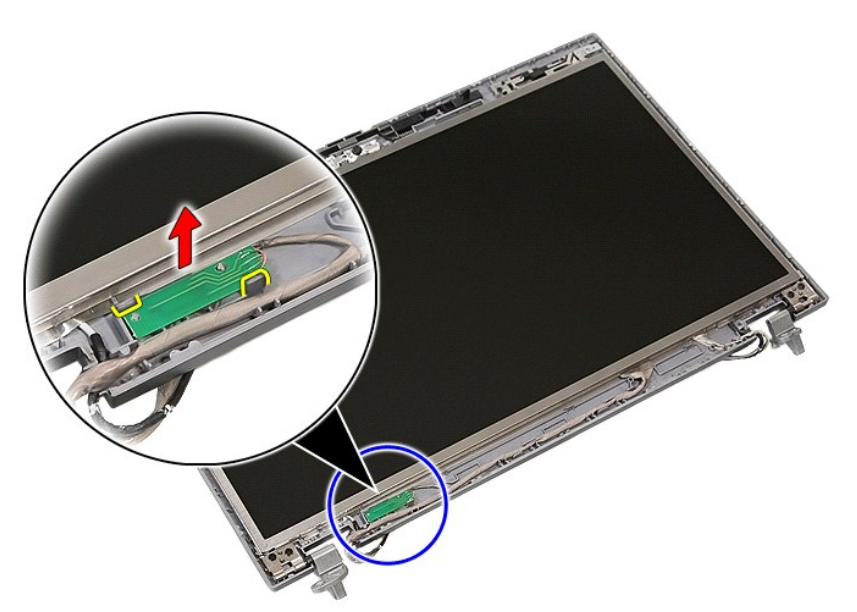

10. Entfernen Sie die Schrauben zur Befestigung des Bildschirmrahmens, der Halterungen und der Scharniere an der Bildschirmbaugruppe.

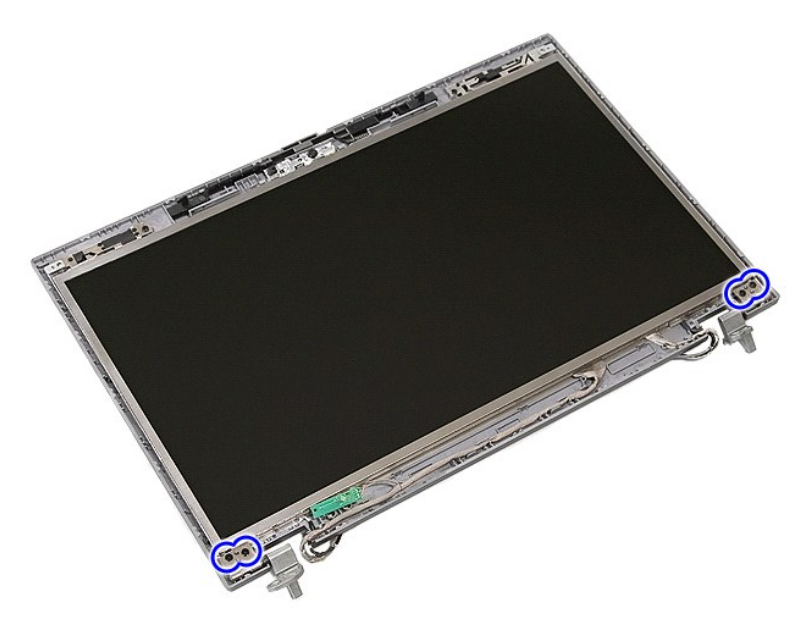

11. Heben Sie den Bildschirmrahmen, die Halterungen und Scharniere an.

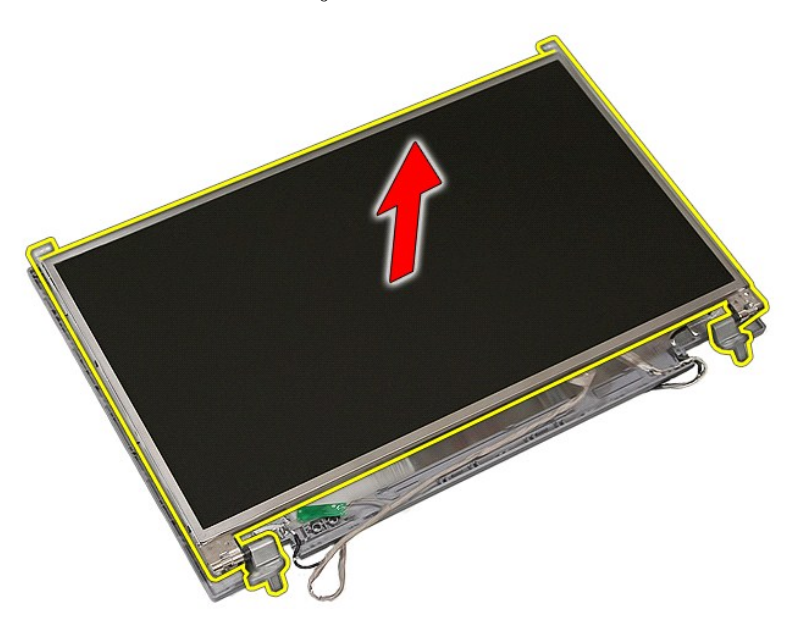

12. Entfernen Sie die Schrauben zur Befestigung der Bildschirmhalterungen und der Scharniere am Bildschirmrahmen und entfernen Sie sie.

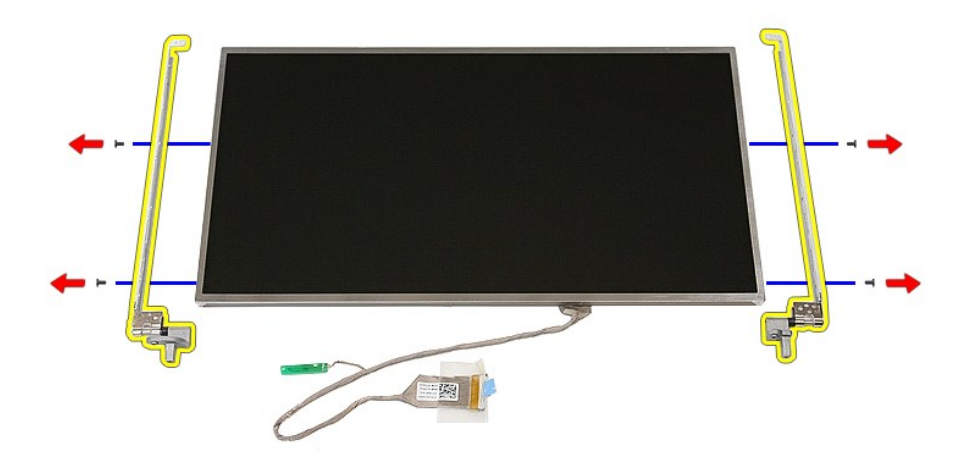

13. Öffnen Sie das Klebeband zum Befestigen des Bildschirmkabels am Bildschirmrahmen.

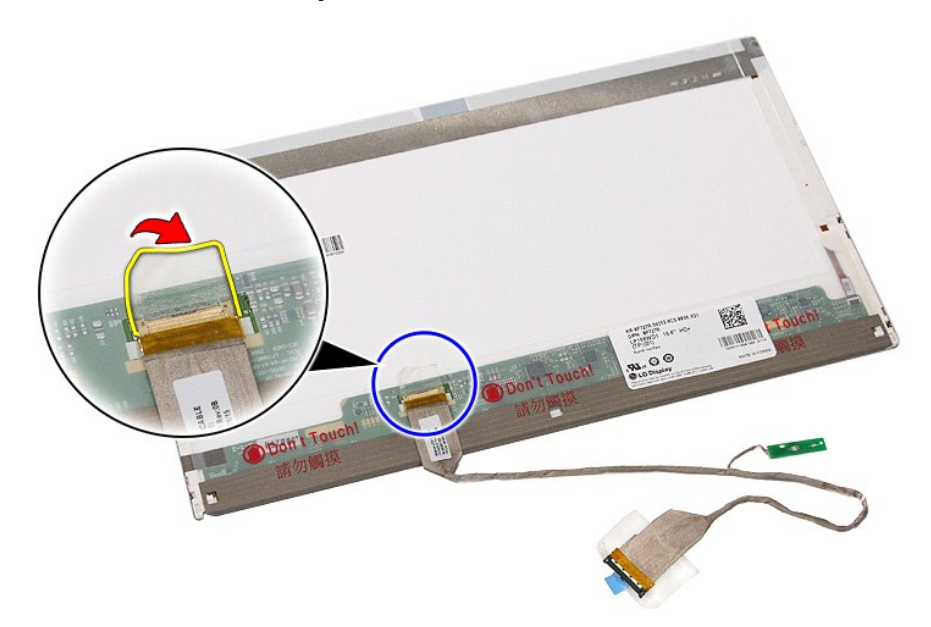

14. Trennen Sie das Bildschirmkabel vom Bildschirm.

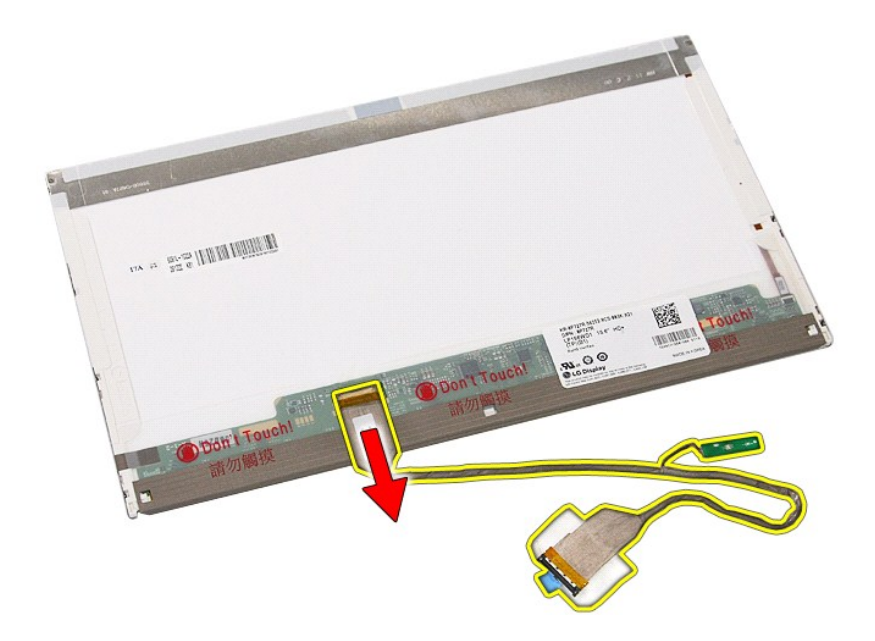

# **Installieren des Bildschirmrahmens, der Halterungen und Scharniere**

Führen Sie die zuvor genannten Schritte in umgekehrter Reihenfolge aus, um den Bildschirmrahmen, die Halterungen und Scharniere der Bildschirmbaugruppe auszutauschen.

### <span id="page-43-0"></span>**LED-Platine**

**Dell™ Latitude™ E5510 Separates Service-Handbuch**

WARNUNG: Bevor Sie Arbeiten im Inneren des Computers ausführen, lesen Sie zunächst die im Lieferumfang des Computers enthaltenen<br>Sicherheitshinweise. Zusätzliche Informationen zur bestmöglichen Einhaltung der Sicherheitsri

### **Entfernen der LED-Platine**

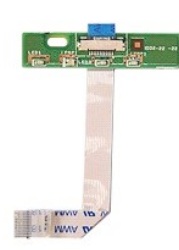

- 1. Folgen Sie den Anweisungen unter <u>Vor der Arbeit an Komponenten im Inneren des Computers</u>.<br>2. Entfernen Sie den <u>Akku</u> aus dem Computer.<br>3. Entfernen Sie die <u>LED-Abdeckung</u> vom Computer.<br>4. Entfernen Sie die <u>Terviegel</u>
- 
- 
- 

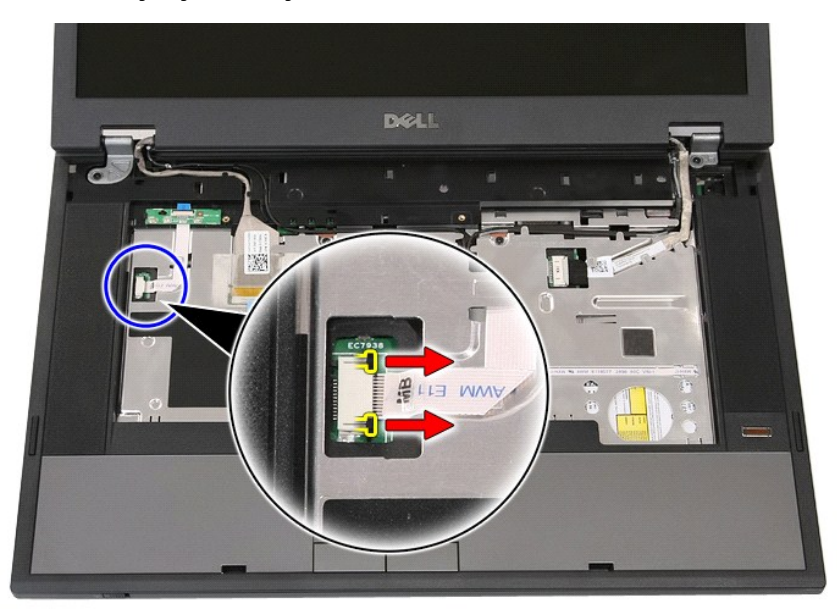

6. Entfernen Sie das Kabel der LED-Platine.

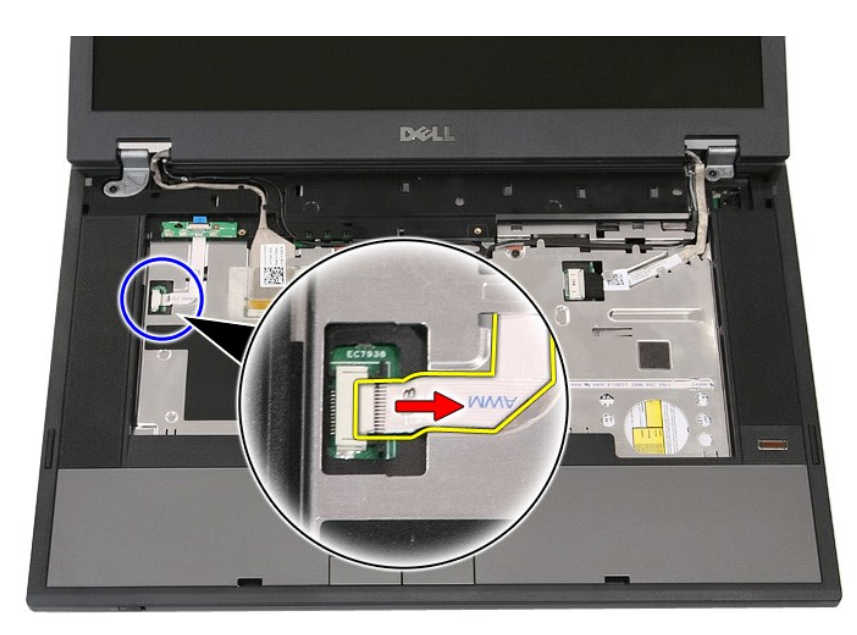

7. Öffnen Sie die Verriegelung zum Befestigen der LED-Platine und entfernen Sie sie.

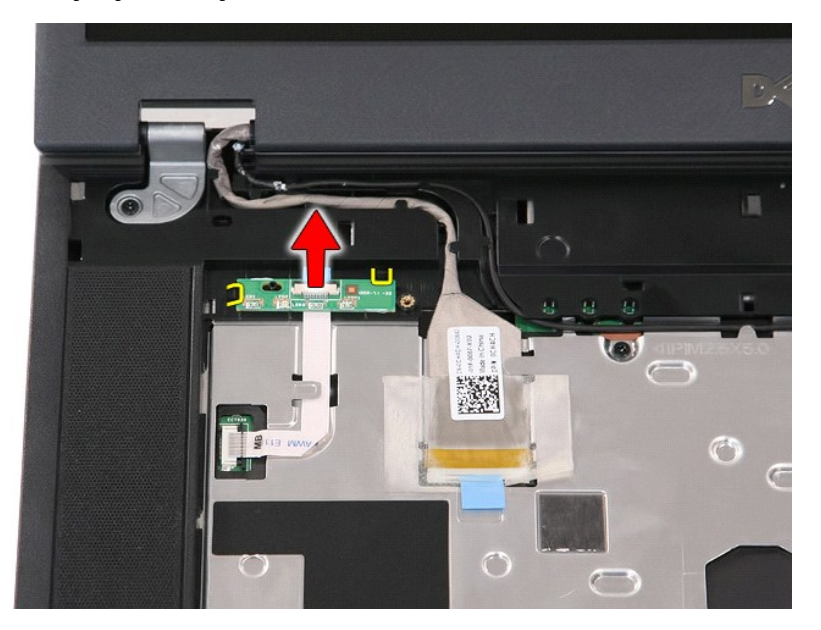

## **Installieren der LED-Platine**

Führen Sie die zuvor genannten Schritte in umgekehrter Reihenfolge aus, um die LED-Platine wieder einzubauen.

### <span id="page-45-0"></span>**Speicherkarte**

**Dell™ Latitude™ E5510 Separates Service-Handbuch**

WARNUNG: Bevor Sie Arbeiten im Inneren des Computers ausführen, lesen Sie zunächst die im Lieferumfang des Computers enthaltenen<br>Sicherheitshinweise. Zusätzliche Informationen zur bestmöglichen Einhaltung der Sicherheitsri

### **Entfernen der Speicherkarte**

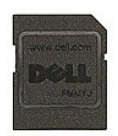

- 1. Folgen Sie den Anweisungen unter <u>Vor der Arbeit an Komponenten im Inneren des Computers</u>.<br>2. Entfernen Sie den <u>Akku</u> aus dem Computer.<br>3. Drücken Sie die Speicherkarte hinein und geben Sie sie frei.
- 

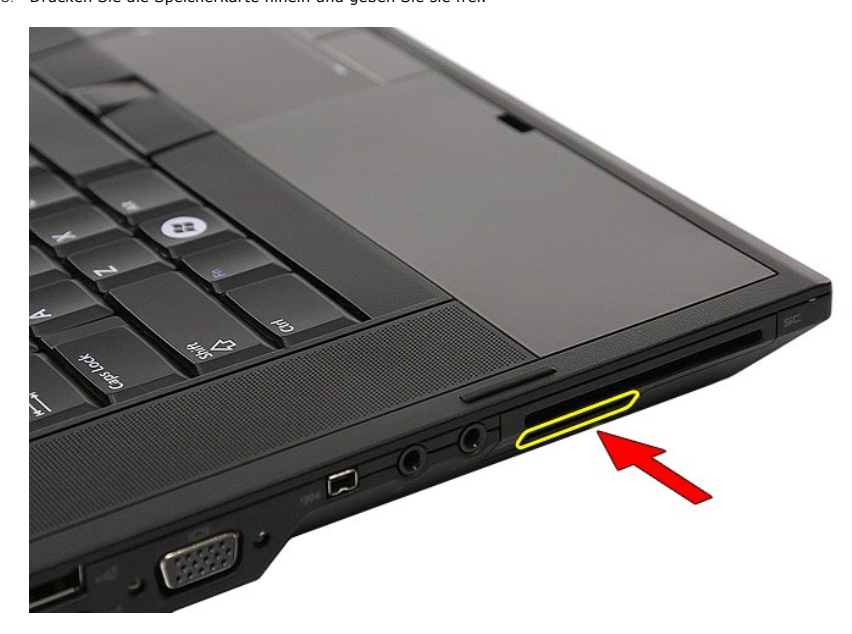

4. Schieben Sie die Speicherkarte aus dem Computer heraus und entfernen Sie sie.

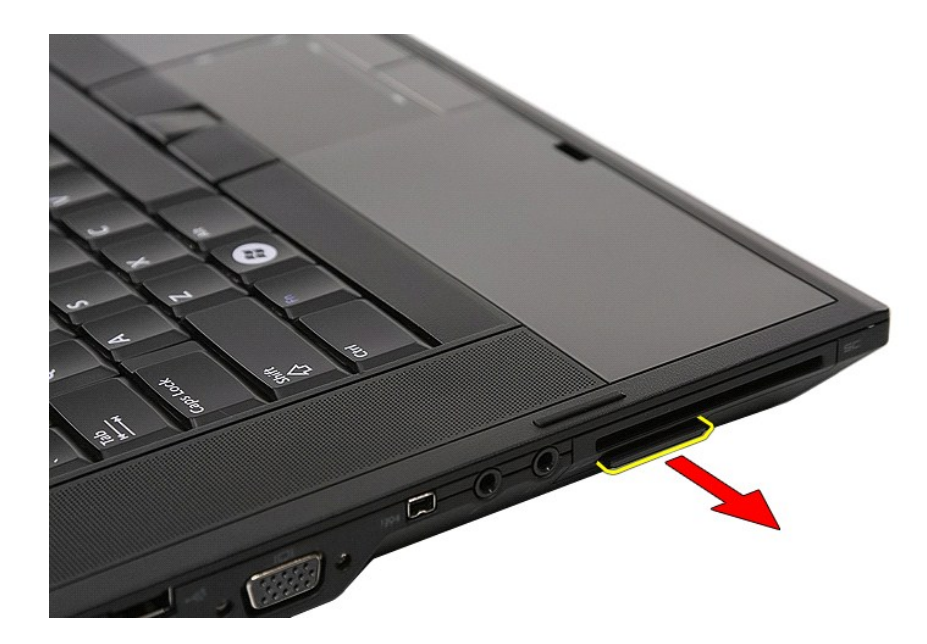

# **Installieren der Speicherkarte**

Führen Sie die zuvor genannten Schritte in umgekehrter Reihenfolge aus, um die Speicherkarte einzusetzen.

#### <span id="page-47-0"></span>**Speicher**

**Dell™ Latitude™ E5510 Separates Service-Handbuch**

WARNUNG: Bevor Sie Arbeiten im Inneren des Computers ausführen, lesen Sie zunächst die im Lieferumfang des Computers enthaltenen<br>Sicherheitshinweise. Zusätzliche Informationen zur bestmöglichen Einhaltung der Sicherheitsri

### **Entfernen von Speichermodulen**

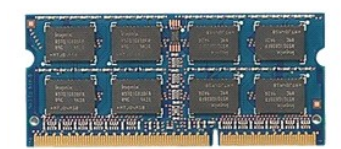

- 1. Folgen Sie den Anweisungen unter <u>Vor der Arbeit an Komponenten im Inneren des Computers</u>.<br>2. Entfernen Sie den <u>Akku</u> aus dem Computer.<br>3. Entfernen Sie die <u>Abdeckung</u> aus dem Computer.<br>4. Drücken Sie die Haltefedern
- 
- 

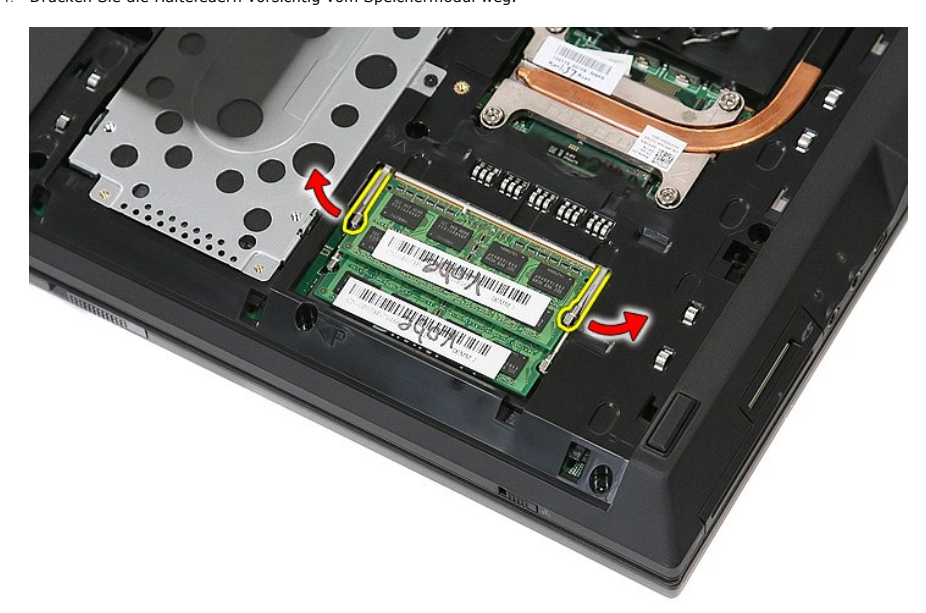

5. Entfernen Sie das Speichermodul aus dem Computer.

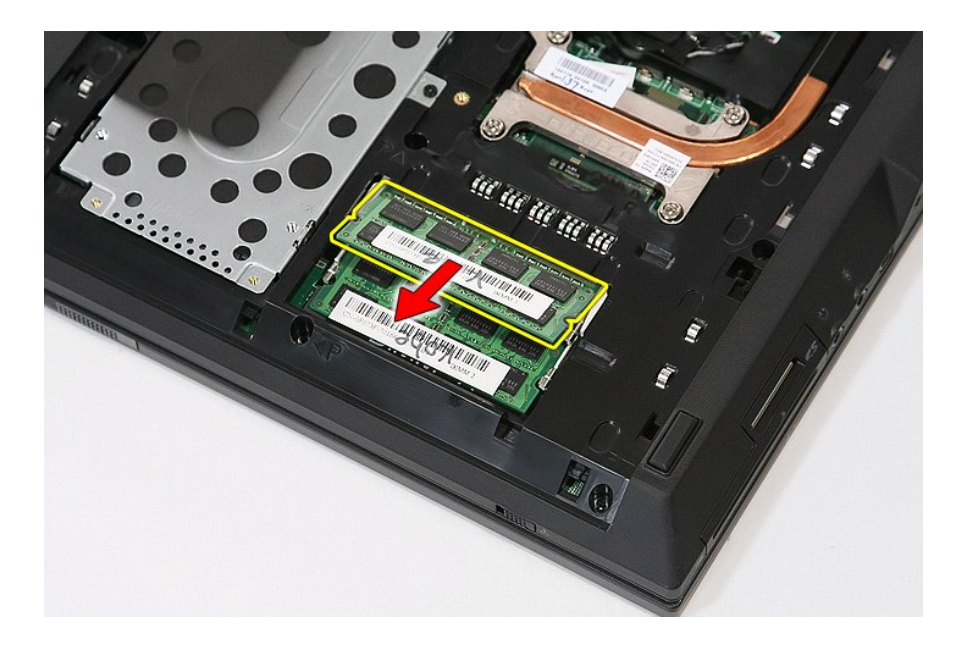

# **Installieren der Speichermodule**

Führen Sie die zuvor genannten Schritte in umgekehrter Reihenfolge aus, um die Speichermodule einzusetzen.

#### <span id="page-49-0"></span>**Modem Daughter Card (Modemtochterkarte) Dell™ Latitude™ E5510 Separates Service-Handbuch**

WARNUNG: Bevor Sie Arbeiten im Inneren des Computers ausführen, lesen Sie zunächst die im Lieferumfang des Computers enthaltenen<br>Sicherheitshinweise. Zusätzliche Informationen zur bestmöglichen Einhaltung der Sicherheitsri

#### **Entfernen der Modemtochterkarte**

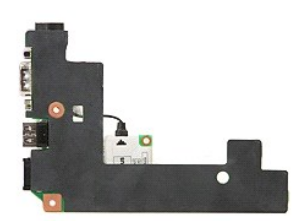

- 1. Folgen Sie den Anweisungen unter <u>Vor der Arbeit an Komponenten im Inneren des Computers</u>.<br>2. Entfernen Sie die <u>Speicherkarte</u> aus dem Computer.<br>3. Entfernen Sie den <u>Akku</u> aus dem Computer.<br>4. Entfernen Sie der <u>Akku</u>
- 
- 
- 
- 
- 
- 
- 
- 
- 10. Entfernen Sie den <u>[Kühlkörper](file:///C:/data/systems/late5510/ge/sm/heatsink.htm)</u> aus dem Computer.<br>11. Entfernen Sie die <u>LED-Abdeckung</u> vom Computer.<br>12. Entfernen Sie die <u>Tastatur</u> aus dem Computer.
- 13. Entfernen Sie die <u>Bildschirmbaugruppe</u> vom Computer.<br>14. Entfernen Sie <u>[LED-Platine](file:///C:/data/systems/late5510/ge/sm/led_bd.htm)</u> aus dem Computer.
- 
- 15. Entfernen Sie die <u>[Handballenstütze](file:///C:/data/systems/late5510/ge/sm/palmrest.htm)</u> vom Computer.<br>16. Entfernen Sie die <u>Bluetooth-Platine</u> aus dem Computer.
- 
- 17. Entfernen Sie die <u>Systemplatine</u> aus dem Computer.<br>18. Entfernen Sie die Gummiabdeckung des Modemanschlusses, falls vorhanden.

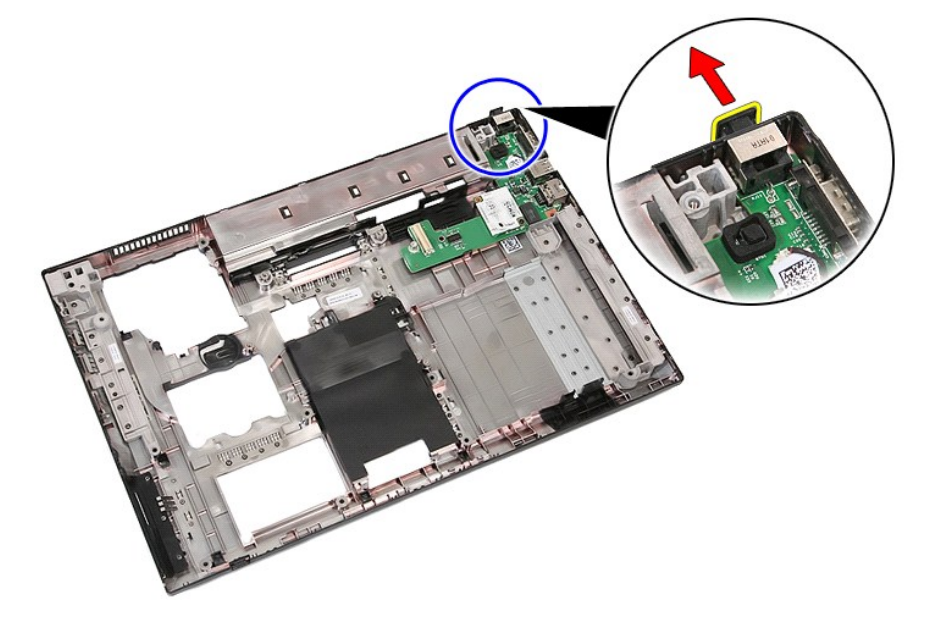

19. Entfernen Sie die Schraube, mit der die Tochterplatine an der Systemplatine befestigt ist.

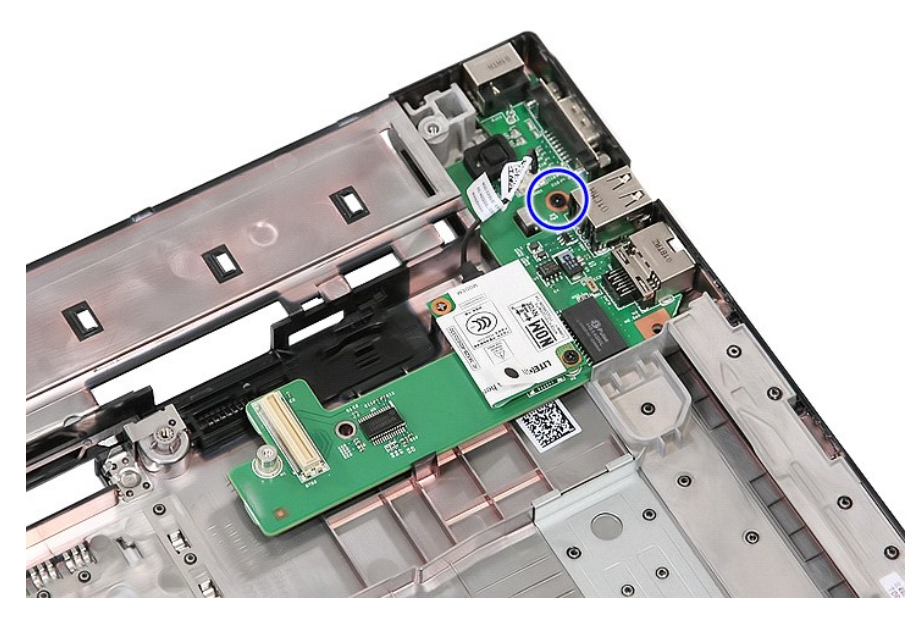

20. Drücken Sie vorsichtig auf den Riegel, um die Tochterplatine freizugeben.

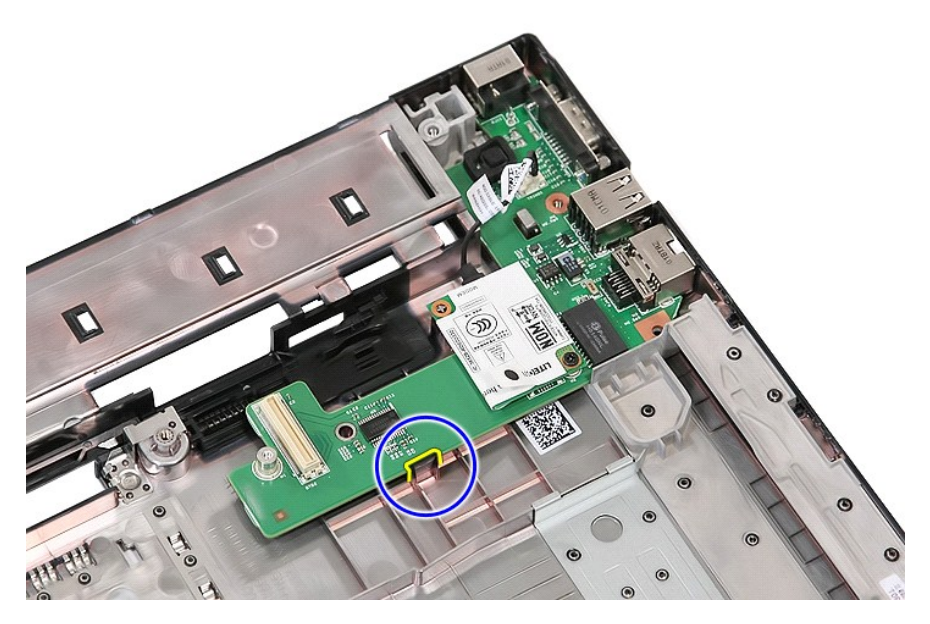

21. Heben Sie die Modemtochterkarte an und entfernen Sie sie.

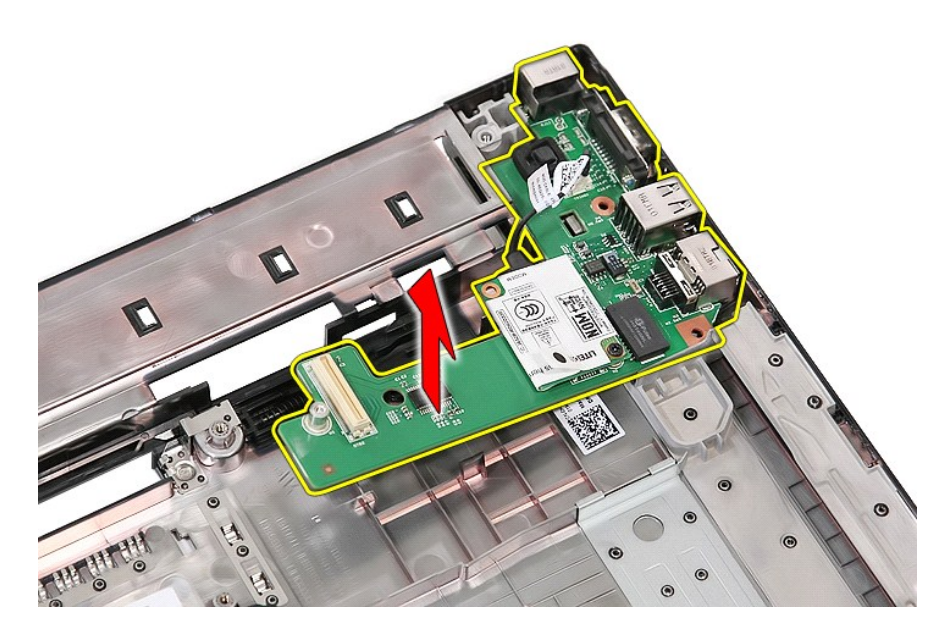

# **Installieren der Modemtochterkarte**

Führen Sie die zuvor genannten Schritte in umgekehrter Reihenfolge aus, um die Modemtochterkarte wieder einzusetzen.

## <span id="page-52-0"></span>**Optisches Laufwerk**

**Dell™ Latitude™ E5510 Separates Service-Handbuch**

WARNUNG: Bevor Sie Arbeiten im Inneren des Computers ausführen, lesen Sie zunächst die im Lieferumfang des Computers enthaltenen<br>Sicherheitshinweise. Zusätzliche Informationen zur bestmöglichen Einhaltung der Sicherheitsri

### **Entfernen des optischen Laufwerks**

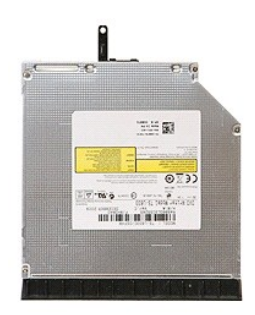

- 1. Folgen Sie den Anweisungen unter <u>Vor der Arbeit an Komponenten im Inneren des Computers</u>.<br>2. Entfernen Sie den <u>Akku</u> aus dem Computer.<br>3. Lösen Sie die Verschlussschraube des optischen Laufwerks vom Computer.
- 

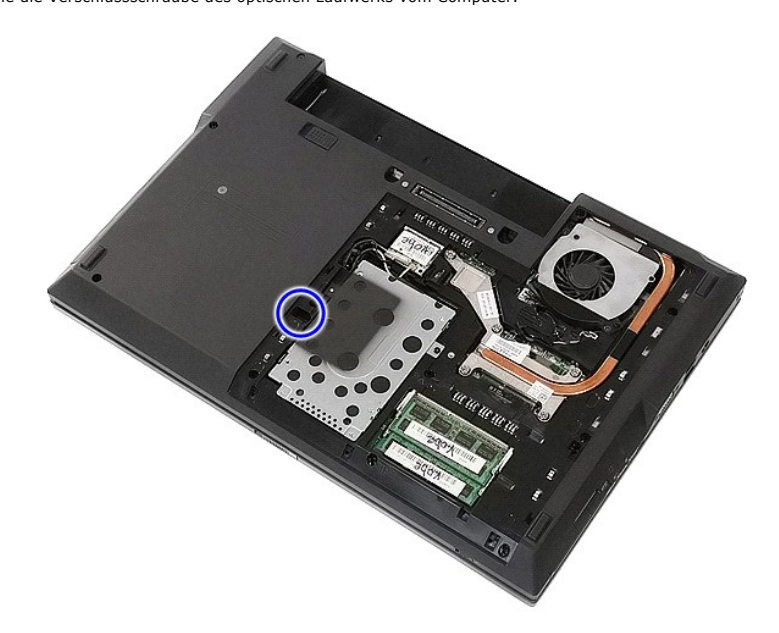

4. Führen Sie einen Plastikschraubendreher in den Schlitz der Verschlussschraube ein, lösen Sie sie vorsichtig und entfernen Sie das optische Laufwerk aus dem Computer.

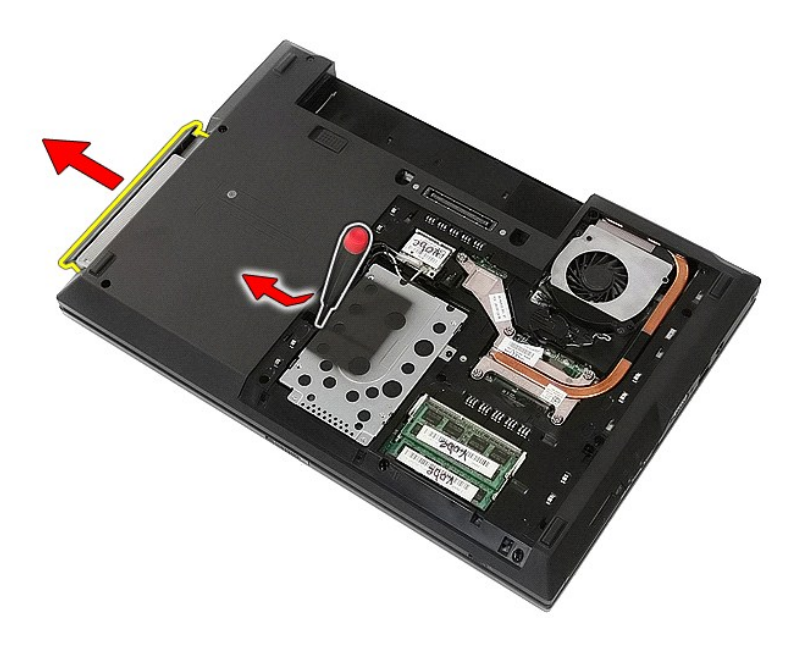

# **Installieren des optischen Laufwerks**

Führen Sie die zuvor genannten Schritte in umgekehrter Reihenfolge aus, um das optische Laufwerk einzubauen.

#### <span id="page-54-0"></span>**Handballenstütze**

**Dell™ Latitude™ E5510 Separates Service-Handbuch**

WARNUNG: Bevor Sie Arbeiten im Inneren des Computers ausführen, lesen Sie zunächst die im Lieferumfang des Computers enthaltenen<br>Sicherheitshinweise. Zusätzliche Informationen zur bestmöglichen Einhaltung der Sicherheitsri

### **Entfernen der Handballenstütze**

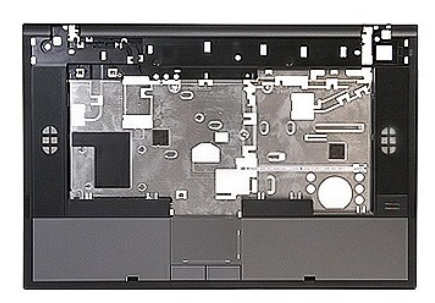

- 1. Folgen Sie den Anweisungen unter [Vor der Arbeit an Komponenten im Inneren des Computers.](file:///C:/data/systems/late5510/ge/sm/work.htm#before)<br>2. Entfernen Sie den Akku aus dem Computer.<br>3. Entfernen Sie die Abdeckung aus dem Computer.
- 
- 2. Entfernen Sie den <u>Akku</u> aus dem Computer.<br>3. Entfernen Sie die <u>Abdeckung</u> aus dem Computer.<br>4. Entfernen Sie das <u>[optische Laufwerk](file:///C:/data/systems/late5510/ge/sm/op_dv.htm)</u> aus dem Computer.<br>5. Entfernen Sie den <u>[Lüfter](file:///C:/data/systems/late5510/ge/sm/fan.htm) und den [Kühlkörper](file:///C:/data/systems/late5510/ge/sm/heatsink.htm)</u> aus dem Computer.
- 
- 
- 7. Entfernen Sie die <u>LED-Abdeckung</u> vom Computer.<br>8. Entfernen Sie die <u>Tastatur</u> aus dem Computer.
- 
- 
- 9. Entfernen Sie die <u>Bildschirmbaugruppe</u> vom Computer.<br>10. Entfernen Sie die <u>LED-Platine</u> aus dem Computer.<br>11. Entfernen Sie die Schrauben, mit denen die Handballenstütze am Computer befestigt ist.

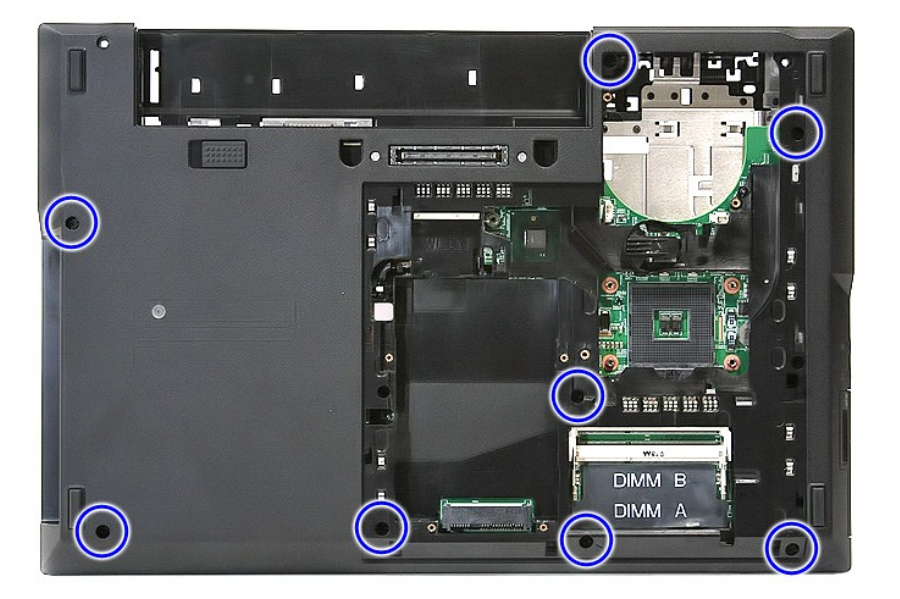

12. Trennen Sie das Lautsprecherkabel von der Systemplatine.

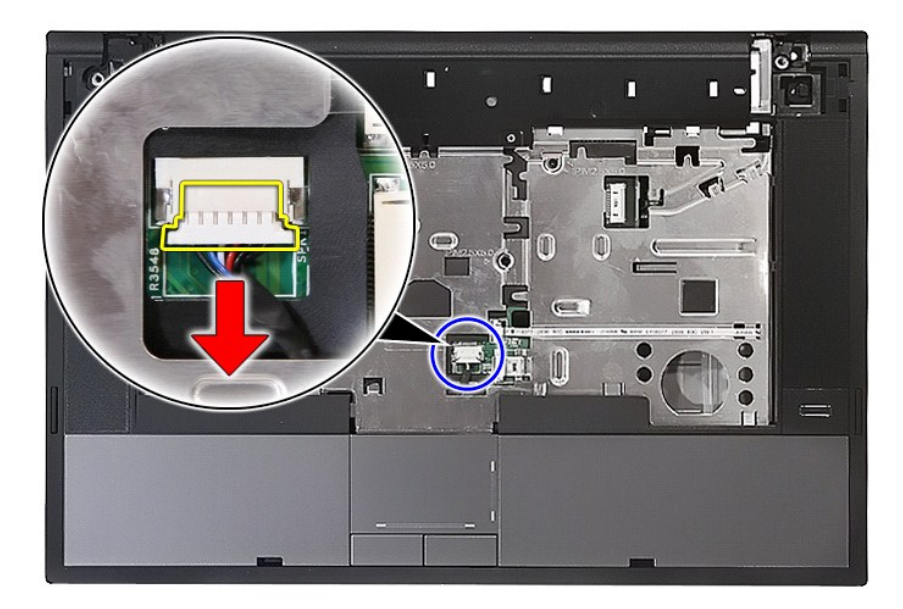

13. Öffnen Sie die Verriegelung zum Befestigen des Datenkabels des Fingerabdrucklesegerätes.

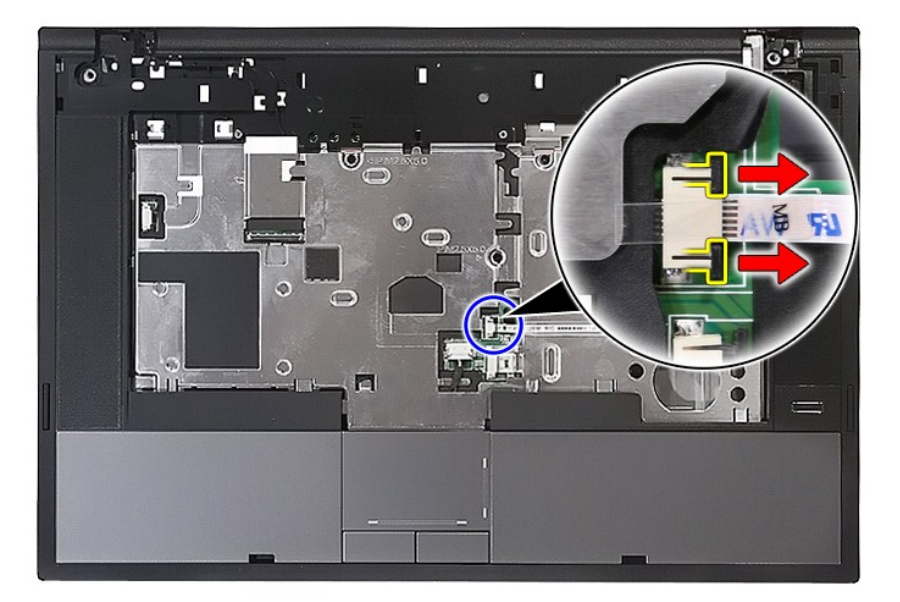

14. Ziehen Sie das Datenkabel des Fingerabdrucklesers ab.

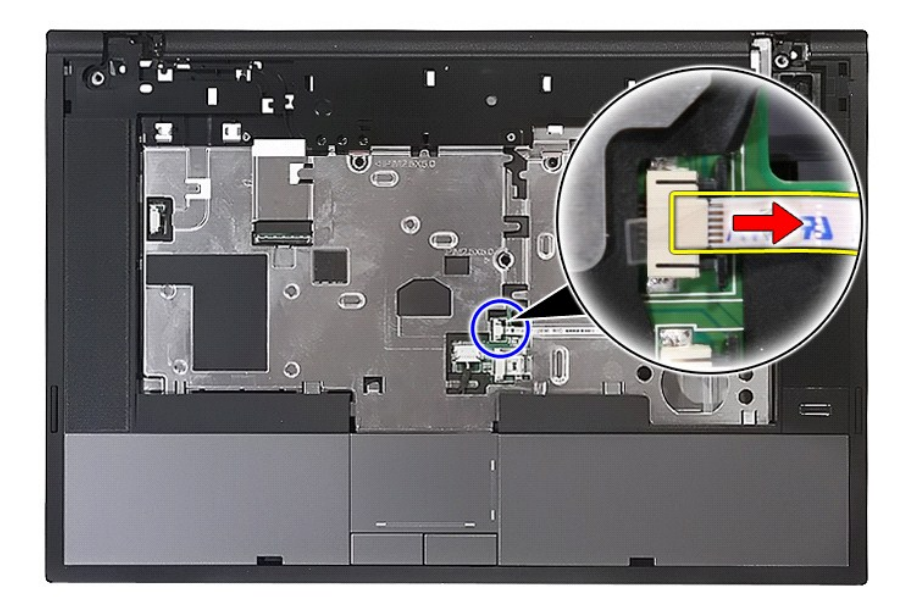

15. Öffnen Sie die Verriegelung zum Befestigen des Datenkabels des Touchpads.

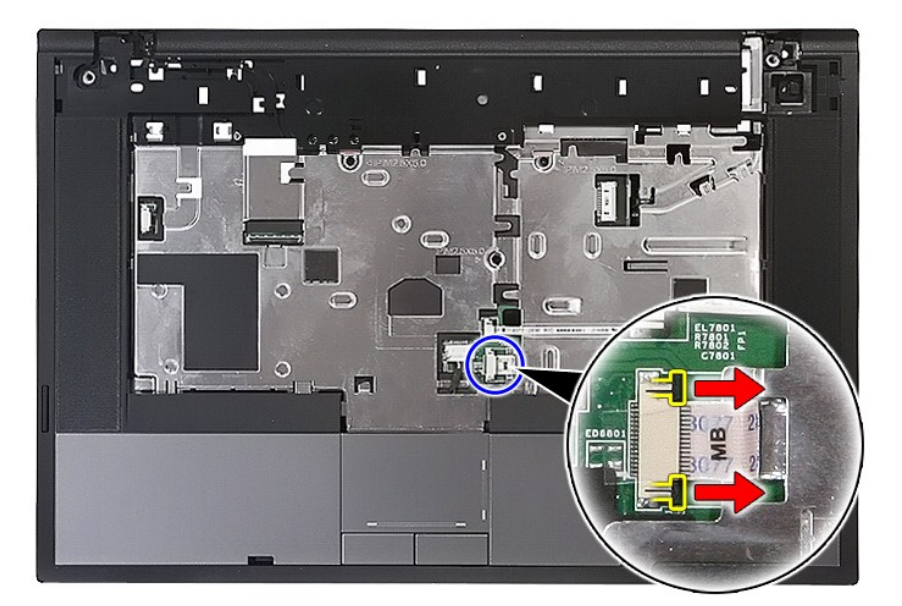

16. Ziehen Sie das Datenkabel des Touchpads ab.

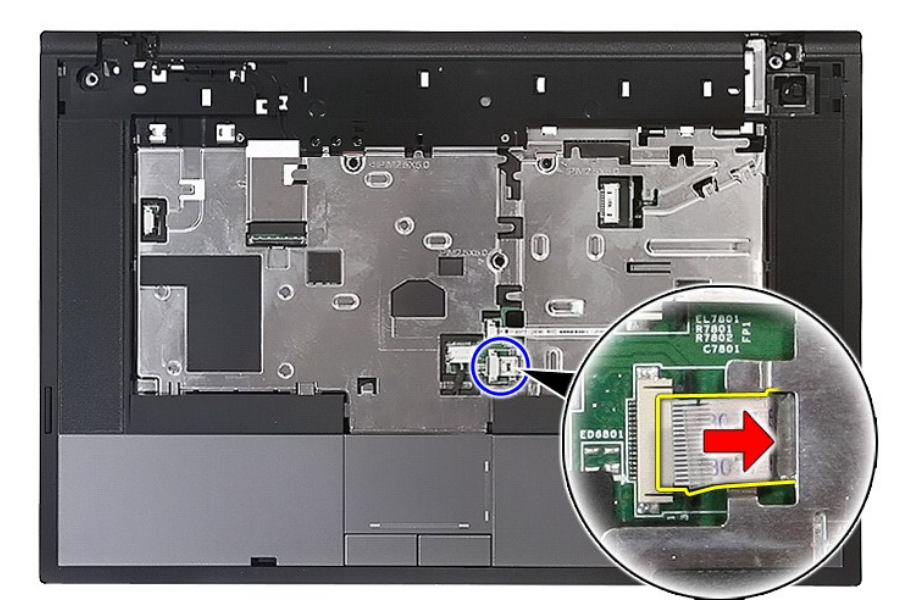

17. Entfernen Sie die Schrauben, mit denen die Handballenstütze am Computer befestigt ist.

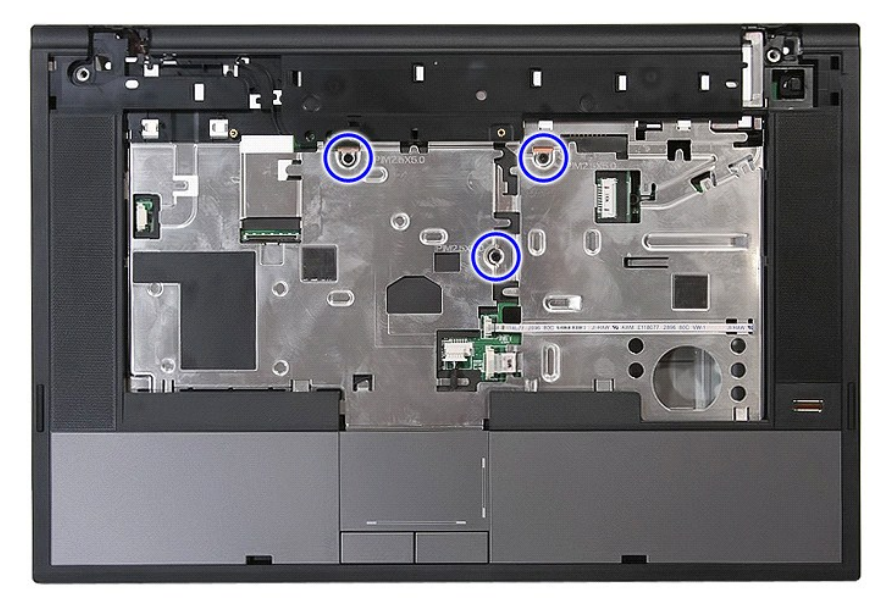

18. Stecken Sie Ihren Finger vorsichtig unter die Handballenstütze und fahren Sie an den Rändern entlang.

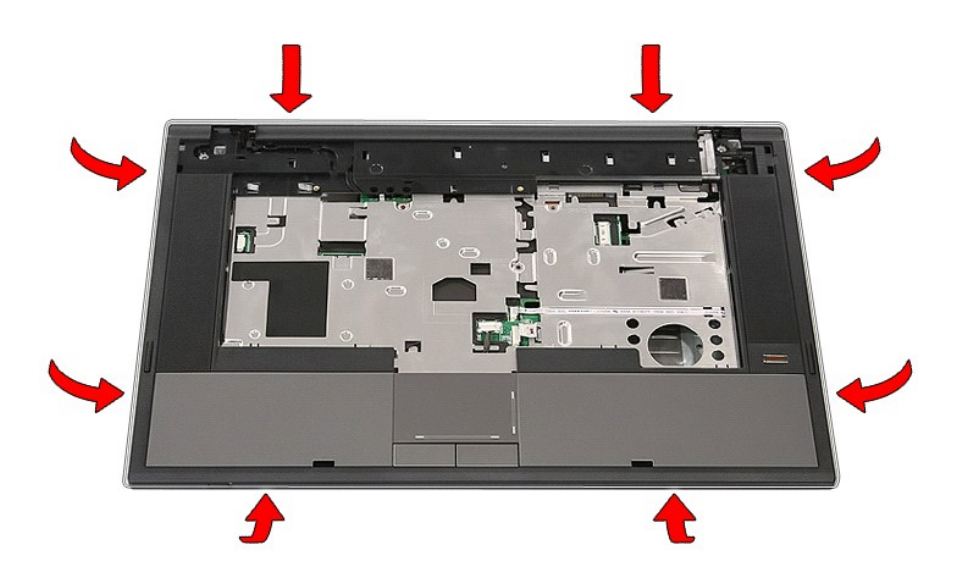

19. Heben Sie die Handballenstütze vom Computer ab und entfernen Sie sie.

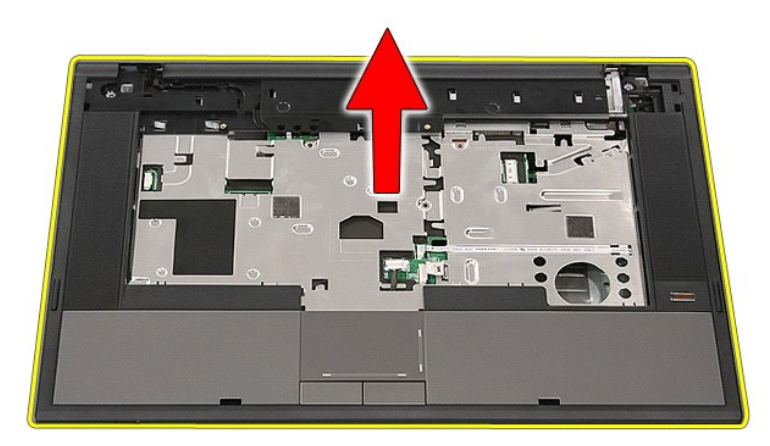

# **Installieren der Handballenstütze**

Führen Sie die zuvor genannten Schritte in umgekehrter Reihenfolge aus, um die Handballenstütze wieder einzubauen.

# <span id="page-59-0"></span>**Hinzufügen und Austauschen von Komponenten**

**Dell™ Latitude™ E5510 Separates Service-Handbuch** 

[Akku](file:///C:/data/systems/late5510/ge/sm/battery.htm)

### [Prozessor](file:///C:/data/systems/late5510/ge/sm/proces.htm)

- [Service-Abdeckung](file:///C:/data/systems/late5510/ge/sm/acc_pan.htm) [LED-Abdeckung](file:///C:/data/systems/late5510/ge/sm/cencov.htm)
- [LED-Platine](file:///C:/data/systems/late5510/ge/sm/led_bd.htm)
- **[Bildschirmbaugruppe](file:///C:/data/systems/late5510/ge/sm/assembly.htm) [Bildschirmblende](file:///C:/data/systems/late5510/ge/sm/lcd_bz.htm)**
- [WLAN-Karte](file:///C:/data/systems/late5510/ge/sm/wlan.htm)
- **[Speicher](file:///C:/data/systems/late5510/ge/sm/memory.htm)**
- [Knopfzellenbatterie](file:///C:/data/systems/late5510/ge/sm/coincll.htm)
- **[Festplattenlaufwerk](file:///C:/data/systems/late5510/ge/sm/hd_dr.htm)**
- [Optisches Laufwerk](file:///C:/data/systems/late5510/ge/sm/op_dv.htm)
- [Tastatur](file:///C:/data/systems/late5510/ge/sm/kboard.htm)
- **[Speicherkarte](file:///C:/data/systems/late5510/ge/sm/memcard.htm)**
- [Lüfter](file:///C:/data/systems/late5510/ge/sm/fan.htm)
- [Kühlkörper](file:///C:/data/systems/late5510/ge/sm/heatsink.htm)
- [Bildschirmrahmen, Halterung und Scharniere](file:///C:/data/systems/late5510/ge/sm/lcd_pan.htm) [Bildschirmkamera](file:///C:/data/systems/late5510/ge/sm/lcd_cam.htm)
- **Handballenstütze**
- **[Fingerabdruckleser](file:///C:/data/systems/late5510/ge/sm/fingread.htm)**
- **[Lautsprecher](file:///C:/data/systems/late5510/ge/sm/speaker.htm)**
- [Bluetooth-Platine](file:///C:/data/systems/late5510/ge/sm/bbboard.htm)
- **[Systemplatine](file:///C:/data/systems/late5510/ge/sm/sys_bd.htm)**
- [Modem Daughter Card \(Modemtochterkarte\)](file:///C:/data/systems/late5510/ge/sm/modaucar.htm)

### <span id="page-60-0"></span>**Prozessor**

**Dell™ Latitude™ E5510 Separates Service-Handbuch**

WARNUNG: Bevor Sie Arbeiten im Inneren des Computers ausführen, lesen Sie zunächst die im Lieferumfang des Computers enthaltenen<br>Sicherheitshinweise. Zusätzliche Informationen zur bestmöglichen Einhaltung der Sicherheitsri

#### **Entfernen des Prozessors**

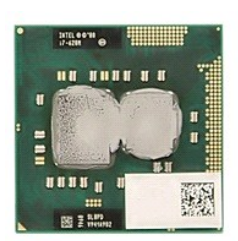

- 
- 
- 
- 
- 1. Folgen Sie den Anweisungen unter <u>Vor der Arbeit an Komponenten im Inneren des Computers</u>.<br>2. Entfernen Sie den <u>Akku</u> aus dem Computer.<br>3. Entfernen Sie die <u>Akku</u> aus dem Computer.<br>4. Entfernen Sie den <u>[Kühlkörper](file:///C:/data/systems/late5510/ge/sm/heatsink.htm)</u> a

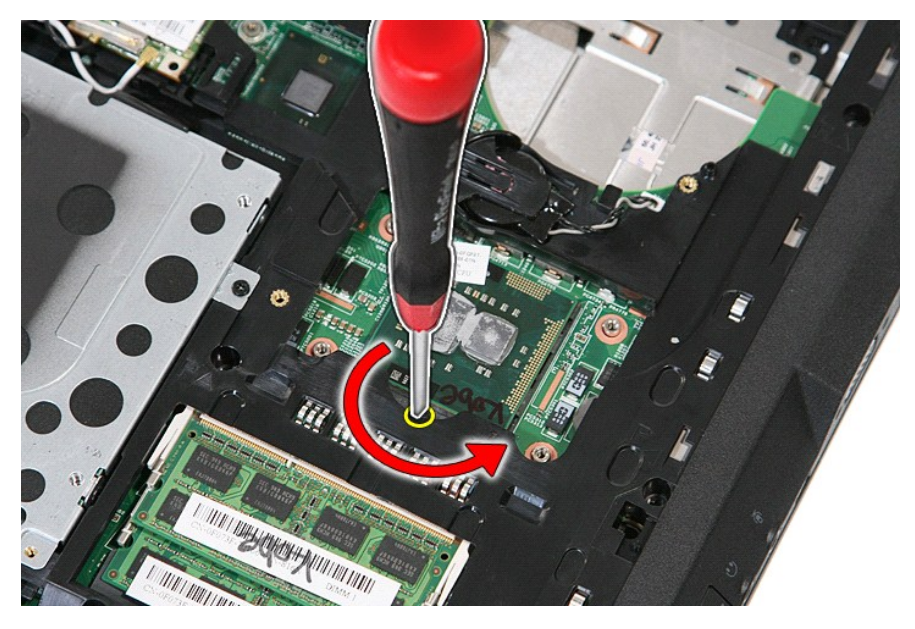

7. Heben Sie den Prozessor gerade nach oben und entfernen Sie sie so aus dem Computer.

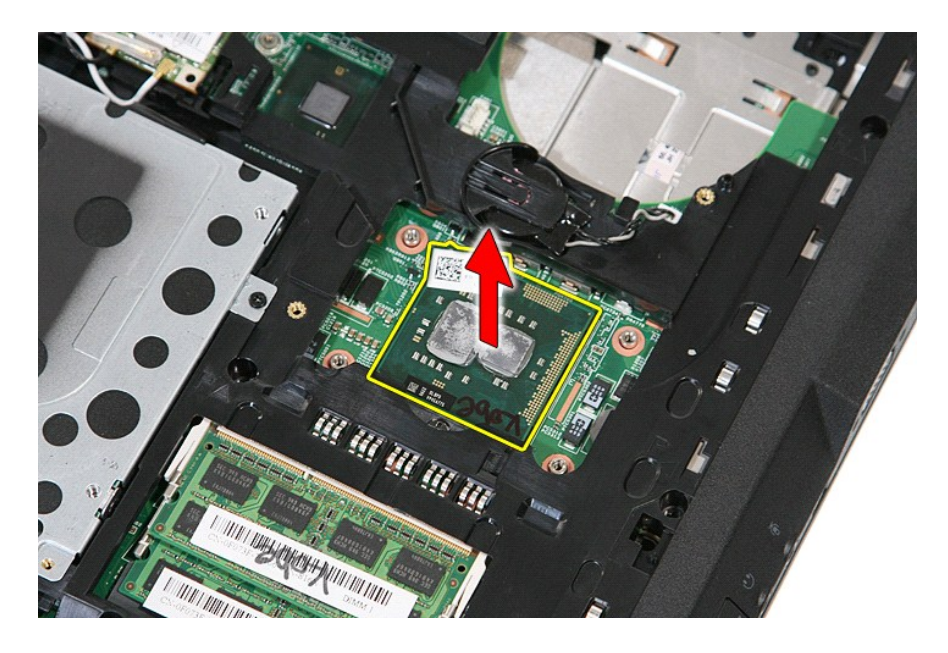

# **Installieren des Prozessors**

Führen Sie die zuvor genannten Schritte in umgekehrter Reihenfolge aus, um den Prozessor einzubauen.

#### <span id="page-62-0"></span>**Lautsprecher**

**Dell™ Latitude™ E5510 Separates Service-Handbuch**

WARNUNG: Bevor Sie Arbeiten im Inneren des Computers ausführen, lesen Sie zunächst die im Lieferumfang des Computers enthaltenen<br>Sicherheitshinweise. Zusätzliche Informationen zur bestmöglichen Einhaltung der Sicherheitsri

#### **Entfernen des Lautsprechers**

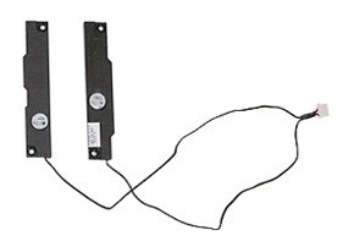

- 1. Folgen Sie den Anweisungen unter <u>Vor der Arbeit an Komponenten im Inneren des Computers</u>.<br>2. Entfernen Sie den <u>Akku</u> aus dem Computer.<br>3. Entfernen Sie die <u>Abdeckung</u> aus dem Computer.<br>4. Entfernen Sie die <u>LED-Abde</u>
- 
- 
- 
- 
- 
- 
- 
- 7. Entfernen Sie die <u>Bildschirmbaugruppe</u> vom Computer.<br>8. Entfernen Sie <u>[LED-Platine](file:///C:/data/systems/late5510/ge/sm/led_bd.htm)</u> aus dem Computer.<br>9. Entfernen Sie die <u>[Handballenstütze](file:///C:/data/systems/late5510/ge/sm/palmrest.htm)</u> vom Computer.<br>11. Entfernen Sie die Schrauben, mit denen die Halterung der T

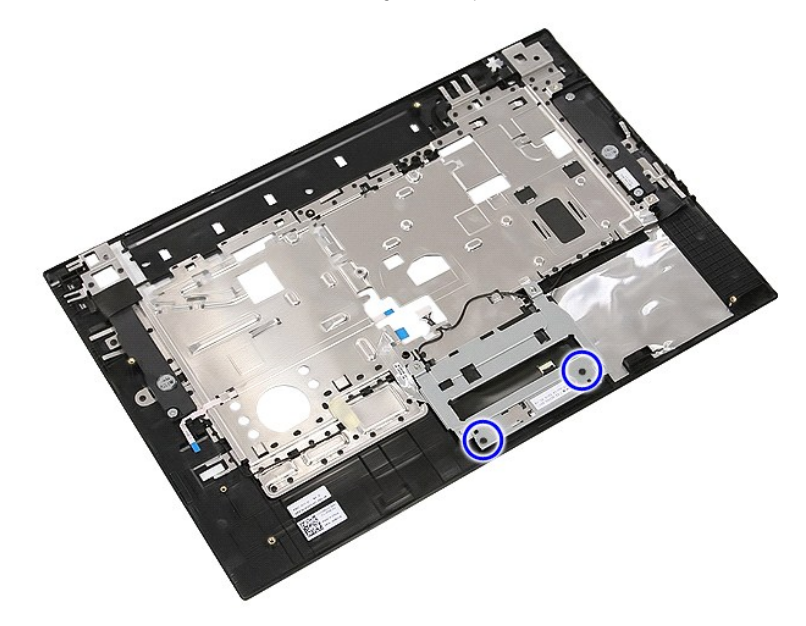

12. Heben Sie die Halterung der Touchpad-Abdeckung an und emtfernen Sie sie.

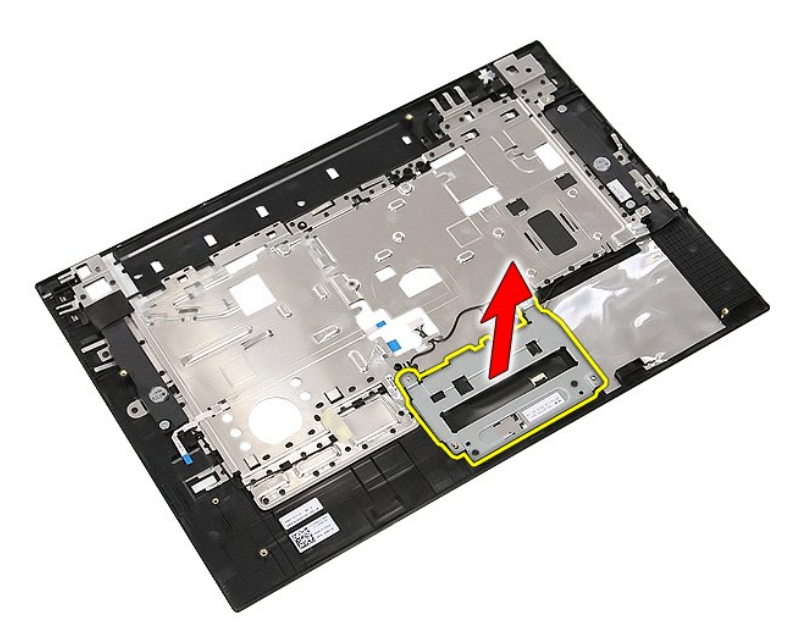

13. Lösen Sie die Klebebänder, mit denen die Lautsprecherkabel an der Handballenauflage besfestigt sind.

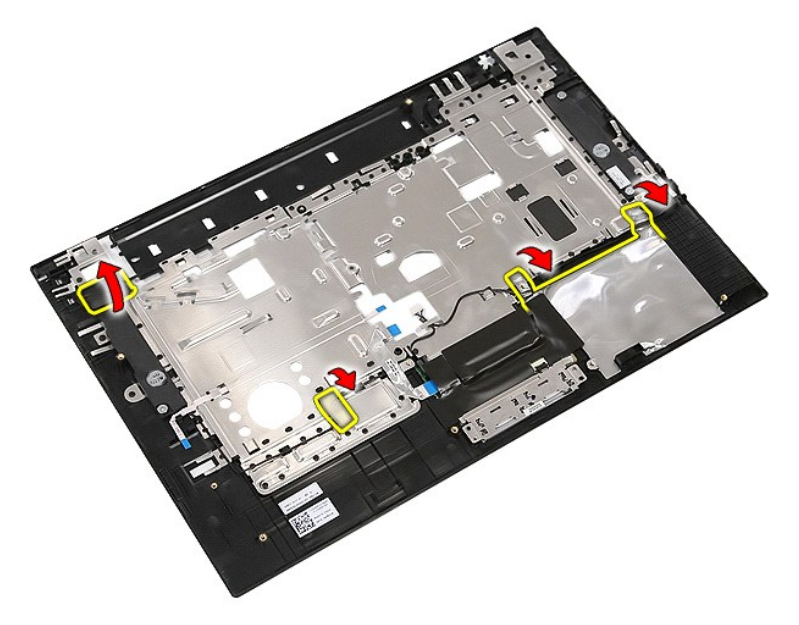

14. Lösen Sie die Klebebänder, mit denen das Datenkabel des Touchpads an der Handballenstütze befestigt ist und ziehen Sie das Kabel aus der Öffnung heraus.

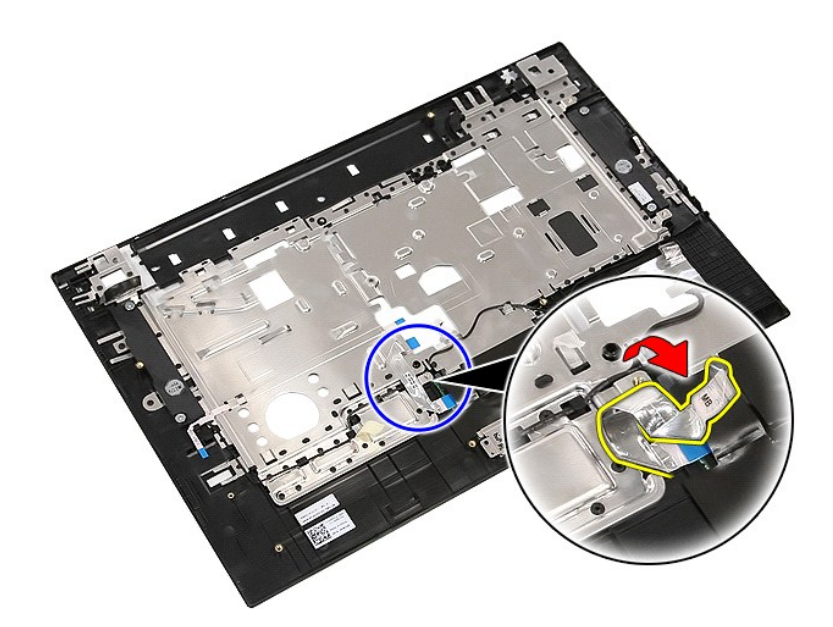

15. Geben Sie die Lautsprecherkabel aus der Kabelführung frei.

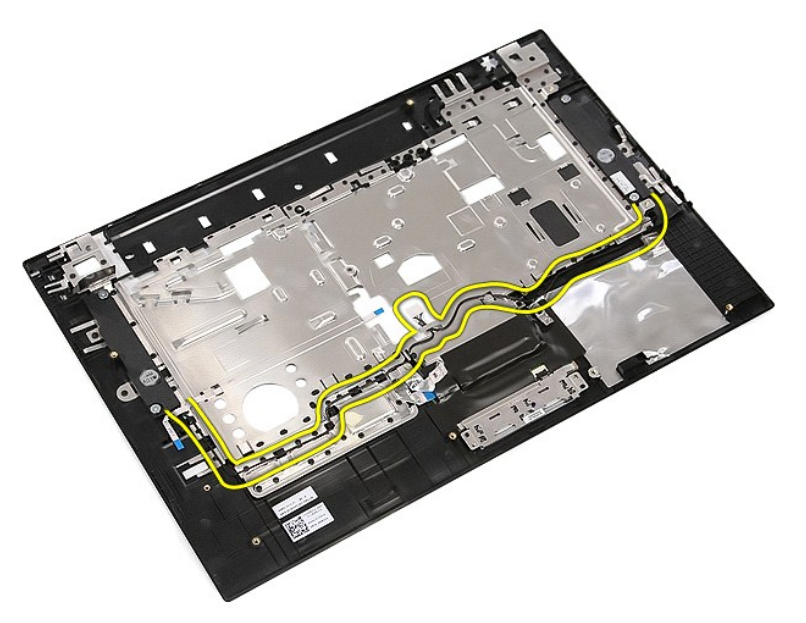

16. Entfernen Sie die Schrauben, mit denen der linke und rechte Lautsprecher an der Handballenstütze befestigt sind.

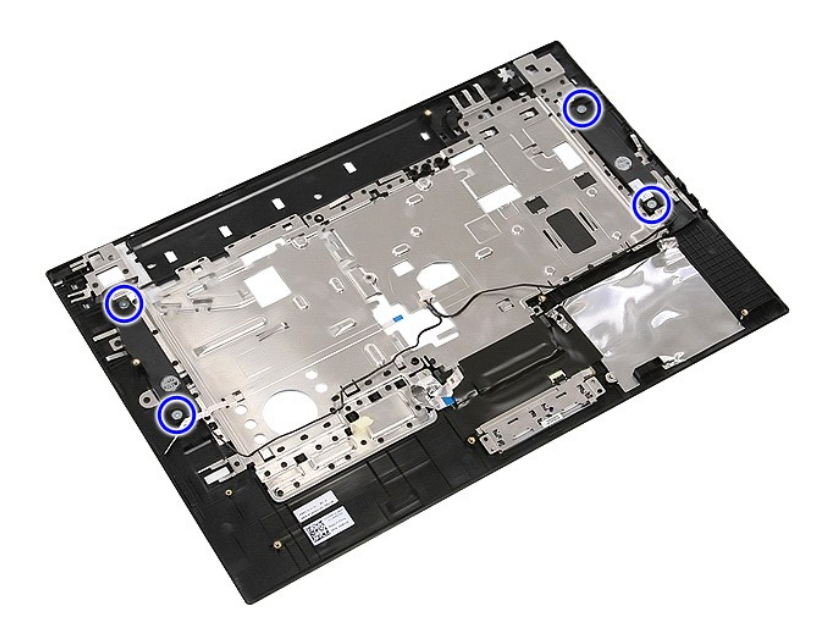

17. Heben Sie den linken und rechten Lautsprecher an und entfernen Sie sie.

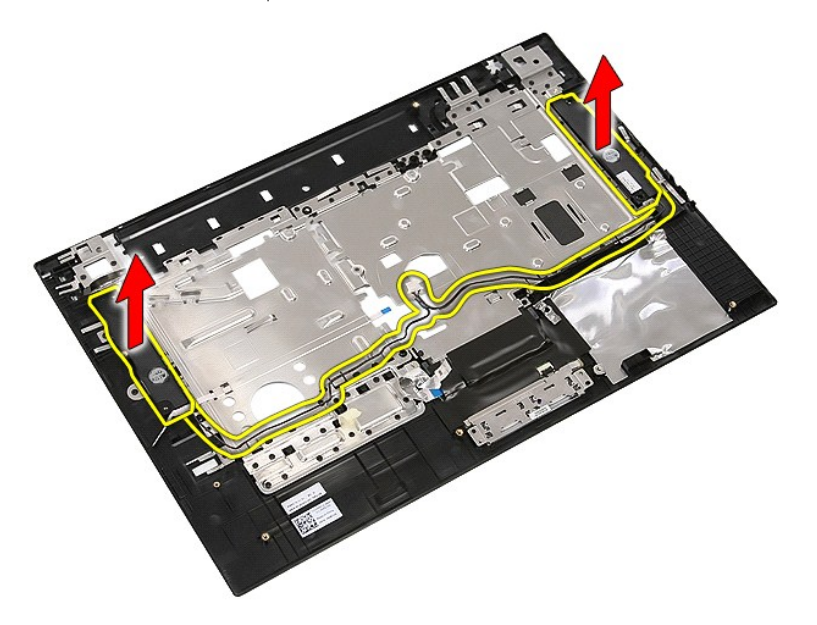

# **Installieren des Lautsprechers**

Führen Sie die zuvor genannten Schritte in umgekehrter Reihenfolge aus, um die Lautsprecher einzubauen.

## **Technische Daten**

**Dell™ Latitude™ E5510 Separates Service-Handbuch**

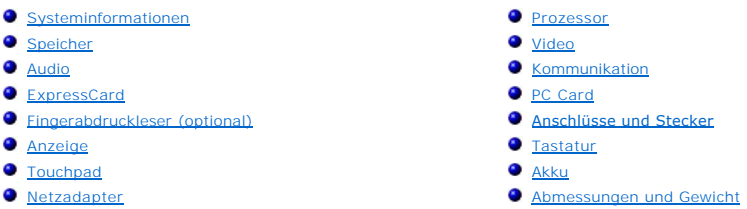

[Umgebungsbedingungen](#page-69-2)

<span id="page-66-4"></span> $\Gamma$ 

Anmerkung: Die Angebote können je nach Region variieren. Weitere Informationen zur Konfiguration Ihres Computers erhalten Sie, indem Sie auf<br>**Start→ Hilfe und Support** klicken und die Option zum Anzeigen von Informationen

<span id="page-66-0"></span>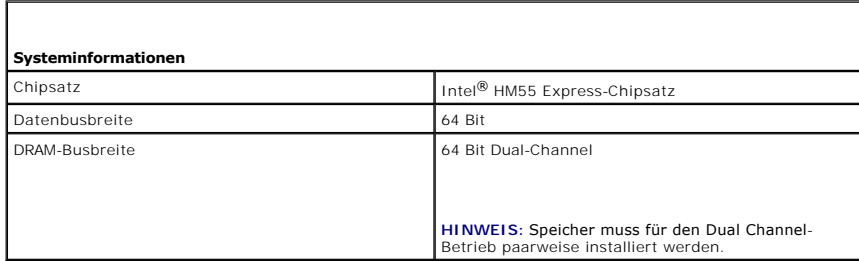

<span id="page-66-1"></span>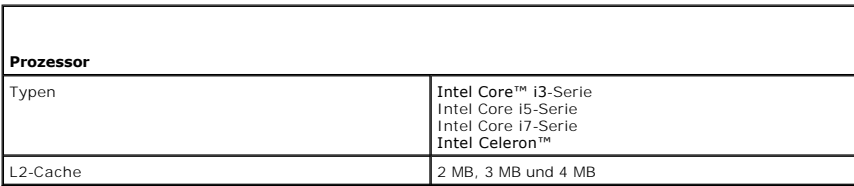

<span id="page-66-2"></span>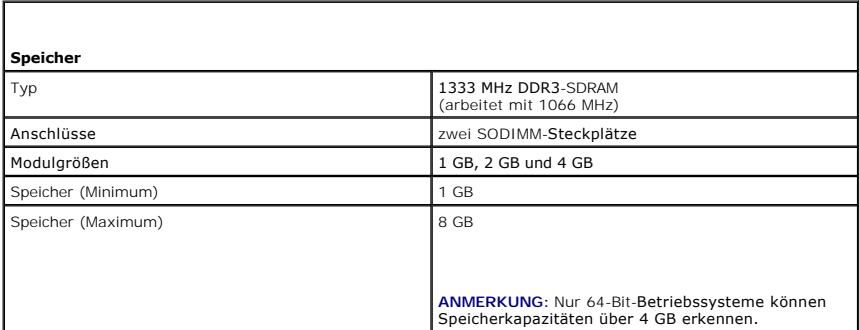

<span id="page-66-3"></span>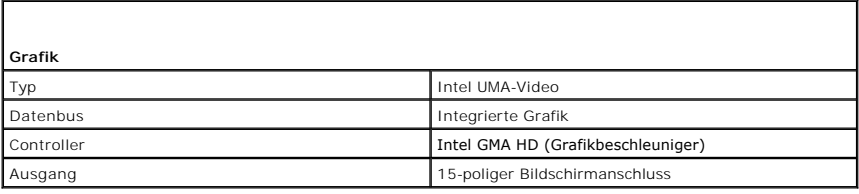

٦

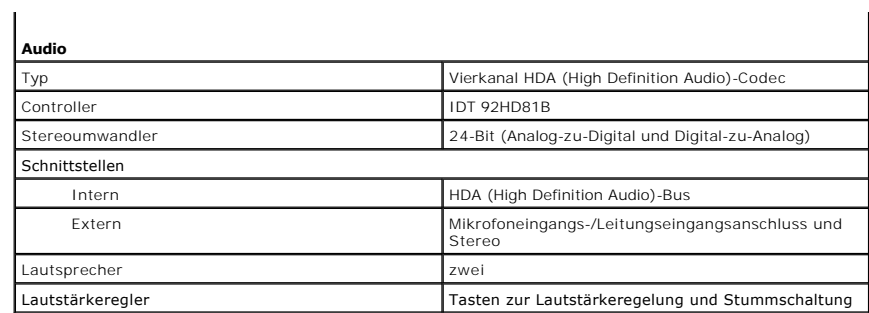

<span id="page-67-0"></span>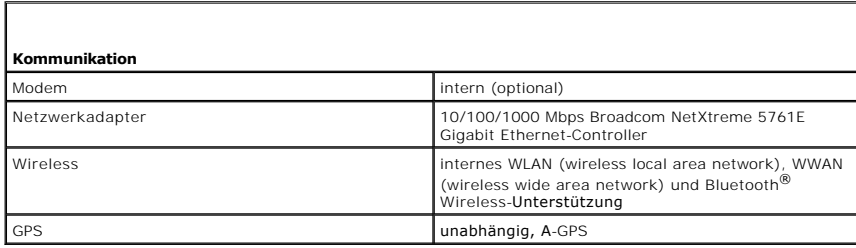

<span id="page-67-2"></span><span id="page-67-1"></span>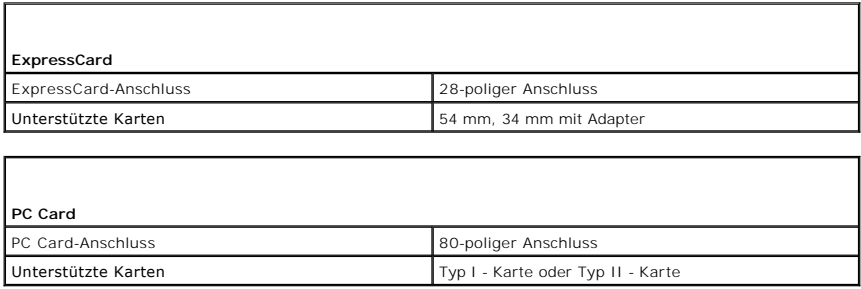

<span id="page-67-3"></span>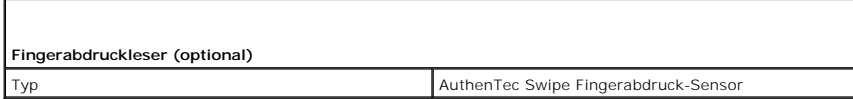

<span id="page-67-4"></span>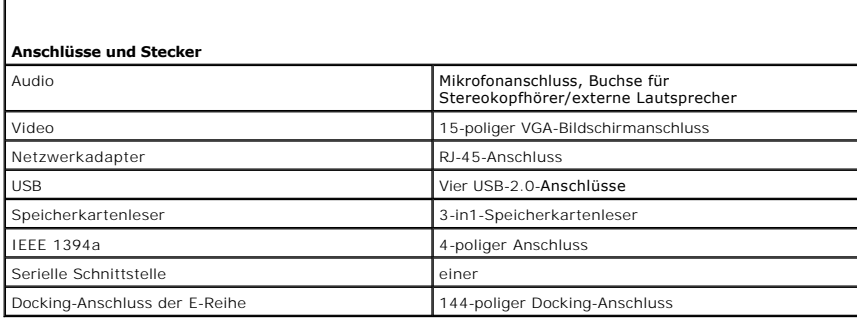

<span id="page-67-5"></span>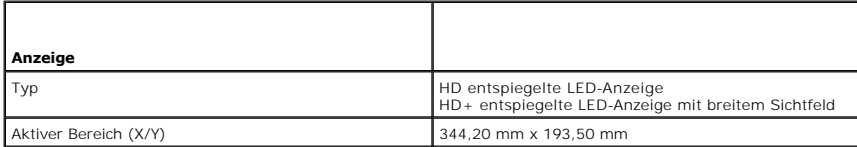

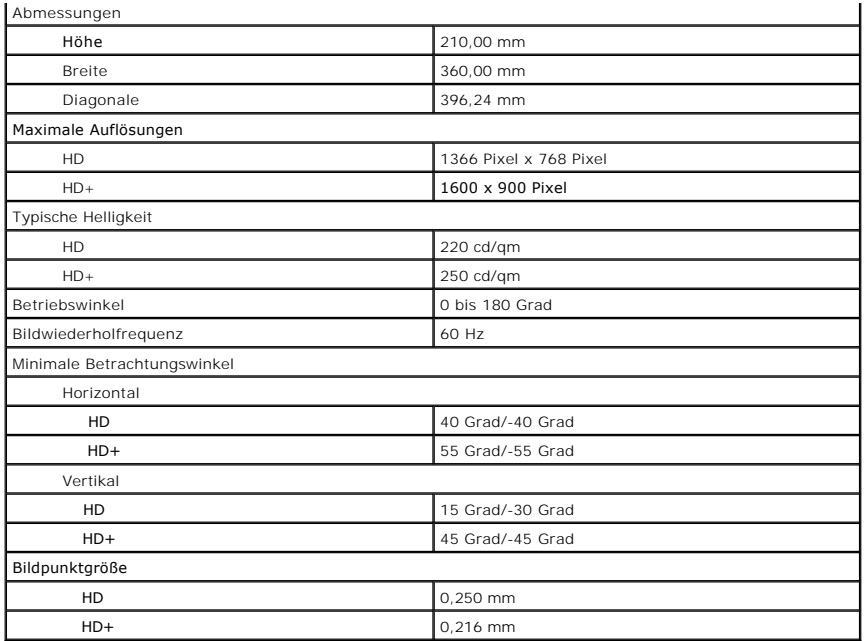

<span id="page-68-0"></span>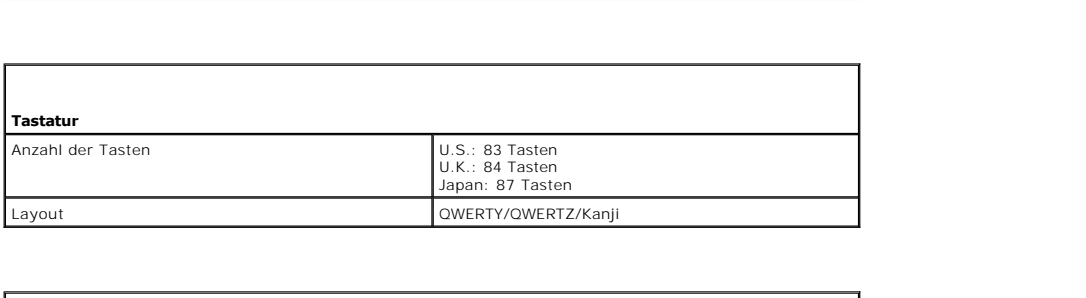

<span id="page-68-1"></span>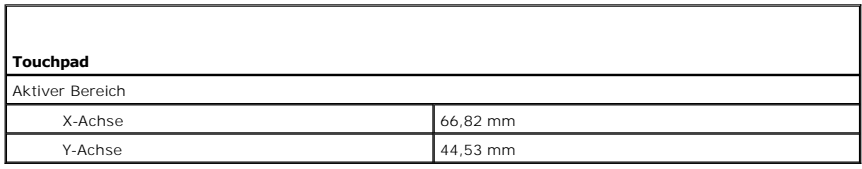

<span id="page-68-2"></span>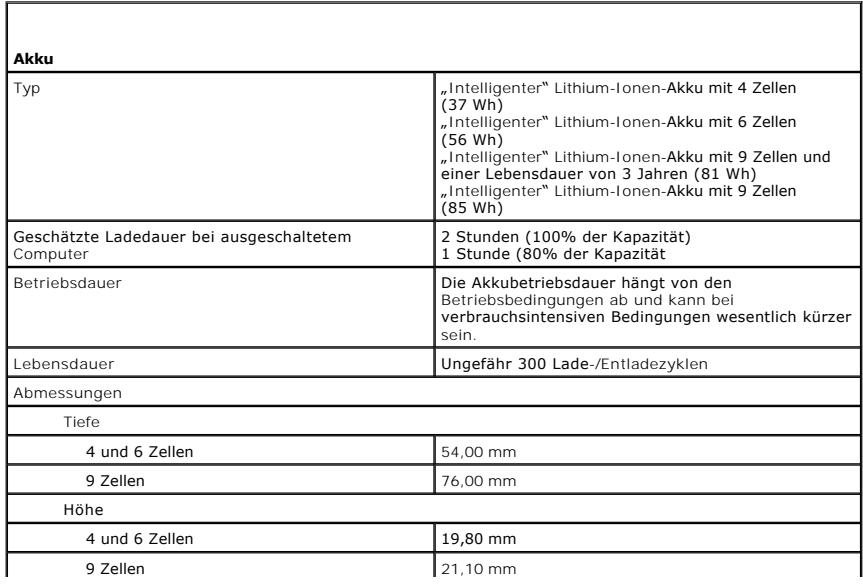

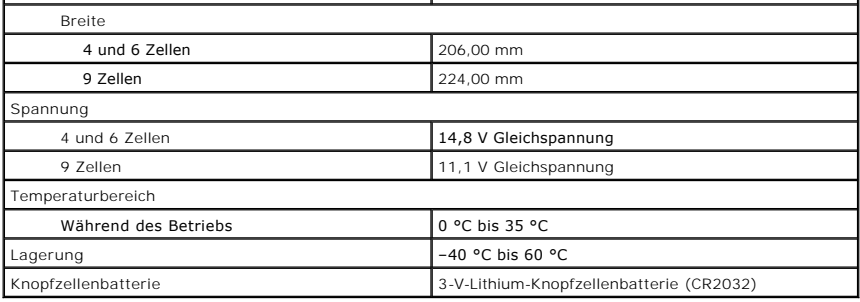

<span id="page-69-0"></span>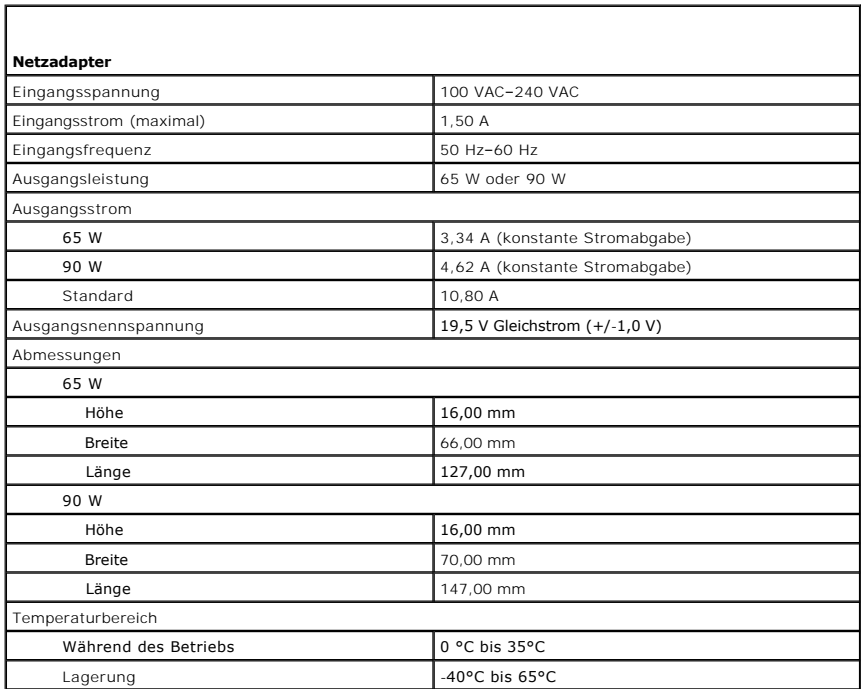

<span id="page-69-1"></span>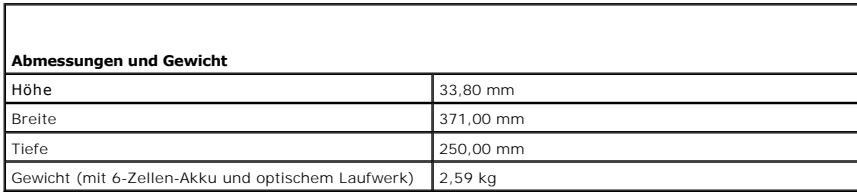

<span id="page-69-2"></span>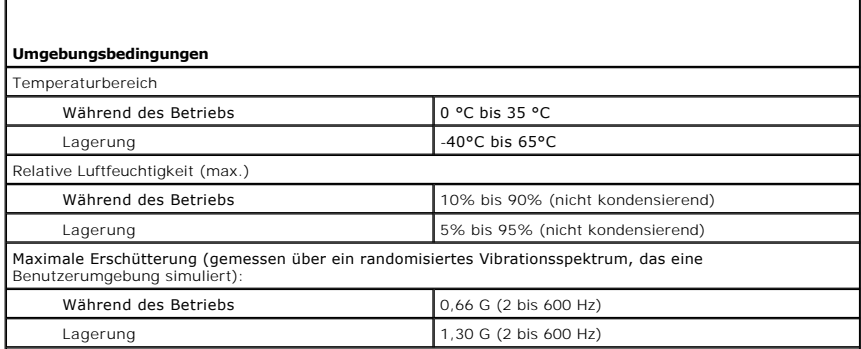

Maximale Stoßeinwirkung (gemessen mit Festplattenlaufwerk in Parkposition und einer Halbsinuswelle von 2 ms):

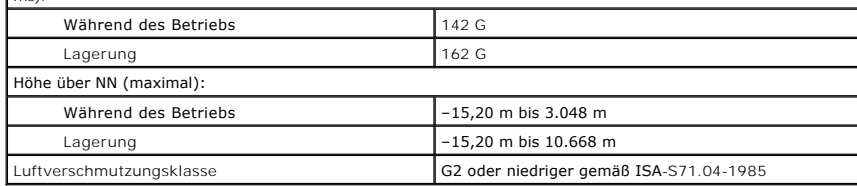

### <span id="page-71-0"></span>**Systemplatine**

**Dell™ Latitude™ E5510 Separates Service-Handbuch**

WARNUNG: Bevor Sie Arbeiten im Inneren des Computers ausführen, lesen Sie zunächst die im Lieferumfang des Computers enthaltenen<br>Sicherheitshinweise. Zusätzliche Informationen zur bestmöglichen Einhaltung der Sicherheitsri

### **Entfernen der Systemplatine**

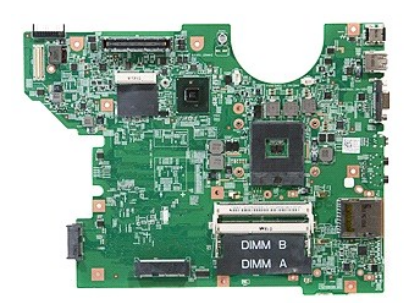

- 1. Folgen Sie den Anweisungen unter <u>Vor der Arbeit an Komponenten im Inneren des Computers</u>.<br>2. Entfernen Sie die <u>Speicherkarte</u> aus dem Computer.<br>3. Entfernen Sie den <u>Akku</u> aus dem Computer.<br>4. Entfernen Sie die <u>Abdec</u>
- 
- 
- 
- 
- 
- 
- 9. Entfernen Sie den <u>[Lüfter](file:///C:/data/systems/late5510/ge/sm/fan.htm)</u> aus dem Computer.<br>10. Entfernen Sie den <u>[Kühlkörper](file:///C:/data/systems/late5510/ge/sm/heatsink.htm)</u> aus dem Computer.<br>11. Entfernen Sie die <u>LED-Abdeckung</u> vom Computer.<br>12. Entfernen Sie die <u>Tastatur</u> aus dem Computer.
- 
- 
- 
- 
- 
- 13. Entfernen Sie die <u>Bildschirmbaugruppe</u> vom Computer.<br>14. Entfernen Sie <u>[LED-Platine](file:///C:/data/systems/late5510/ge/sm/led_bd.htm)</u> aus dem Computer.<br>15. Entfernen Sie die <u>[Handballenstütze](file:///C:/data/systems/late5510/ge/sm/palmrest.htm)</u> vom Computer.<br>17. Entfernen Sie die <mark>Schrauben, mit de</mark>nen die Systemplat

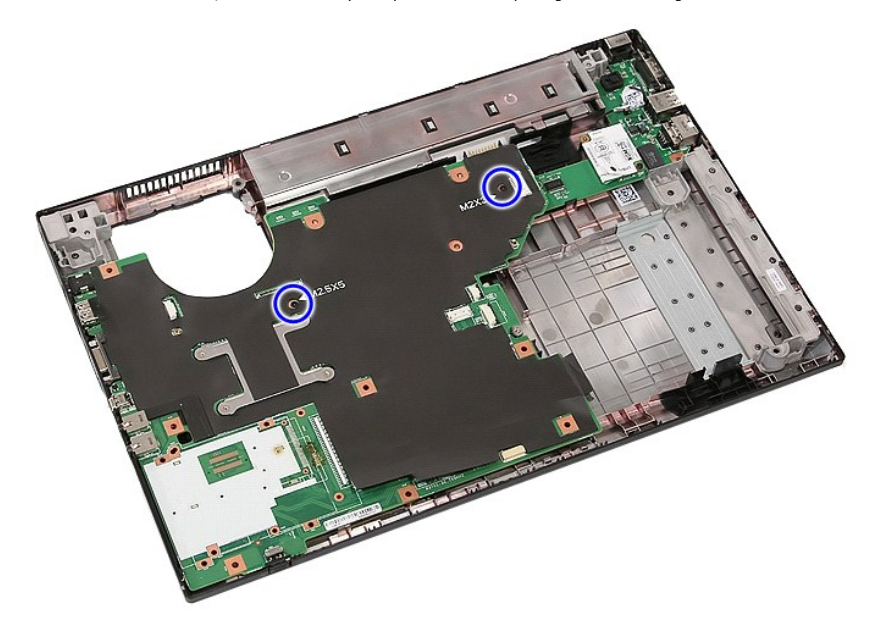

18. Heben Sie die System-Platine in einem Winkel an und entfernen Sie sie.
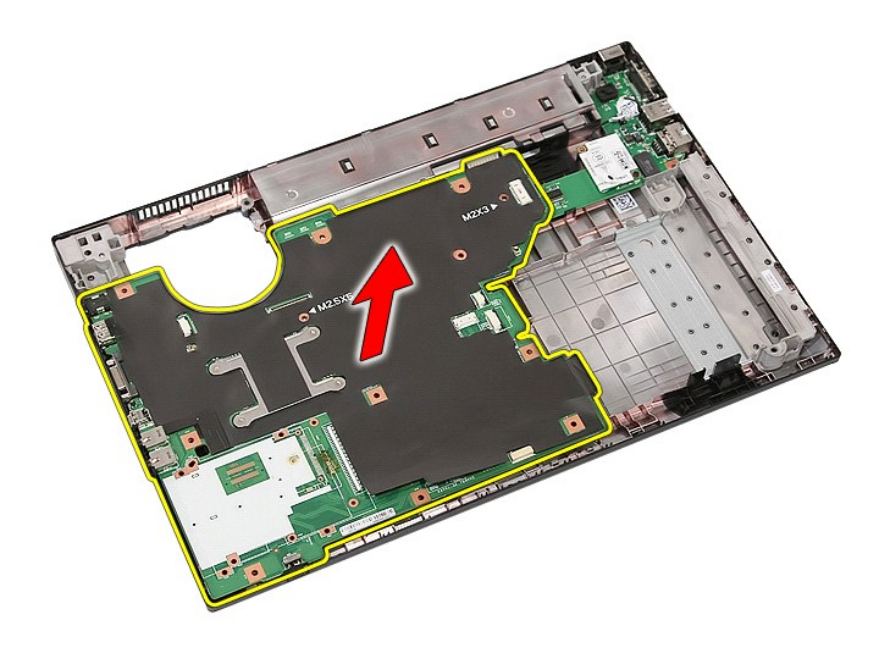

# **Installieren der Systemplatine**

Führen Sie die zuvor genannten Schritte in umgekehrter Reihenfolge aus, um die Systemplatine einzubauen.

[Zurück zum Inhaltsverzeichnis](file:///C:/data/systems/late5510/ge/sm/parts.htm)

#### **WLAN (Wireless Local Area Network)-Karte Dell™ Latitude™ E5510 Separates Service-Handbuch**

WARNUNG: Bevor Sie Arbeiten im Inneren des Computers ausführen, lesen Sie zunächst die im Lieferumfang des Computers enthaltenen<br>Sicherheitshinweise. Zusätzliche Informationen zur bestmöglichen Einhaltung der Sicherheitsri

### **Entfernen der WLAN-Karte**

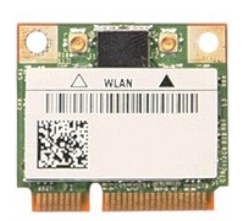

- 1. Folgen Sie den Anweisungen unter <u>Vor der Arbeit an Komponenten im Inneren des Computers</u>.<br>2. Entfernen Sie den <u>Akku</u> aus dem Computer.<br>3. Entfernen Sie die <u>Abdeckung</u> aus dem Computer. 1. Folgen Sie den Anweisungen unter  $Vor der Arbeit an Komp2. Entfernen Sie den Akku aus dem Computer. \n3. Entfernen Sie die Abdeckung aus dem Computer. \n4. Trennen Sie die WLAN-Antennenkabel von der WLAN-Karte.$ </u>
- 
- 

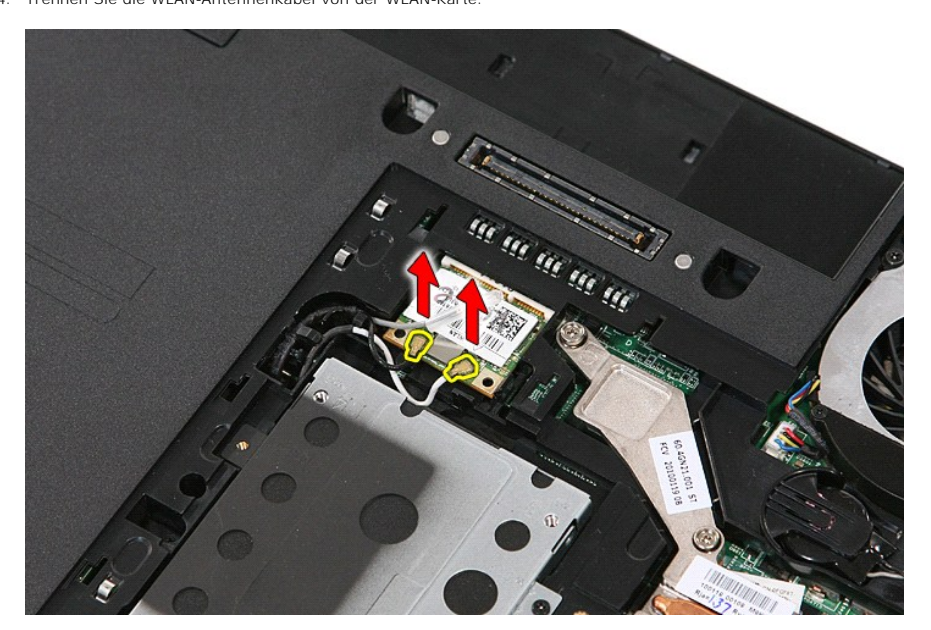

5. Hebeln Sie vorsichtig die Verriegelung zur Freigabe der WLAN-Karte auf.

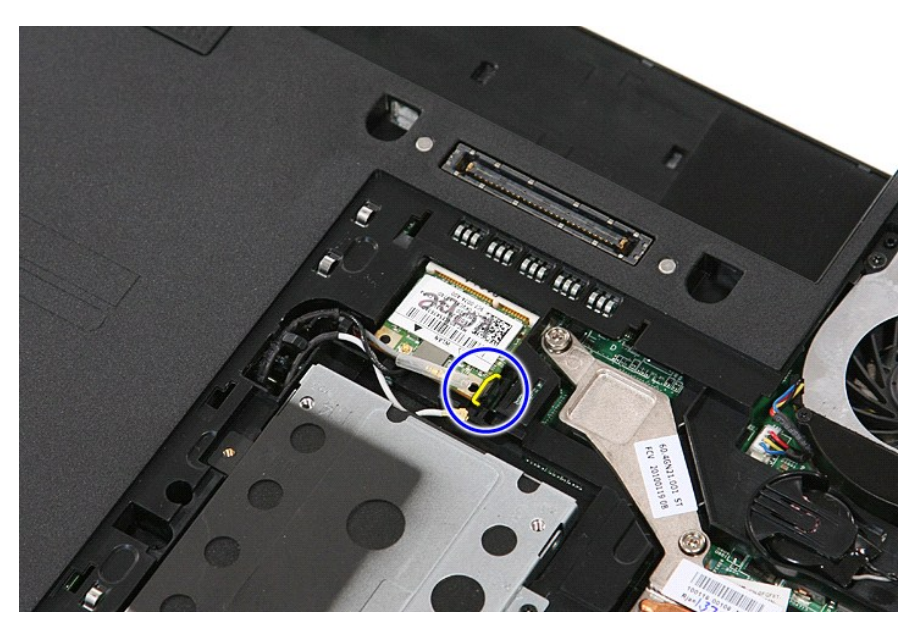

6. Entfernen Sie die WLAN-Karte aus dem Computer.

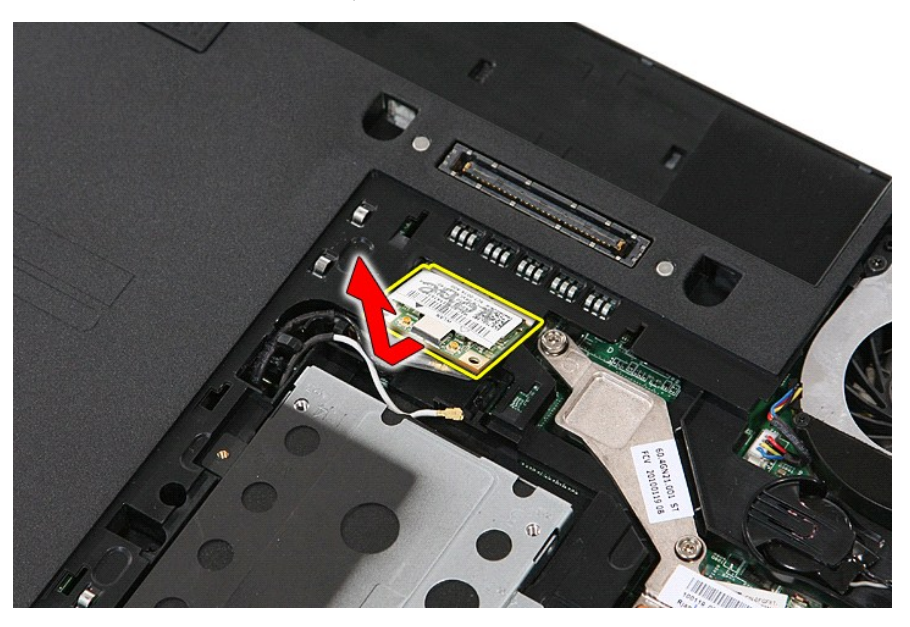

# **Installieren der WLAN-Karte**

Führen Sie die zuvor genannten Schritte in umgekehrter Reihenfolge aus, um die WLAN-Karte einzubauen.

[Zurück zum Inhaltsverzeichnis](file:///C:/data/systems/late5510/ge/sm/parts.htm)

#### <span id="page-75-0"></span>**Arbeiten am Computer Dell™ Latitude™ E5510 Separates Service-Handbuch**

- [Vor der Arbeit an Komponenten im Innern des Computers](#page-75-1)
- [Empfohlene Werkzeuge](#page-75-2)
- [Ausschalten des Computers](#page-76-0)
- [Nach Arbeiten im Inneren des Computers](#page-76-1)

#### <span id="page-75-1"></span>**Vor der Arbeit an Komponenten im Innern des Computers**

Die folgenden Sicherheitshinweise schützen den Computer vor möglichen Schäden und dienen der persönlichen Sicherheit des Benutzers. Wenn nicht anders angegeben, ist bei jedem in diesem Dokument beschriebenen Vorgang darauf zu achten, dass die folgenden Bedingungen erfüllt sind:

- ı Sie haben die im Lieferumfang des Computers enthaltenen Sicherheitshinweise gelesen.<br>ı Eine Komponente kann ersetzt oder, wenn sie separat erworben wurde, installiert werden, indem der Entfernungsvorgang in umgekehrter R ausgeführt wird.
- WARNUNG: Bevor Sie Arbeiten im Inneren des Computers ausführen, lesen Sie zunächst die im Lieferumfang des Computers enthaltenen<br>Sicherheitshinweise. Zusätzliche Informationen zur bestmöglichen Einhaltung der Sicherheitsri **Richtlinienkonformität unter www.dell.com/regulatory\_compliance.**
- VORSICHT: Zahlreiche Reparaturen dürfen nur von zugelassenen Service-Technikern durchgeführt werden. Sie sollten nur die Behebung von<br>Störungen sowie einfache Reparaturen unter Berücksichtigung der jeweiligen Angaben in de **Ihrem Produkt erhalten haben.**
- VORSICHT: Um elektrostatische Entladungen zu vermeiden, erden Sie sich mit einem Erdungsarmband oder durch regelmäßiges Berühren einer<br>nicht lackierten metallenen Oberfläche, beispielsweise eines Anschlusses auf der Rückse
- VORSICHT: Gehen Sie mit Komponenten und Erweiterungskarten vorsichtig um. Berühren Sie keine Komponenten oder die Kontakte auf einer<br>Karte. Halten Sie Karten ausschließlich an den Rändern oder am Montageblech fest. Halten **Prozessorchip, an den Kanten und nicht an den Kontaktstiften fest.**
- △ VORSICHT: Ziehen Sie beim Trennen von Kabeln nur am Stecker oder an der Zuglasche und nicht am Kabel selbst. Einige Kabel haben Stecker mit Sicherungsklammern. Wenn Sie ein solches Kabel abziehen, drücken Sie vor dem Herausziehen des Steckers die Sicherungsklammern nach<br>innen. Ziehen Sie beim Trennen von Steckverbindungen die Anschlüsse immer gerade heraus, da **Sie vor dem Herstellen von Steckverbindungen die Anschlüsse stets korrekt aus.**

**ANMERKUNG:** Die Farbe des Computers und bestimmter Komponenten kann von den in diesem Dokument gezeigten Farben abweichen.

Um Schäden am Computer zu vermeiden, führen Sie folgende Schritte aus, bevor Sie mit den Arbeiten im Computerinneren beginnen:

- 1. Stellen Sie sicher, dass die Arbeitsoberfläche eben und sauber ist, damit die Computerabdeckung nicht zerkratzt wird.
- 
- 2. Schalten Sie den Computer aus (siehe <u>[Ausschalten des Computers](#page-76-0)</u>).<br>3. Falls der Computer mit einer Dockingstation verbunden (angedockt) ist, etwa der optionalen Media-Base oder dem Slice-Akku, trennen Sie die Verbindung.

#### **VORSICHT: Wenn Sie ein Netzwerkkabel trennen, ziehen Sie es zuerst am Computer und dann am Netzwerkgerät ab.**

- 4. Trennen Sie alle Netzwerkkabel vom Computer.
- 
- 5. Trennen Sie Ihren Computer sowie alle daran angeschlossenen Geräte vom Stromnetz. 6. Schließen Sie den Bildschirm und legen Sie den Computer mit der Unterseite nach oben auf eine ebene Arbeitsfläche.

**VORSICHT: Um Schäden an der Systemplatine zu vermeiden, müssen Sie den Hauptakku entfernen, bevor Sie Wartungsarbeiten am Computer durchführen.**

- 
- 7. Entfernen Sie den Hauptakku (siehe <u>[Entfernen des Akkus](file:///C:/data/systems/late5510/ge/sm/battery.htm)</u>).<br>8. Drehen Sie den Computer wieder mit der Oberseite nach oben.<br>9. Öffnen Sie den Bildschirm.
- 
- 10. Drücken Sie den Betriebsschalter, um die Systemplatine zu erden.

**VORSICHT: Um einen elektrischen Schlag zu verhindern, trennen Sie den Computer stets vom Netzstrom, bevor Sie den Bildschirm öffnen.**

 $\wedge$ VORSICHT: Bevor Sie Bauteile im Computer berühren, erden Sie sich, indem Sie eine unlackierte Metalloberfläche (beispielsweise die<br>Metallrückseite des Computers) berühren. Berühren Sie während der Arbeiten regelmäßig eine

- 11. Entfernen Sie installierte ExpressCards oder Smart Cards aus den entsprechenden Steckplätzen.
- Entfernen Sie das Festplattenlaufwerk ([Entfernen des Festplattenlaufwerks\)](file:///C:/data/systems/late5510/ge/sm/hd_dr.htm).

#### <span id="page-75-2"></span>**Empfohlene Werkzeuge**

Für die in diesem Dokument beschriebenen Arbeitsschritte können die folgenden Werkzeuge erforderlich sein:

- l Kleiner Schlitzschraubenzieher l Kreuzschraubenzieher der Größe 0
- 
- l Kreuzschraubenzieher der Größe 1 Kleiner Plastikstift
- l CD mit dem Programm zur Flash-BIOS-Aktualisierung

#### <span id="page-76-0"></span>**Ausschalten des Computers**

- **VORSICHT: Um Datenverlust zu vermeiden, speichern und schließen Sie alle geöffneten Dateien und beenden Sie alle aktiven Programme, bevor Sie den Computer ausschalten.**
- 1. Fahren Sie das Betriebssystem herunter:
	- l **Unter Windows® 7:**

Klicken Sie auf Start<sup>(2)</sup>, und dann auf Herunterfahren.

l **Unter Windows Vista®:**

Klicken Sie auf **Start** und dann auf den Pfeil unten rechts im **Startmenü** (siehe Abbildung unten), und klicken Sie anschließend auf **Herunterfahren**.

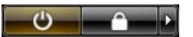

l **Unter Windows® XP:** 

Klicken Sie auf **Start**® **Computer herunterfahren**® **Herunterfahren**.

Nachdem das Betriebssystem heruntergefahren wurde, schaltet sich der Computer automatisch aus.

2. Stellen Sie sicher, dass der Computer und alle angeschlossenen Geräte ausgeschaltet sind. Wenn der Computer und die angeschlossenen Geräte nicht<br>automatisch beim Herunterfahren des Betriebssystems ausgeschaltet wurden,

## <span id="page-76-1"></span>**Nach Arbeiten im Inneren des Computers**

Stellen Sie nach Abschluss von Aus- **und Einbauvorgängen zunächst sicher, dass sämtliche externe Geräte, Karten und Kabel wieder angeschlossen sind,<br>bevor Sie den Computer einschalten.** 

- VORSICHT: Verwenden Sie ausschließlich den speziellen Akku für diesen Dell-Computer, um Beschädigungen des Computers zu vermeiden.<br>Verwenden Sie keine Akkus, die für andere Dell-Computer bestimmt sind.
- 1. Schließen Sie alle externen Geräte an, etwa Port-Replicator, Slice-Akku oder Media-Base, und setzen Sie alle Karten ein, etwa eine ExpressCard.<br>2. Schließen Sie die zuvor getrennten Telefon- und Netzwerkkabel wieder an

**VORSICHT: Wenn Sie ein Netzwerkkabel anschließen, verbinden Sie das Kabel zuerst mit dem Netzwerkgerät und danach mit dem Computer.**

- 3. Bauen Sie den [Akku](file:///C:/data/systems/late5510/ge/sm/battery.htm) ein.<br>4. Schließen Sie den Comp<br>5. Schalten Sie den Compu
- 4. Schließen Sie den Computer sowie alle daran angeschlossenen Geräte an das Stromnetz an. 5. Schalten Sie den Computer ein.
- 

[Zurück zum Inhaltsverzeichnis](file:///C:/data/systems/late5510/ge/sm/index.htm)